#### **VĂN PHÒNG ĐIỀU PHỐI VỀ VỆ SINH AN TOÀN THỰC PHẨM TỈNH THANH HÓA**

# **TÀI LIỆU HƯỚNG DẪN SỬ DỤNG**

#### **PHẦN MỀM KẾT NỐI CUNG CẦU** SẢN PHẨM NÔNG SẢN, THỰC PHẨM AN TOÀN **TỈNH THANH HÓA**

**Phiên bản tài liệu: 1.0**

*Thanh Hóa, tháng 12 năm 2018*

## MŲC LỤC

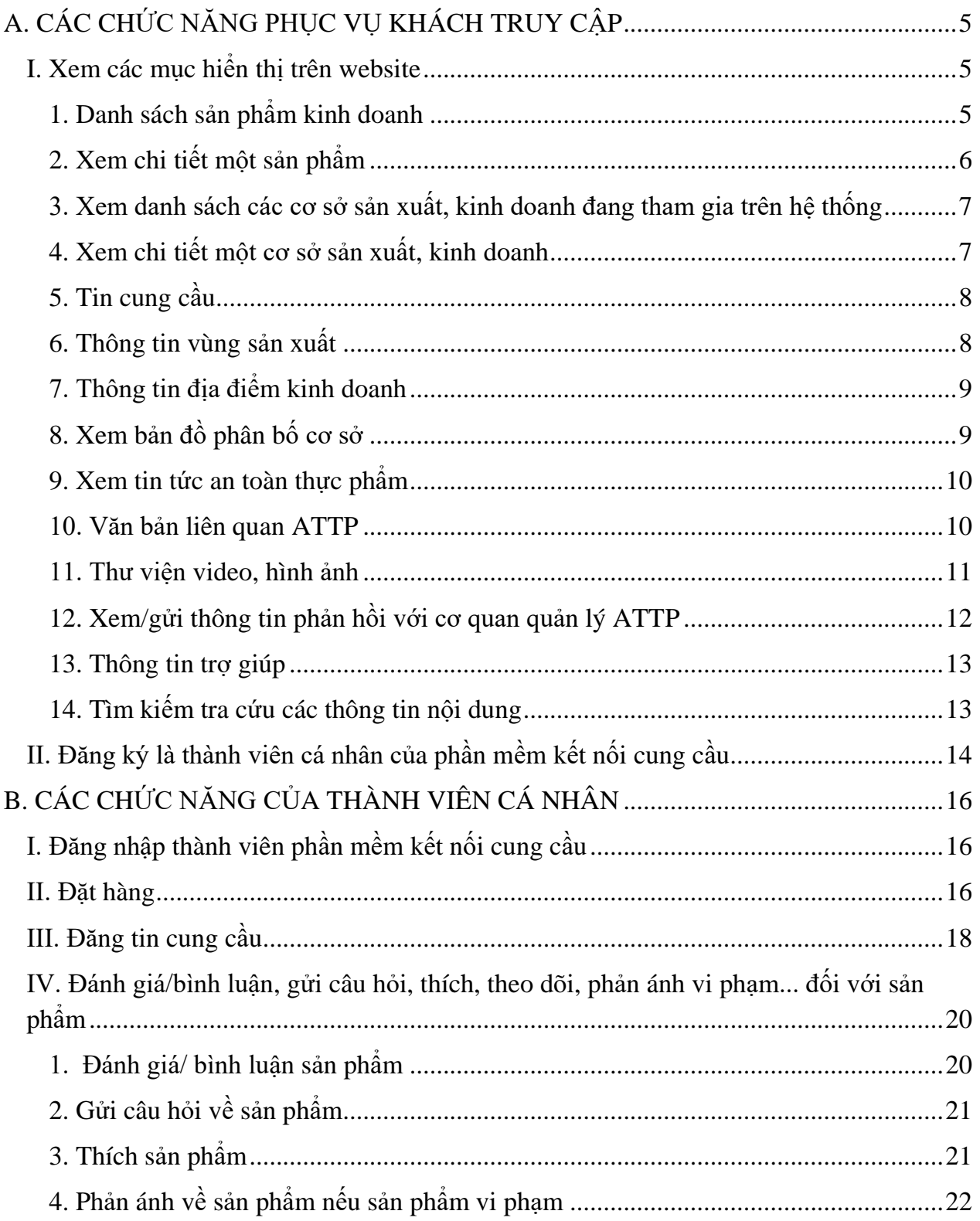

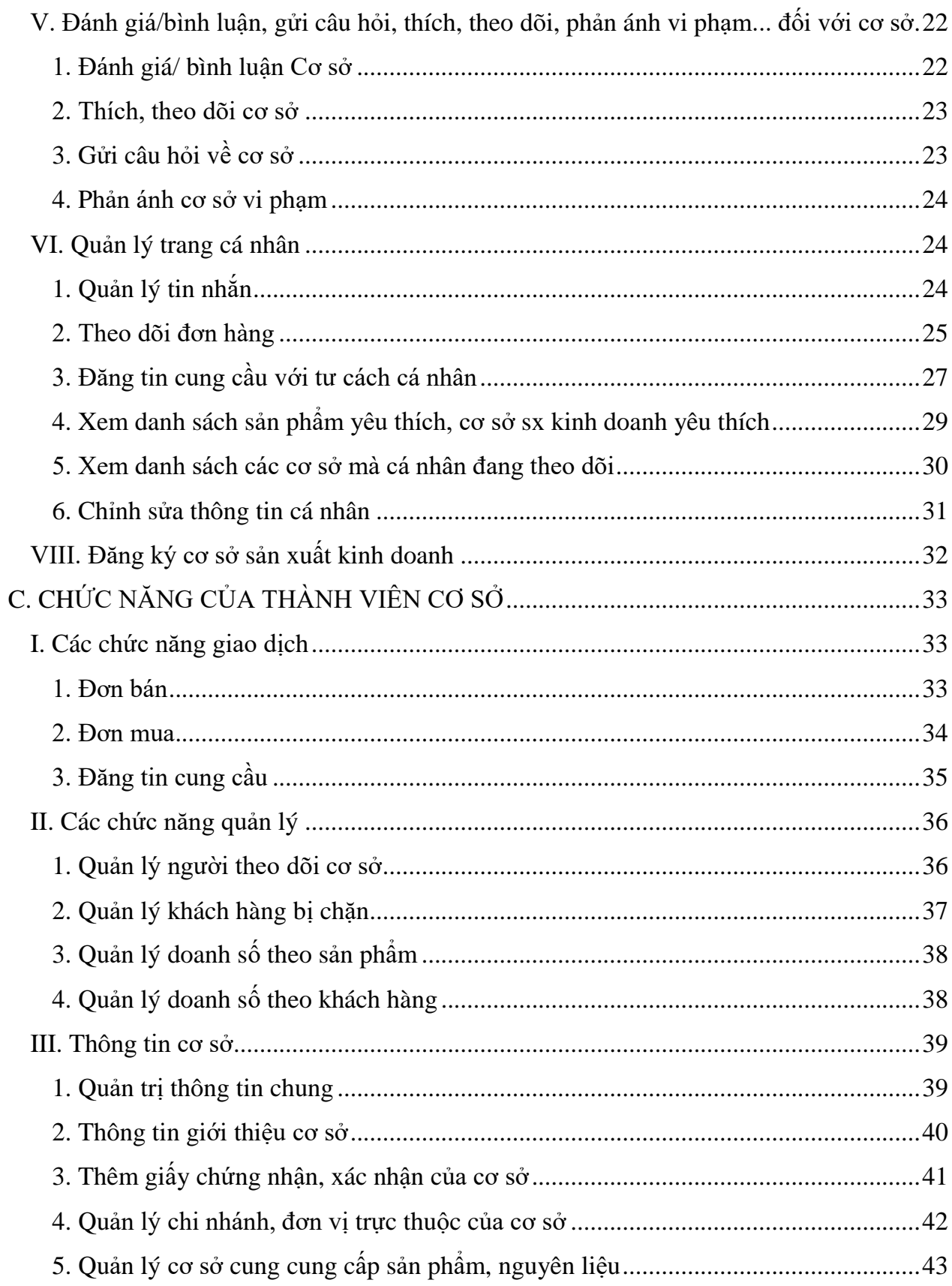

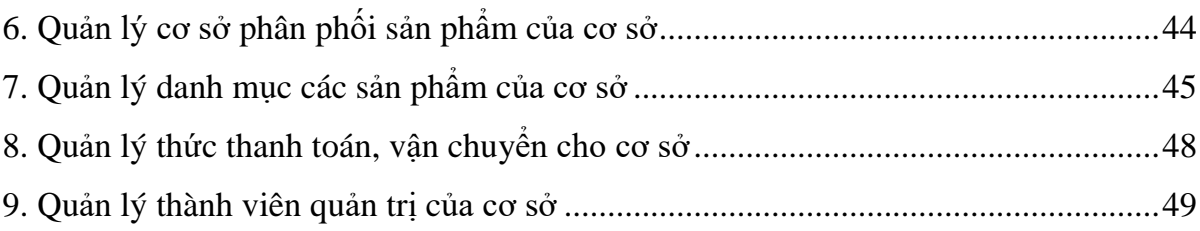

# <span id="page-4-0"></span>**A. CÁC CHỨC NĂNG PHỤC VỤ KHÁCH TRUY CẬP**

#### <span id="page-4-1"></span>**I. Xem các mục hiển thị trên website**

#### <span id="page-4-2"></span>**1. Danh sách sản phẩm kinh doanh**

- Khách truy cập có thể xem danh sách các sản phẩm kinh doanh trên hệ thống

|                                                 |                      |                               |                  |                     | <sup>9</sup> Trợ giúp<br>$\sim$ |                            | Θ<br>Nước mâm Thanh Hương                                                             |
|-------------------------------------------------|----------------------|-------------------------------|------------------|---------------------|---------------------------------|----------------------------|---------------------------------------------------------------------------------------|
| KẾT NỐI CUNG CẦU<br>nông sản, thực phẩm an toàn |                      | Tìm kiếm thông tin trên trang |                  |                     | Q                               |                            |                                                                                       |
| <b>E</b> DANH MUC SẢN PHẨM                      | <b>TRANG CHU</b>     | NGUỒN CUNG CẤP v              | KẾT NỐI CUNG CẦU | THÔNG TIN HỮU ÍCH V | LIÊN HỀ, PHẢN HỒI               |                            |                                                                                       |
| Rau, Củ, Quả                                    |                      |                               |                  |                     |                                 |                            |                                                                                       |
| Thịt Gia Súc, Gia Cầm                           |                      |                               |                  |                     |                                 |                            | THUC FHAM HIÊN NHUÂN                                                                  |
| Ngũ Cốc, Gia Vi                                 |                      |                               |                  |                     |                                 |                            | Harden Crast sradh<br>Also singer along hel pitch help may show.<br>as saw that pides |
| Đồ Uống, Dược Liệu                              |                      |                               |                  |                     |                                 |                            |                                                                                       |
| Sản Phẩm Đóng Gói                               | $\ddot{\phantom{1}}$ |                               |                  |                     |                                 |                            |                                                                                       |
| Thủy, Hải Sản                                   |                      |                               |                  |                     |                                 | <b>Fresh &amp; Organic</b> |                                                                                       |
| Các Sản Phẩm Khác                               |                      |                               |                  |                     | GIA                             | <b>COM GIA ĐÌNH</b>        | <b>TRI VANG CHO BỮA</b>                                                               |

*Giao diện "Xem danh mục sản phẩm"*

- Có thể lọc sản phẩm: Khuyến mại, sản phẩm mới, mua nhiều, được nhiều người xem, sản phẩm được đánh giá cao, lọc sản phẩm theo quy mô cơ sở…

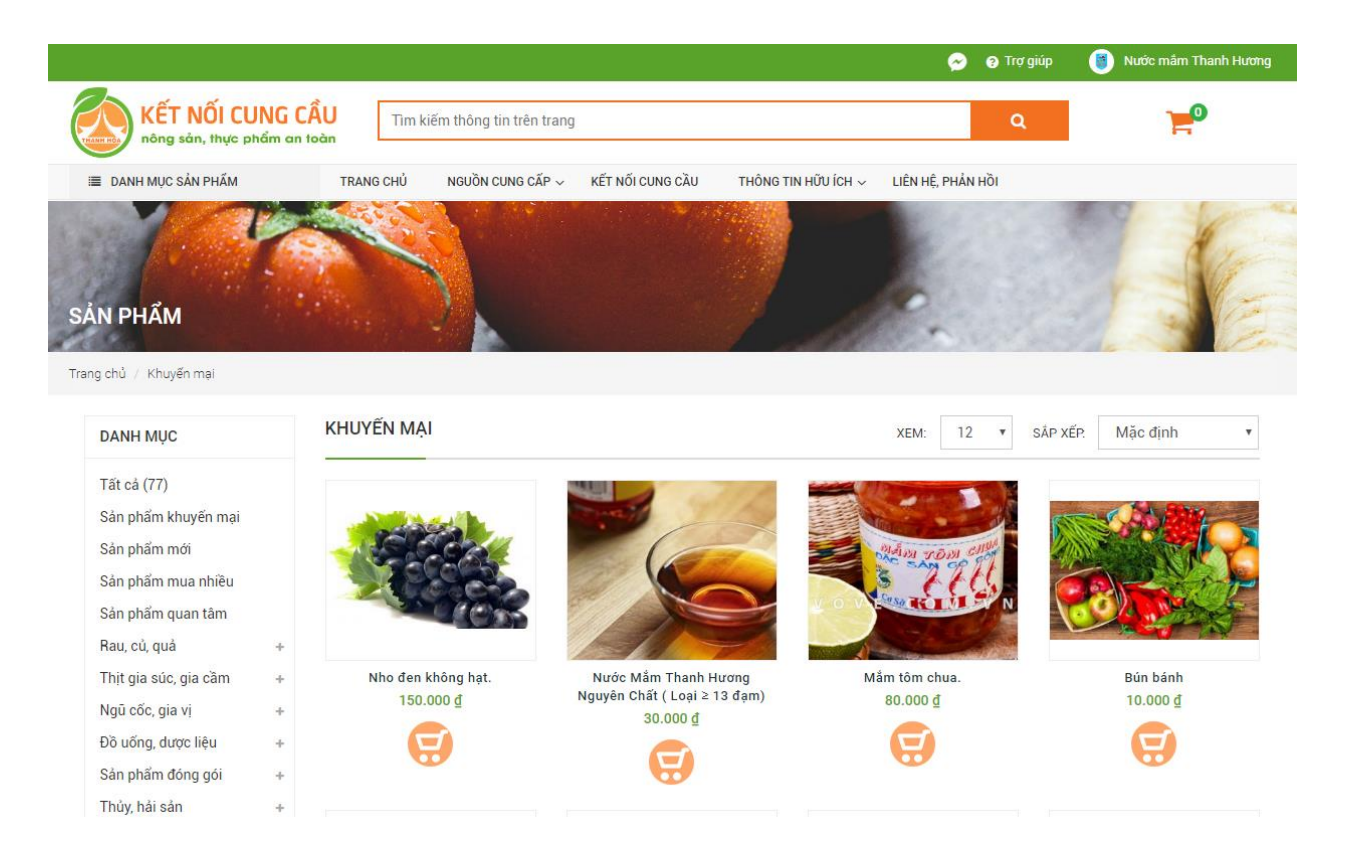

#### <span id="page-5-0"></span>**2. Xem chi tiết một sản phẩm**

- Khách truy cập có thể chọn xem chi tiết của một sản phẩm, gồm:
- + Thông tin sản phẩm: Tên, giá, hình ảnh, bài viết giới thiệu, chứng chỉ, chứng nhận
- + Đánh giá, bình luận sản phẩm
- + Hỏi và đáp thông tin sản phẩm
- + Chia sẻ mạng xã hội, thích sản phẩm, phản ánh sản phẩm vi phạm
- + Cho sản phẩm vào giỏ hàng.

Trang chủ / Rau, củ, quả

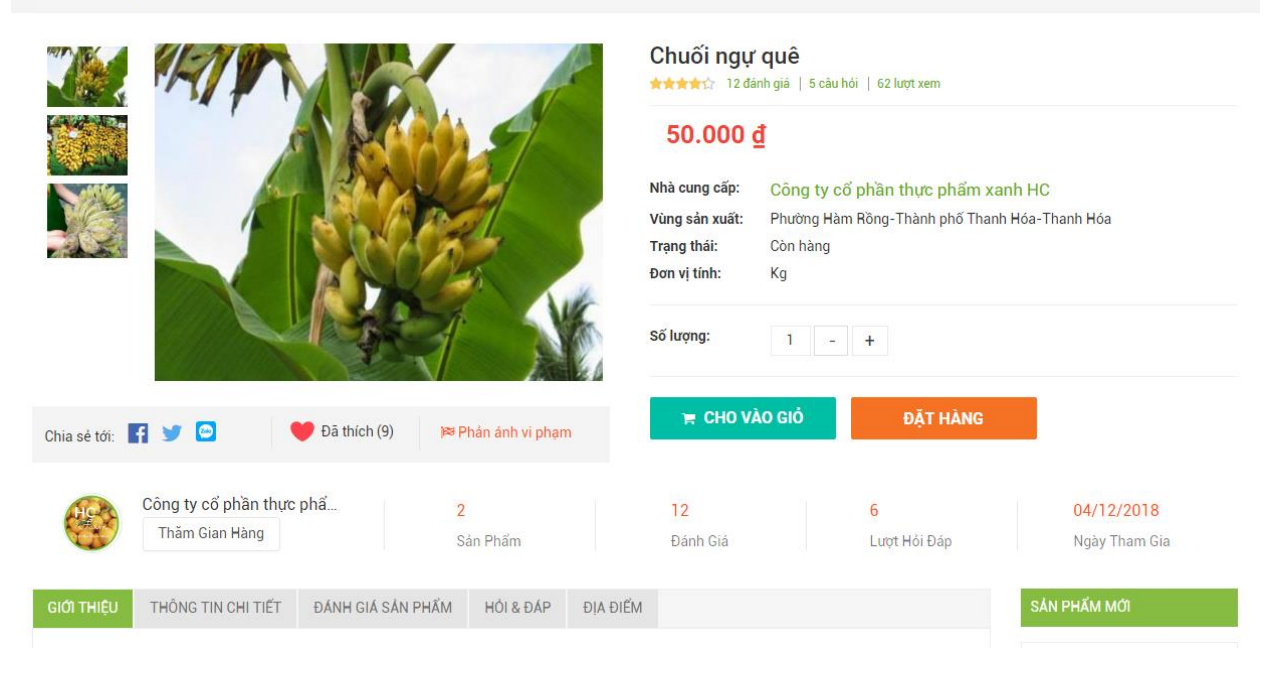

#### <span id="page-6-0"></span>**3. Xem danh sách các cơ sở sản xuất, kinh doanh đang tham gia trên hệ thống**

- Khách truy cập có thể xem danh sách các cơ sở SXKD tham gia trên hệ thống, ưu tiên các cơ sở uy tín, được xếp hạng cao lên trên.

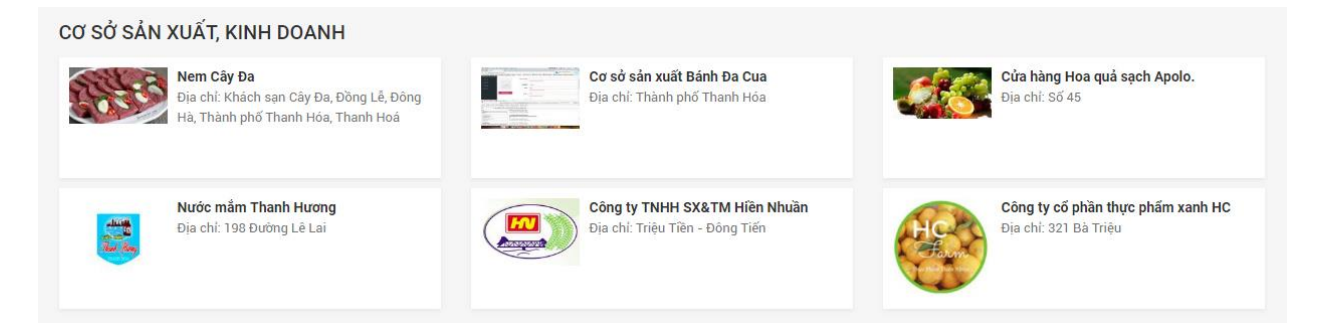

#### <span id="page-6-1"></span>**4. Xem chi tiết một cơ sở sản xuất, kinh doanh**

- Khách truy cập có thể chọn xem chi tiết của một cơ sở sản xuất kinh doanh, gồm:

- + Thông tin cơ sở: Tên cơ sở, hình ảnh, bài viết, giới thiệu, chứng chỉ, chứng nhận…
- + Đánh giá, bình luận về cơ sở.
- $+$  Hỏi & đáp thông tin về cơ sở.
- + Chia sẻ thông tin cơ sở lên mạng xã hội, thích, phản ánh vi phạm.

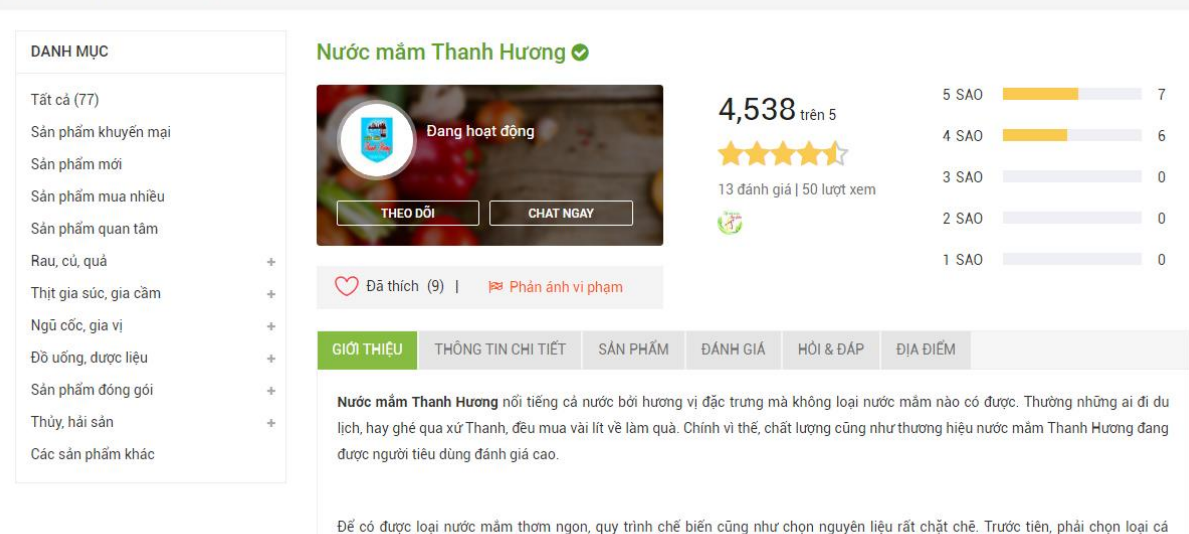

nhiều đạm (chủ yếu là cá cơm, nục và trích). Tiếp đó, nguyên liệu phải được phơi, trộn muối cẩn thận, sau đó chuyển về chượp chín .<br>San India anno 1960, ing taon 1973 ing mga 1981 ay nagawang nagawang mga kalendar ng Kanadan Ing Ma and the system was a strong to the state of the system of the system of the system of the system of the system of the system of the system of the system of the system of the system of the system of the system of the system

#### <span id="page-7-0"></span>**5. Tin cung cầu**

Trang chủ / Cơ sở sản xuất kinh doanh

- Khách truy cập có thể xem và tìm kiếm các tin kết nối cung cầu: cần bán, cần mua, cần tìm đối tác. Có thể xem chi tiết thông tin và liên hệ người đăng tin.

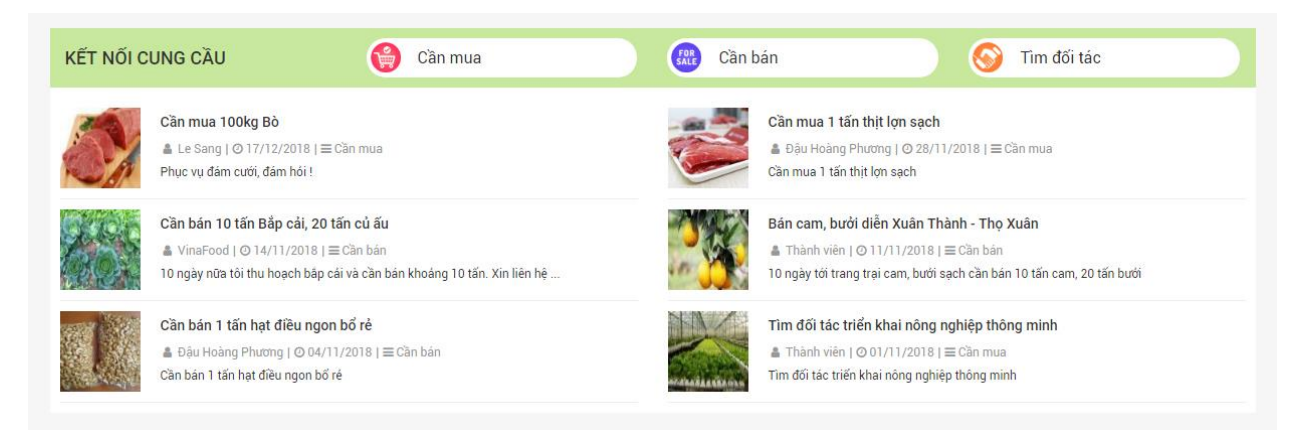

#### <span id="page-7-1"></span>**6. Thông tin vùng sản xuất**

**-** Cung cấp thông tin các vùng sản xuất doanh trên địa bàn tỉnh

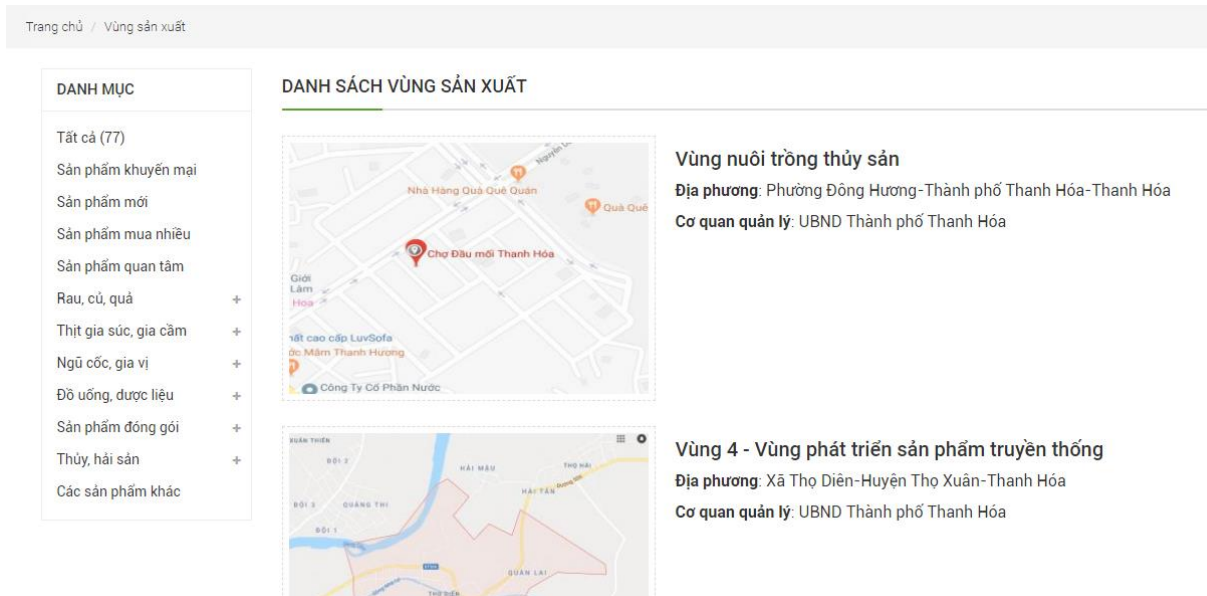

#### <span id="page-8-0"></span>**7. Thông tin địa điểm kinh doanh**

**-** Cung cấp thông tin các địa điểm kinh doanh trên địa bàn tỉnh

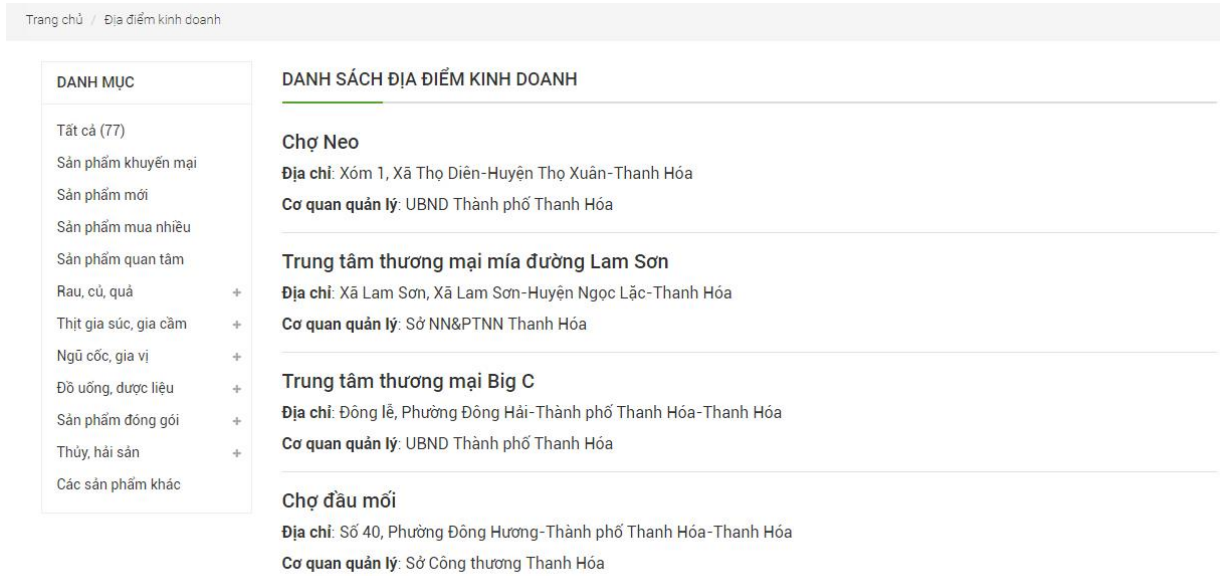

#### <span id="page-8-1"></span>**8. Xem bản đồ phân bố cơ sở**

**-** Cho hiển thị bản đồ phân bố các cơ sở sản xuất kinh doanh trên địa bàn

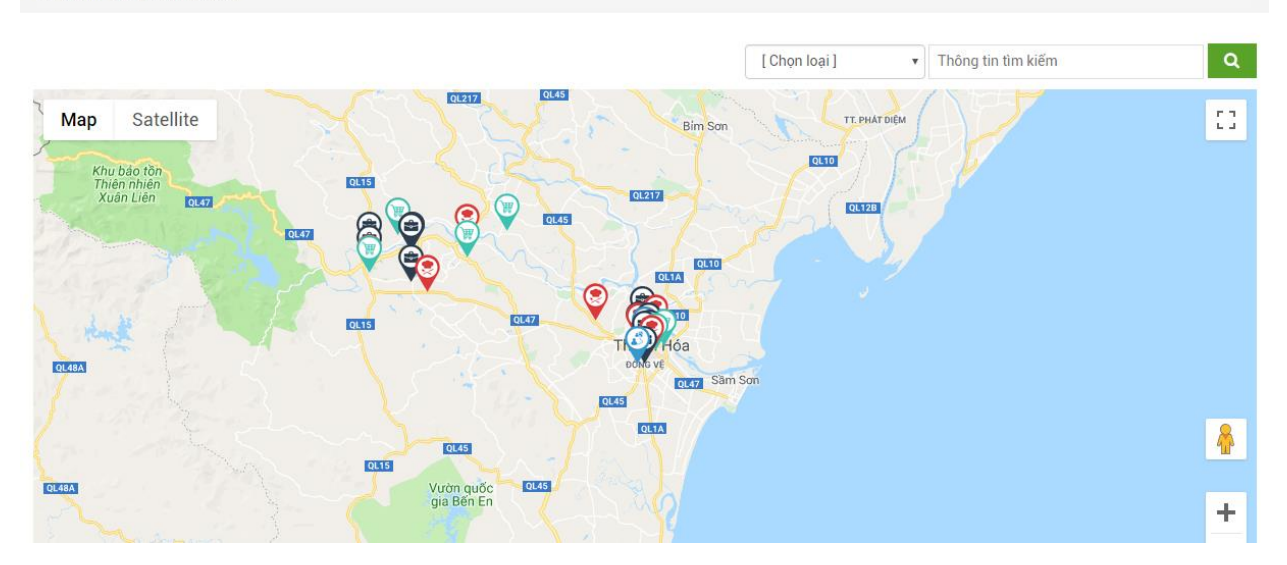

#### <span id="page-9-0"></span>**9. Xem tin tức an toàn thực phẩm**

#### - Xem các bài biết về an toàn thực phẩm

Trang chủ / Tin tức

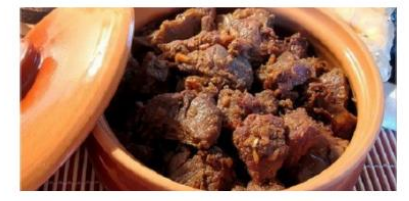

Thịt bò kho cho ngày đông lạnh

Từng miếng thịt bò kho mềm ngọt, nóng hổi thơm mùi gừng, sả ăn kèm cơm nóng trong những ngày lạnh thì..

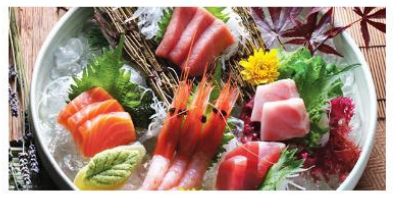

Mang hương vị từ quần đảo Hokkaido đến nhà hàng Sushi Hokkaido Sachi

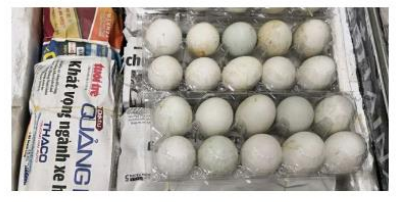

Một người Việt bị phạt 5.000 USD vì mang trứng vịt lộn vào Singapore

Một phụ nữ Việt đã bị chính quyền Singapore phạt 5.000 USD vì mang 490 quả trứng vịt lộn không rõ nguồn gốc.

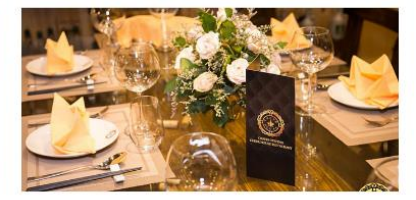

Trải nghiệm ẩm thực độc đáo cùng không gian riêng tư ấm cúng cực chất Tại Cheerhouse

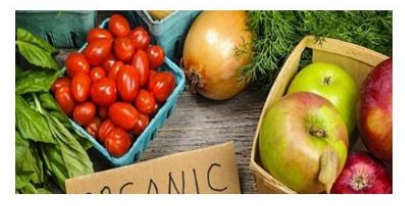

10 sai lầm dễ mắc phải của những "tín đồ" sống lành mạnh

Chỉ chọn thực phẩm hữu cơ, thực phẩm ít béo, uống nhiều nước ép trái cây mà không ăn hoa quả tươi, ưu tiên các...

#### <span id="page-9-1"></span>**10. Văn bản liên quan ATTP**

**-** Cho phép người dùng tra cứu các văn bản liên quan ATTP

Trang chủ / Văn bản

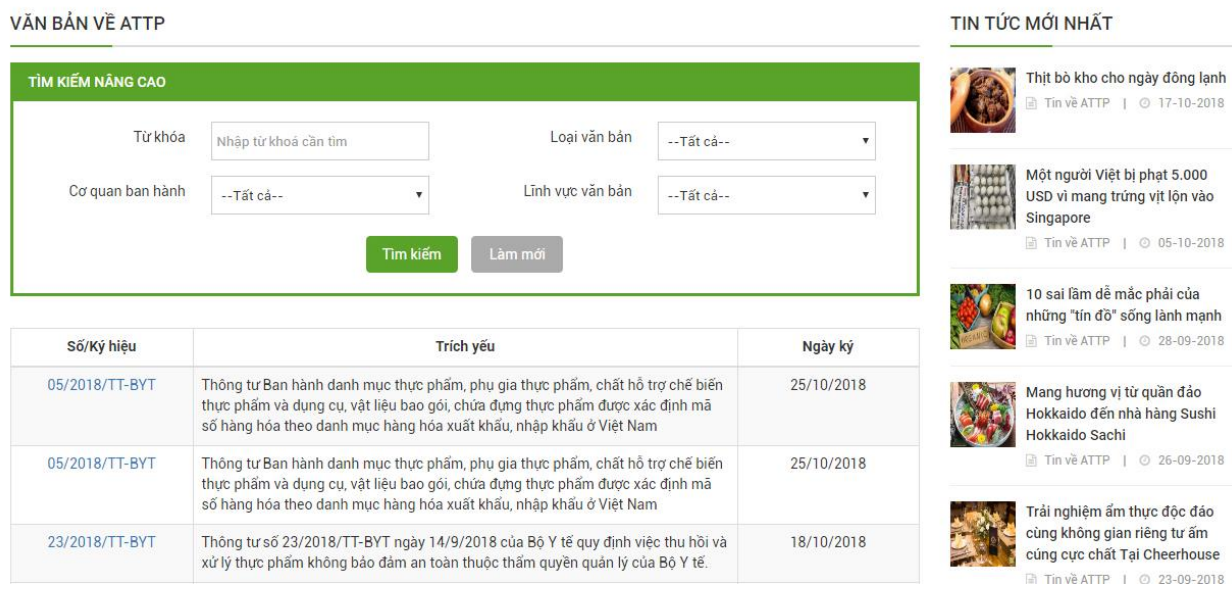

#### <span id="page-10-0"></span>**11. Thư viện video, hình ảnh**

**-** Khách truy cập có thể xem các thư viện video, hình ảnh liên quan

Trang chủ / Thư viện Video

**DANH SÁCH VIDEO** 

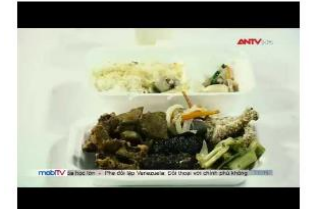

Thực phẩm bẩn đích thị là "bạn" với cơm bình dân  $Q$  17/10/2018

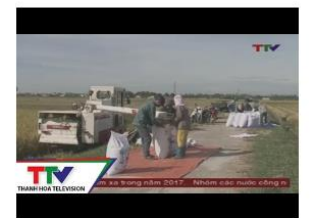

GCAECO - NÔNG TRẠI THÔNG MINH, MỘT GIẢI PHÁP CHO NỀN NÔNG... @ 22/10/2018

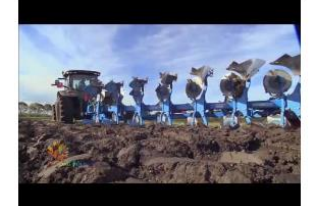

"Cuộc cách mạng cọng rơm", làm nông không chỉ là trồng cây  $Q$  22/10/2018

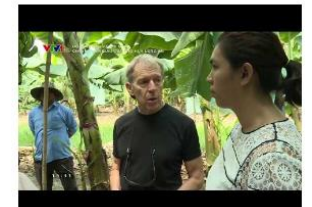

CHUYỆN LÀM GIẦU CỦA ÔNG HUY LONG AN  $Q$  22/10/2018

Trang chủ / Thư viện ảnh

#### DANH SÁCH ALBUM ẢNH

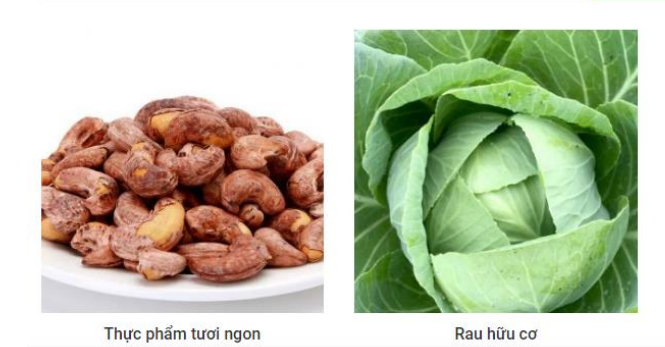

#### <span id="page-11-0"></span>**12. Xem/gửi thông tin phản hồi với cơ quan quản lý ATTP**

**-** Khách truy cập có thể tìm kiếm thông tin cơ quan quản lý về ATTP hoặc gửi thông tin phản hồi tới CQQL.

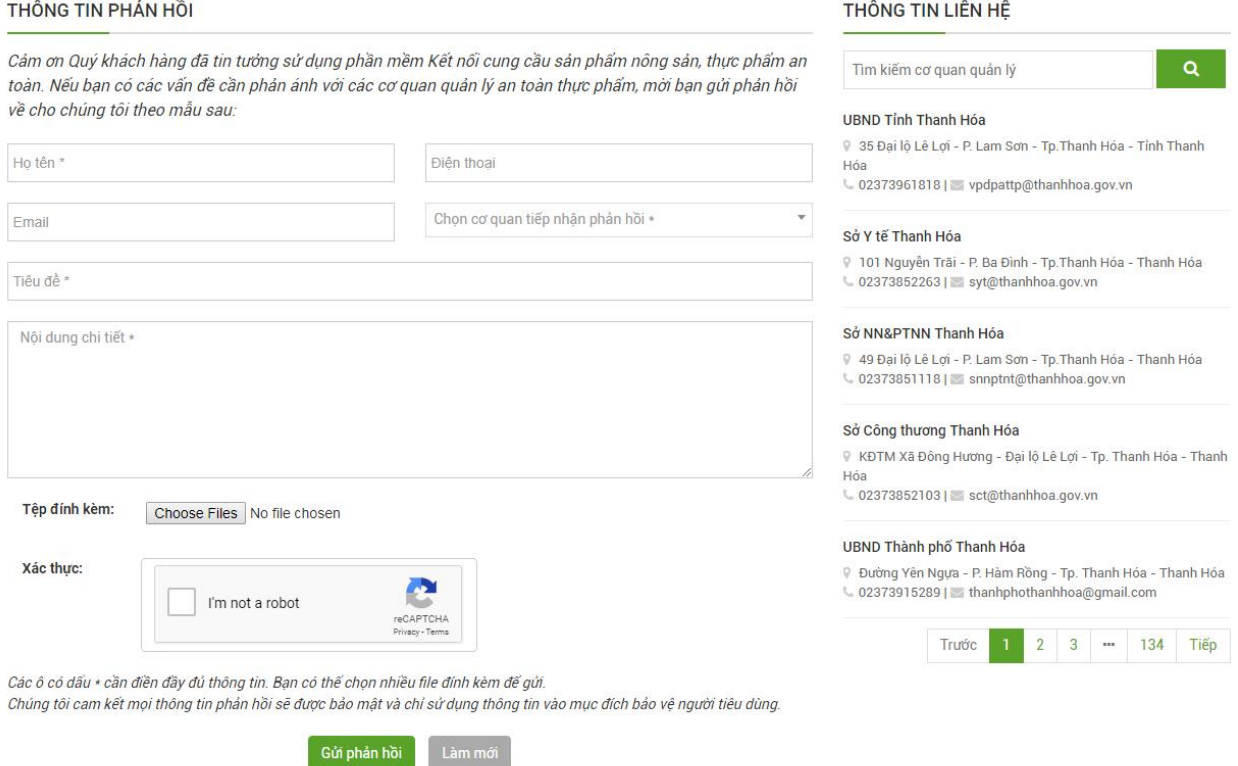

#### <span id="page-12-0"></span>**13. Thông tin trợ giúp**

**-** Khách truy cập có thể tra cứu các thông tin trợ giúp, hướng dẫn sử dụng.

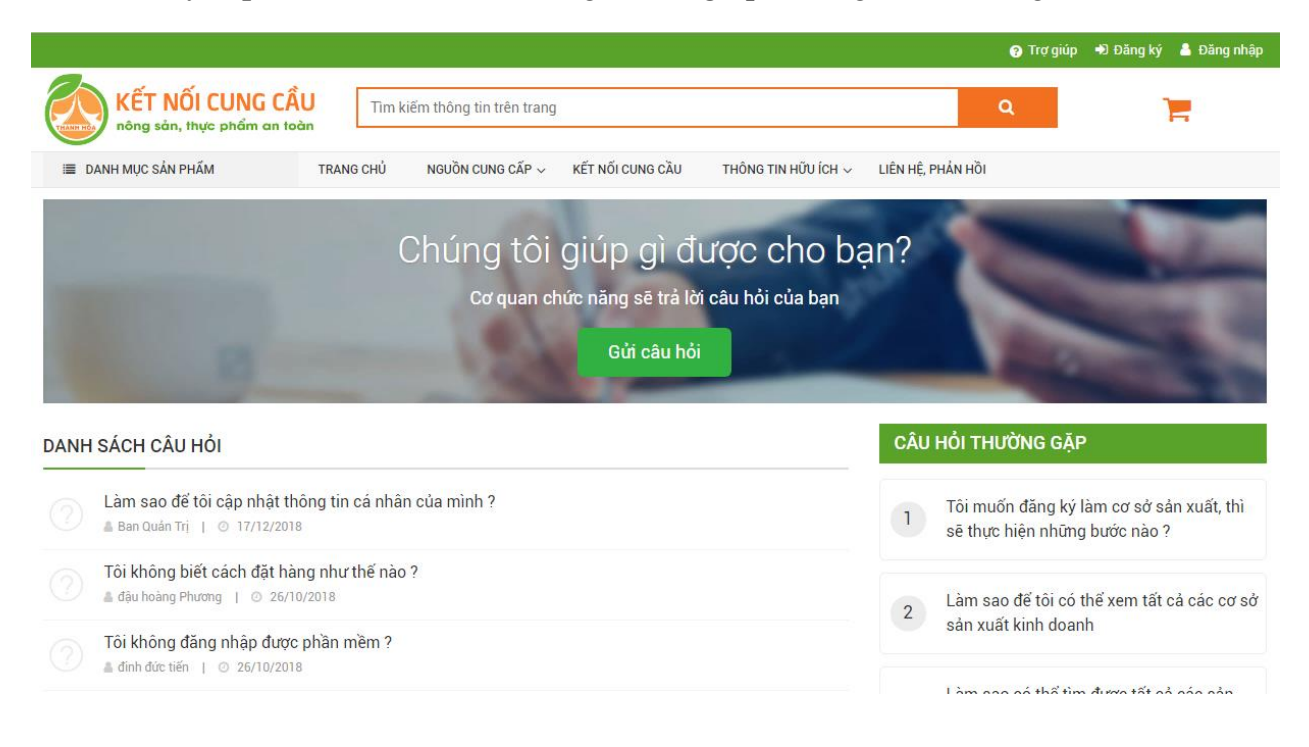

#### <span id="page-12-1"></span>**14. Tìm kiếm tra cứu các thông tin nội dung**

- Gõ từ khóa cần tìm vào hộp tìm kiếm

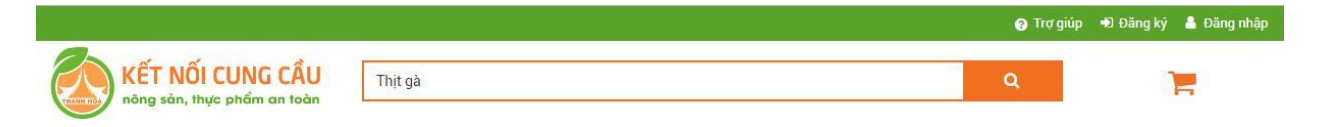

- Kết quả tìm kiếm hiện ra gồm 3 loại: Sản phẩm, Cơ sở sxkd, Tin tức có chứa từ khóa tìm kiếm

Tìm thấy 20 kết quả với từ khóa "Thịt gà"

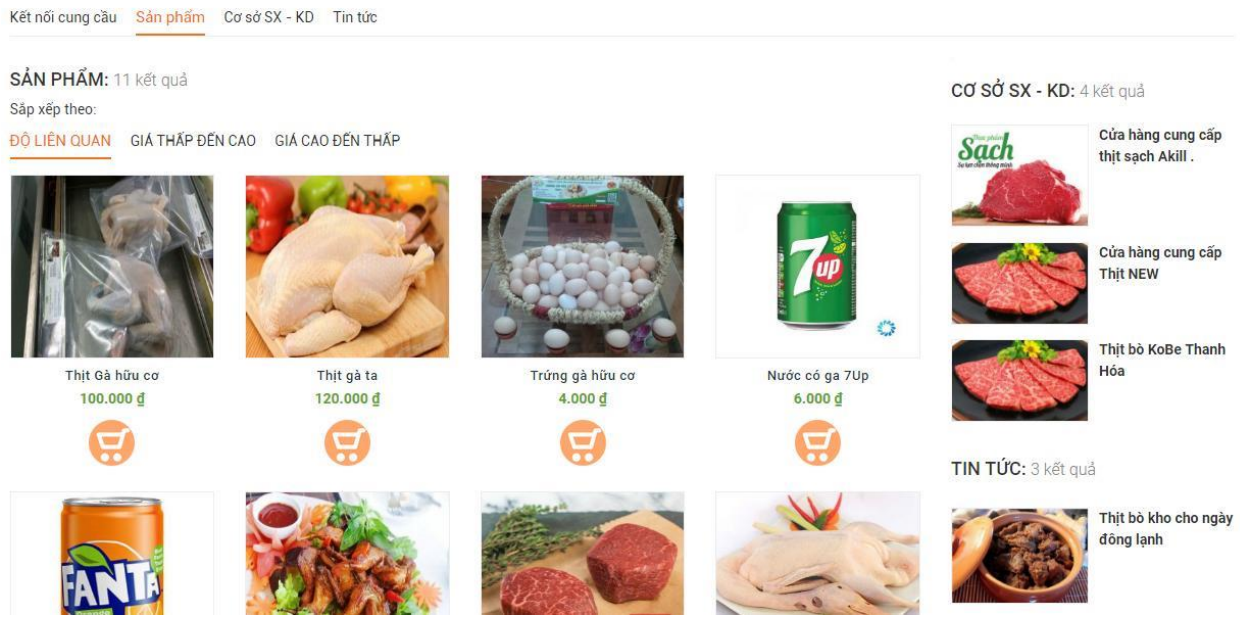

## <span id="page-13-0"></span>**II. Đăng ký là thành viên cá nhân của phần mềm kết nối cung cầu.**

- Click vào menu đăng ký để hiện form đăng ký

- Điền thông tin vào form đăng ký và click

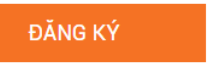

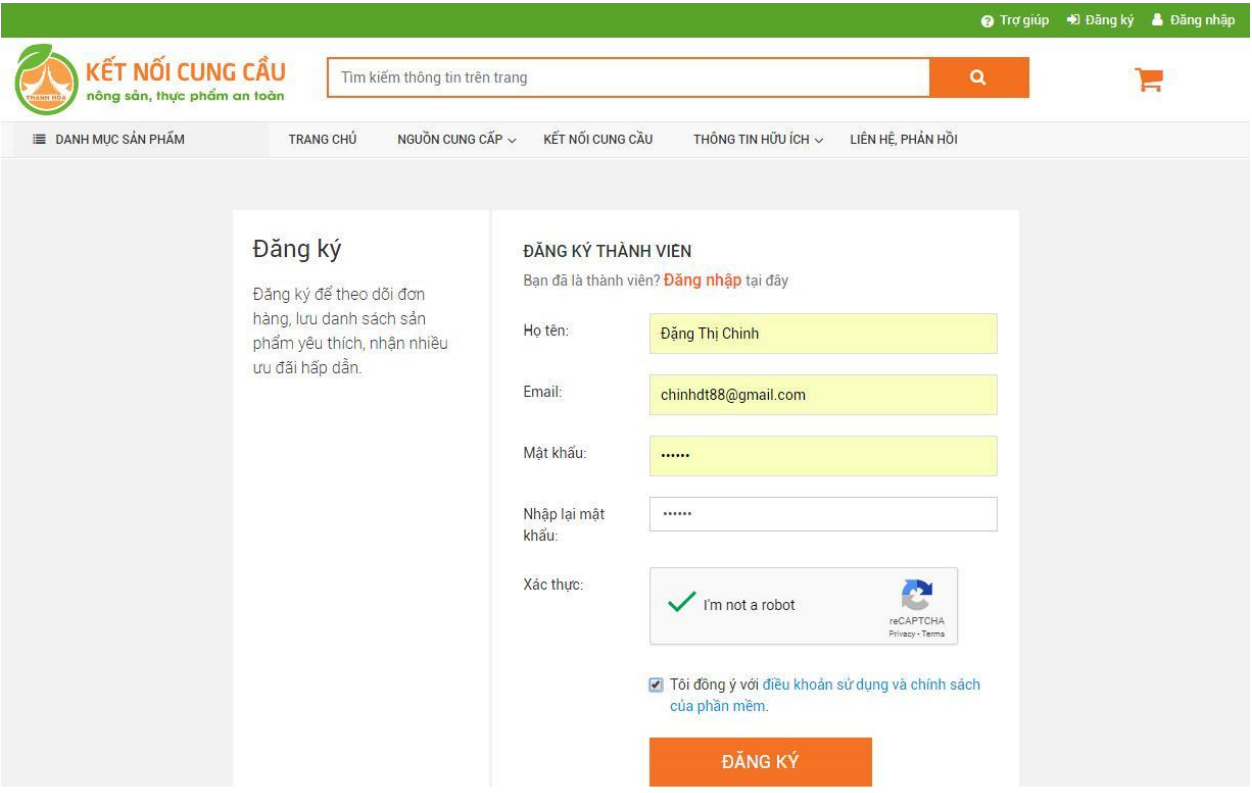

# <span id="page-15-0"></span>**B. CÁC CHỨC NĂNG CỦA THÀNH VIÊN CÁ NHÂN**

Thành viên cá nhân là người sử dụng đăng ký tài khoản có vai trò cá nhân để có quyền sửa dụng các chức năng: Đặt mua hàng, đăng tin cung cầu, bình luận đánh giá sản phẩm, cơ sở, chat trao đổi với nhà cung cấp ...

## <span id="page-15-1"></span>**I. Đăng nhập thành viên phần mềm kết nối cung cầu**

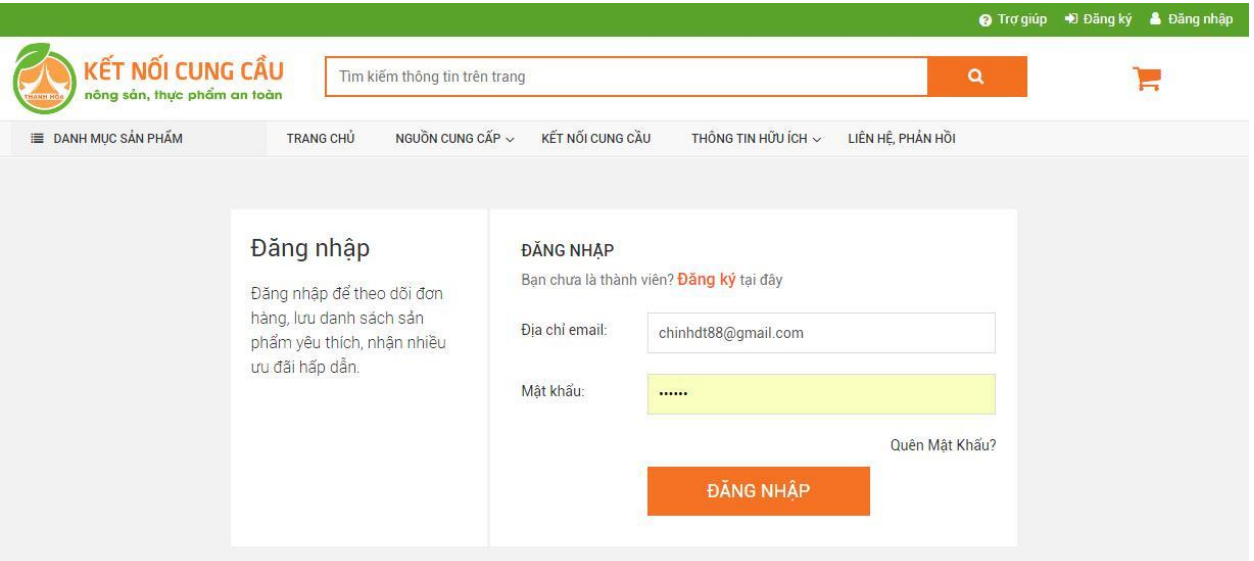

## <span id="page-15-2"></span>**II. Đặt hàng**

- Click chọn sản phẩm cần mua

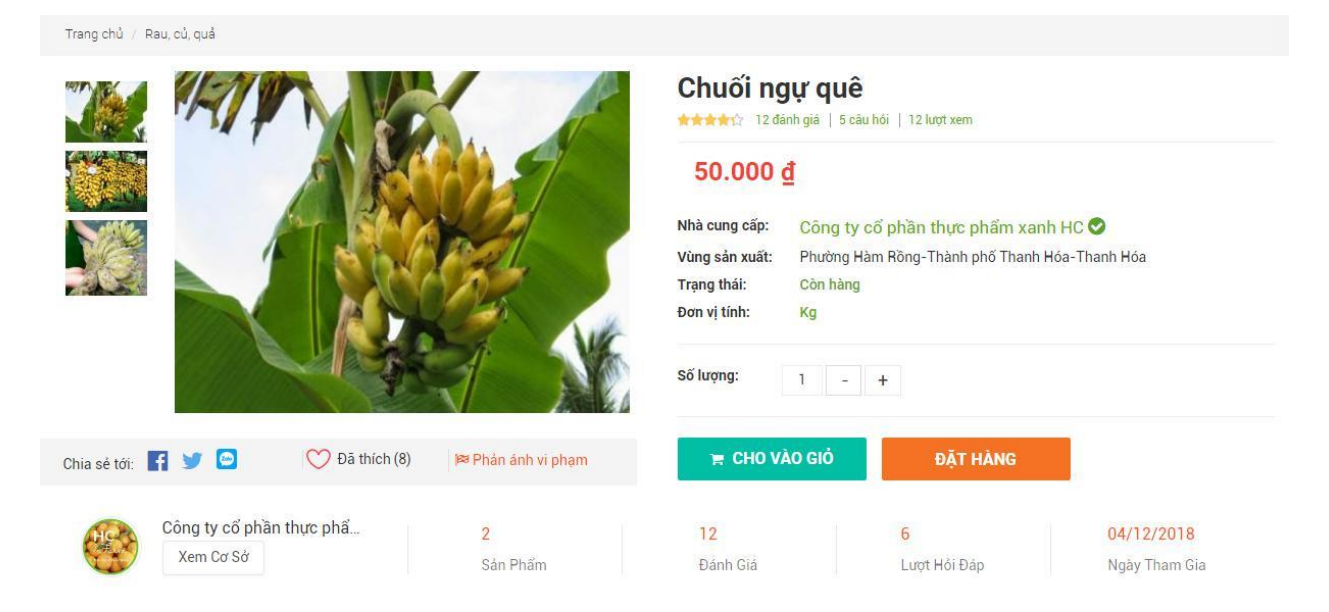

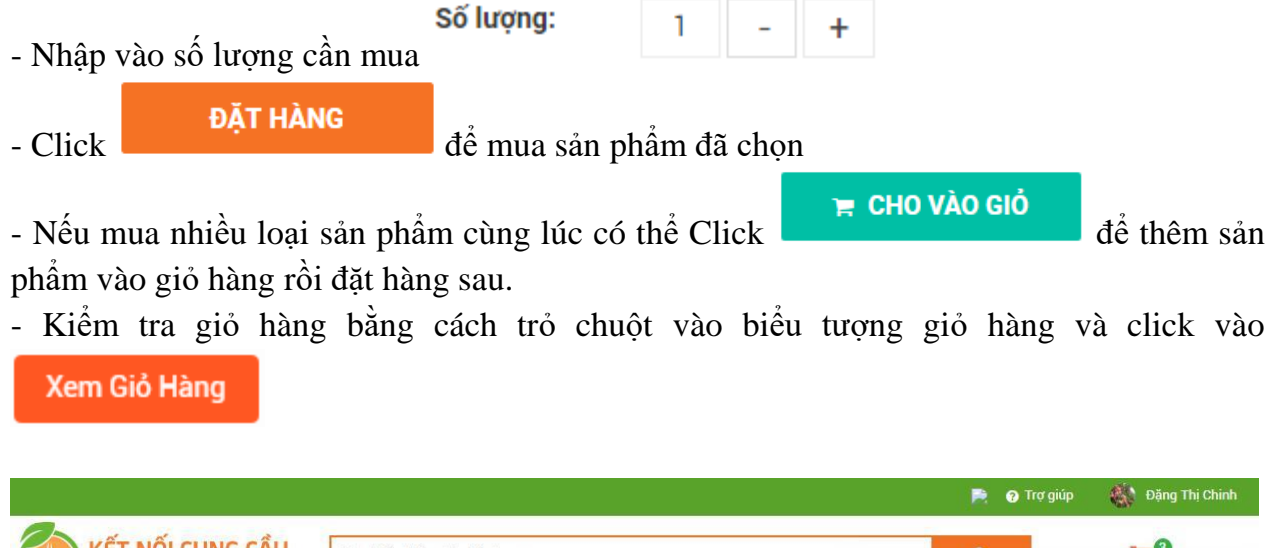

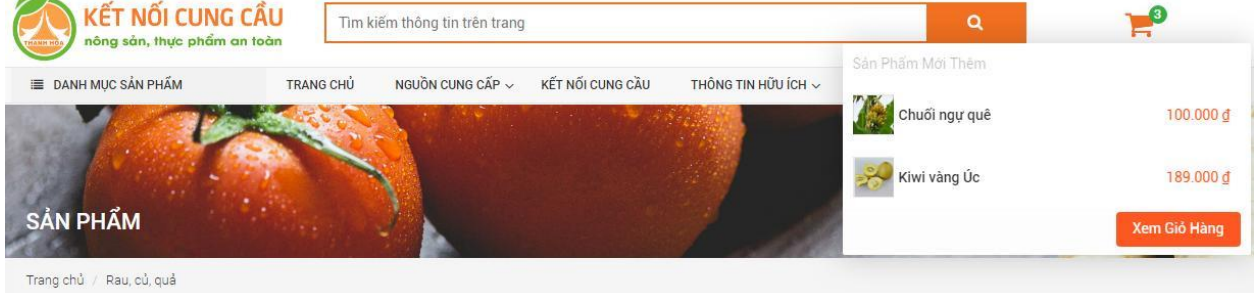

- Giỏ hàng hiện ra, kiểm tra lại số lượng các sản phẩm cần mua rồi click vào

Mua Hàng để đặt hàng:

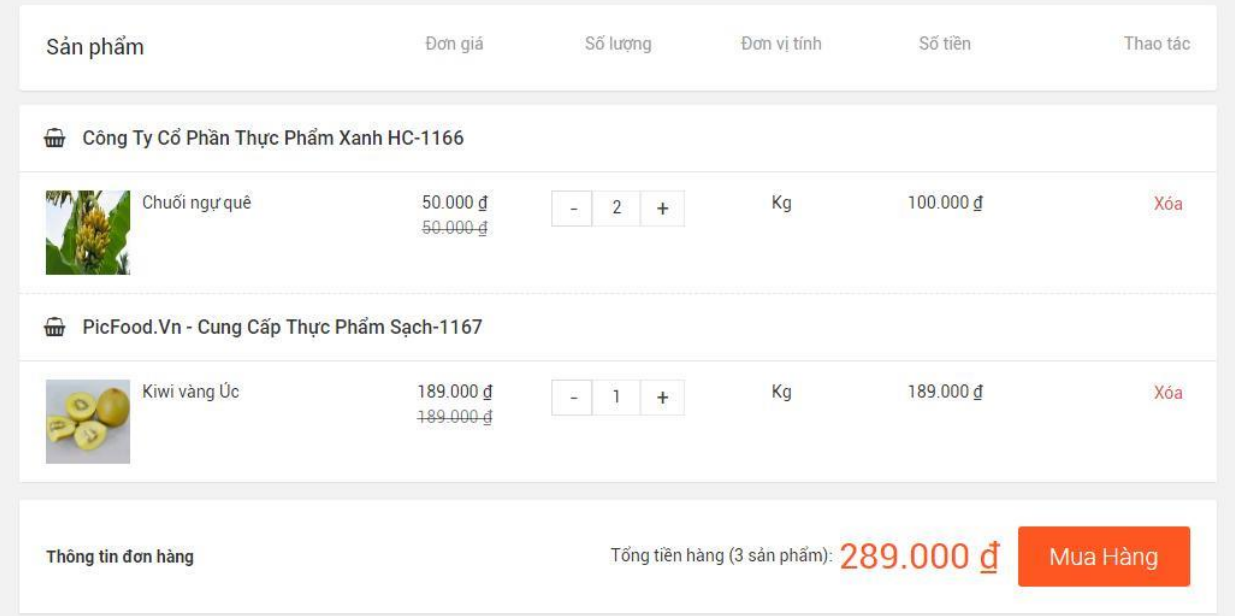

- Kiểm tra địa chỉ nhận hàng, có thể thay đổi địa chỉ nhận hàng nếu cần (Địa chỉ mặc định là địa chỉ khi đăng ký tài khoản ), kiểm tra hình thức thanh toán, hình thức vận chuyển rồi

ĐÃT HÀNG click vào **DAT HANG**. Có thể đặt từng sản phẩm hoặc đặt chung tất cả các sản phẩm đã chọn một lần. Hoàn tất quá trình đặt hàng.

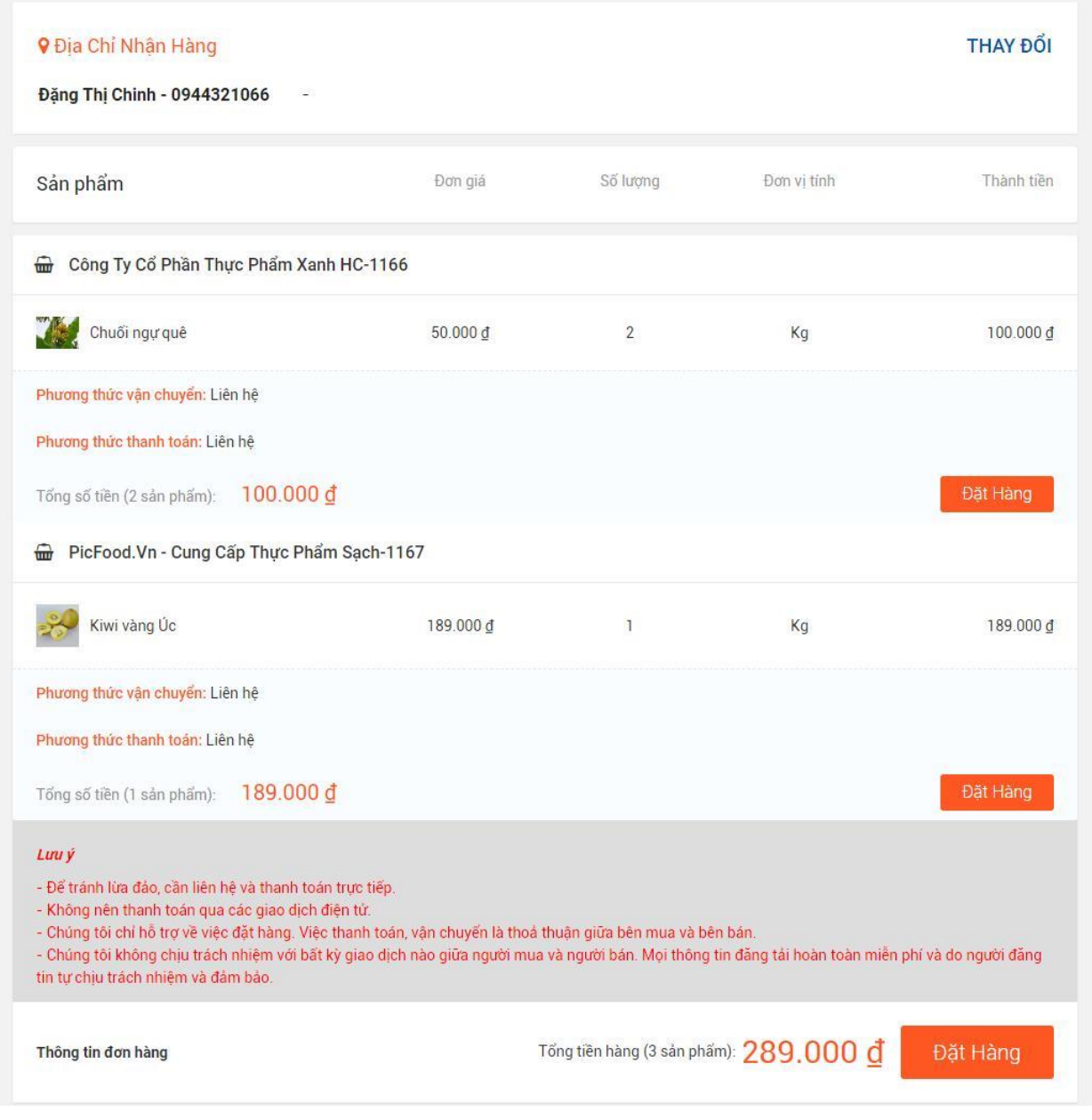

#### <span id="page-17-0"></span>**III. Đăng tin cung cầu**

Cần mua - Click **d**<sup>d'</sup> communities de vent de xem các tin cần mua

Tài liệu hướng dẫn sử dụng  $18$ 

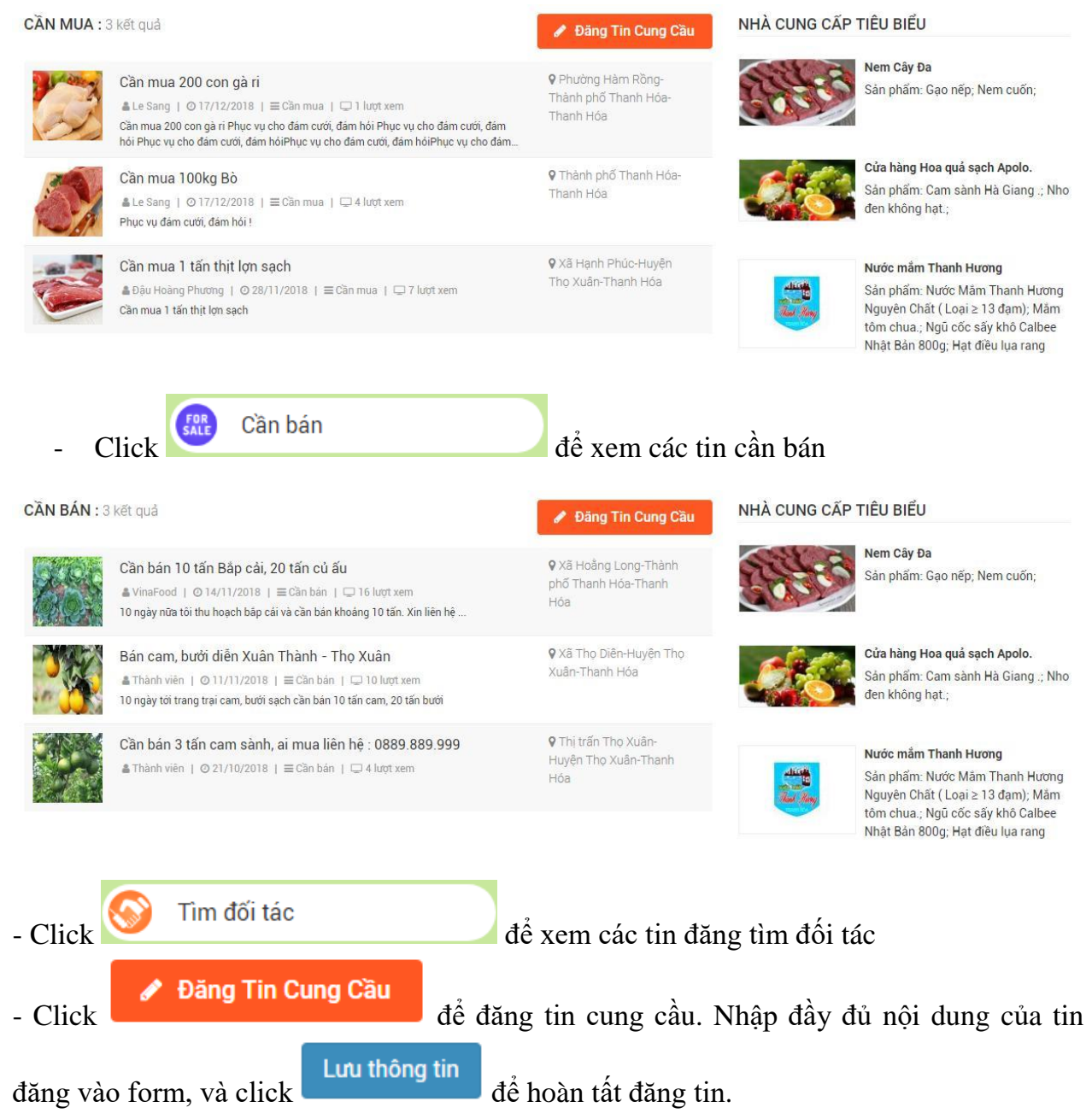

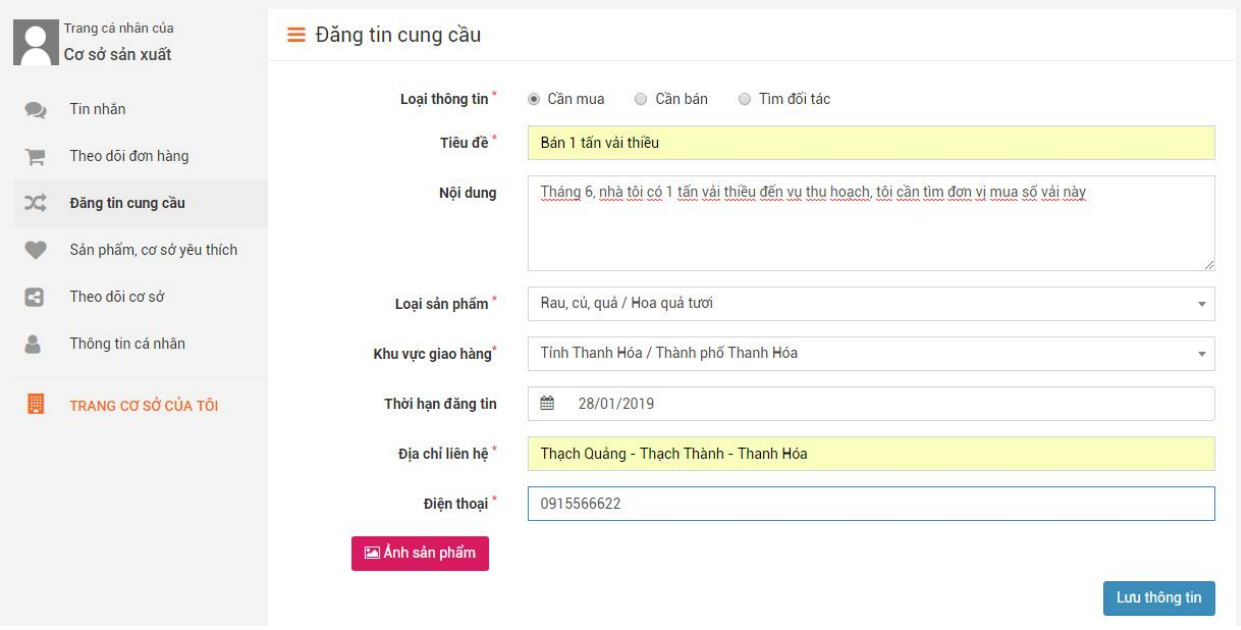

#### <span id="page-19-0"></span>**IV. Đánh giá/bình luận, gửi câu hỏi, thích, theo dõi, phản ánh vi phạm... đối với sản phẩm**

**-** Thành viên có thể tương tác với các sản phẩm trên website

#### <span id="page-19-1"></span>**1. Đánh giá/ bình luận sản phẩm**

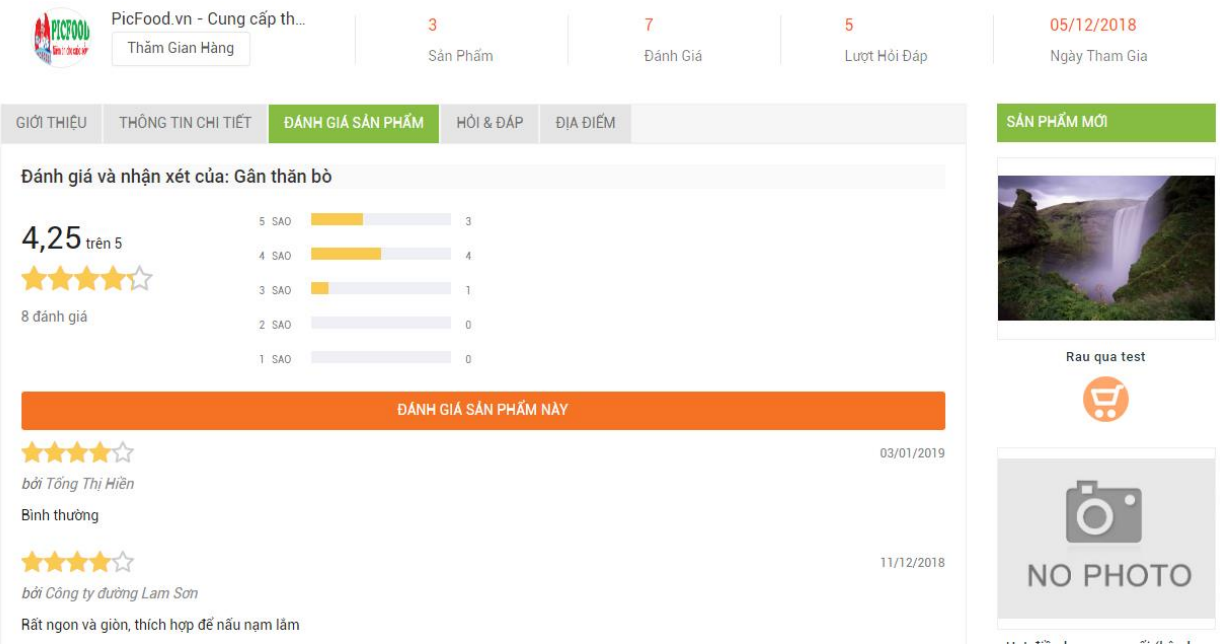

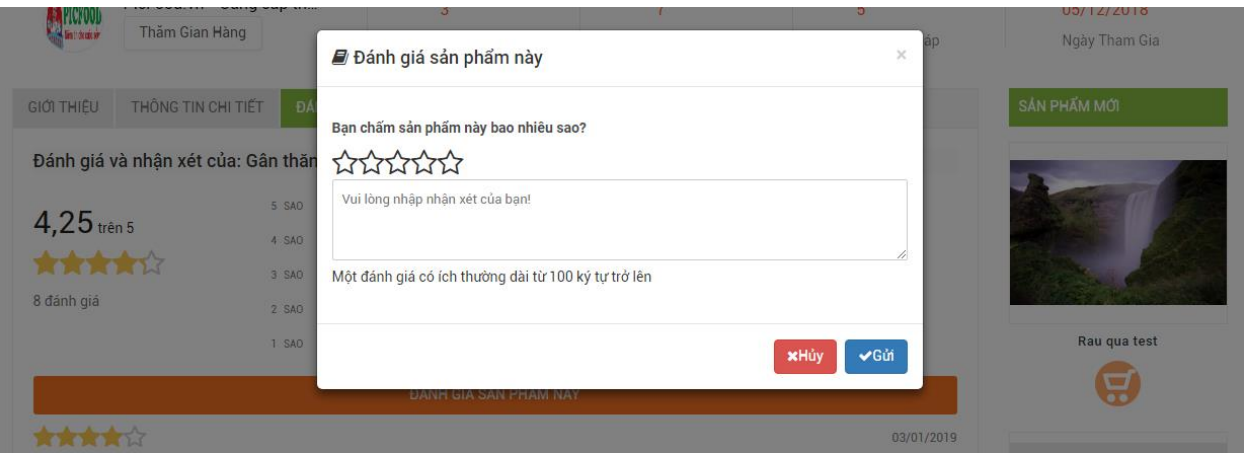

#### <span id="page-20-0"></span>**2. Gửi câu hỏi về sản phẩm**

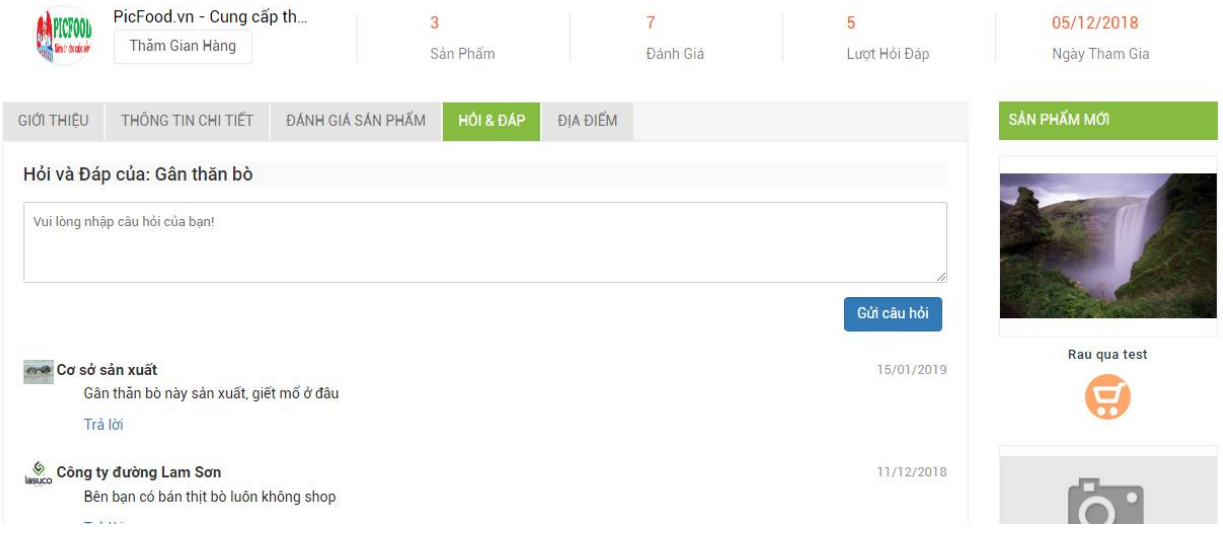

#### <span id="page-20-1"></span>**3. Thích sản phẩm**

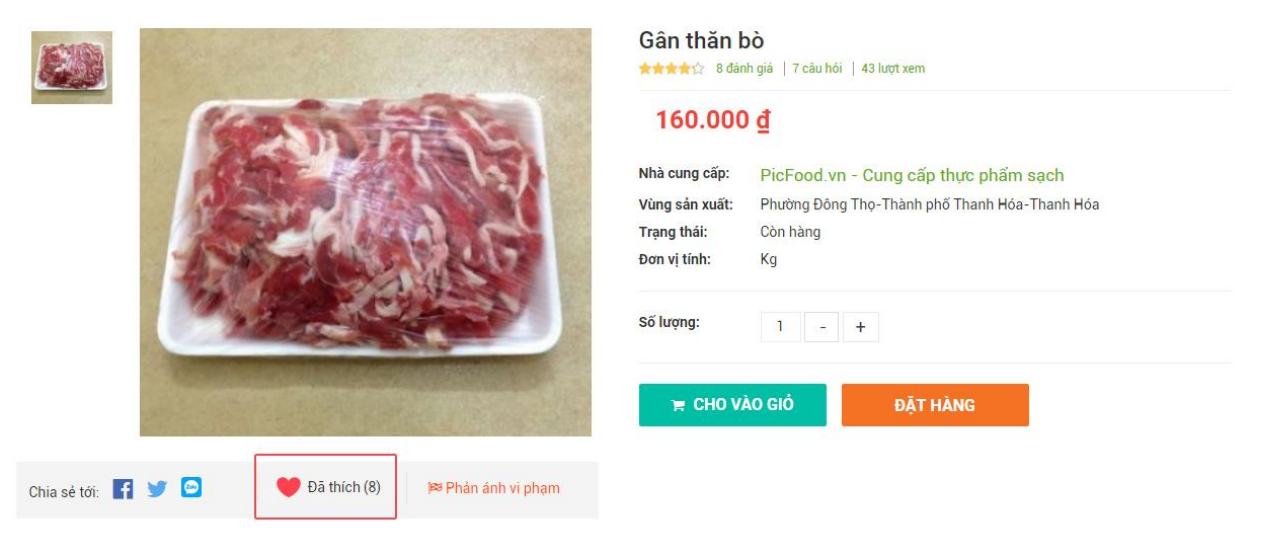

<span id="page-21-0"></span>**4. Phản ánh về sản phẩm nếu sản phẩm vi phạm**

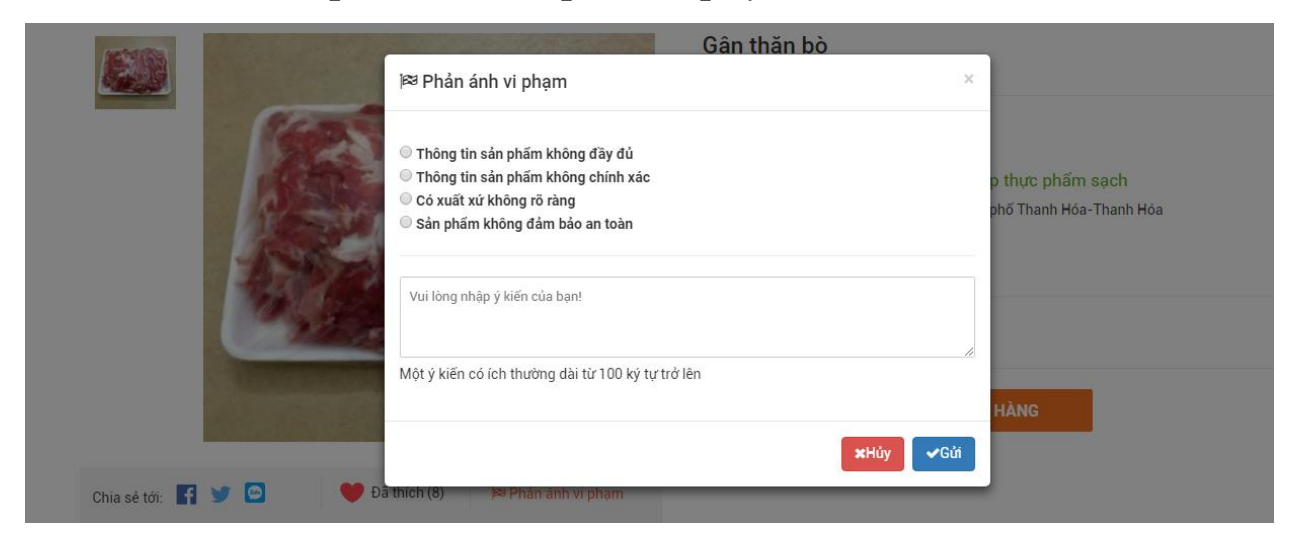

#### <span id="page-21-1"></span>**V. Đánh giá/bình luận, gửi câu hỏi, thích, theo dõi, phản ánh vi phạm... đối với cơ sở**

<span id="page-21-2"></span>**1. Đánh giá/ bình luận Cơ sở**

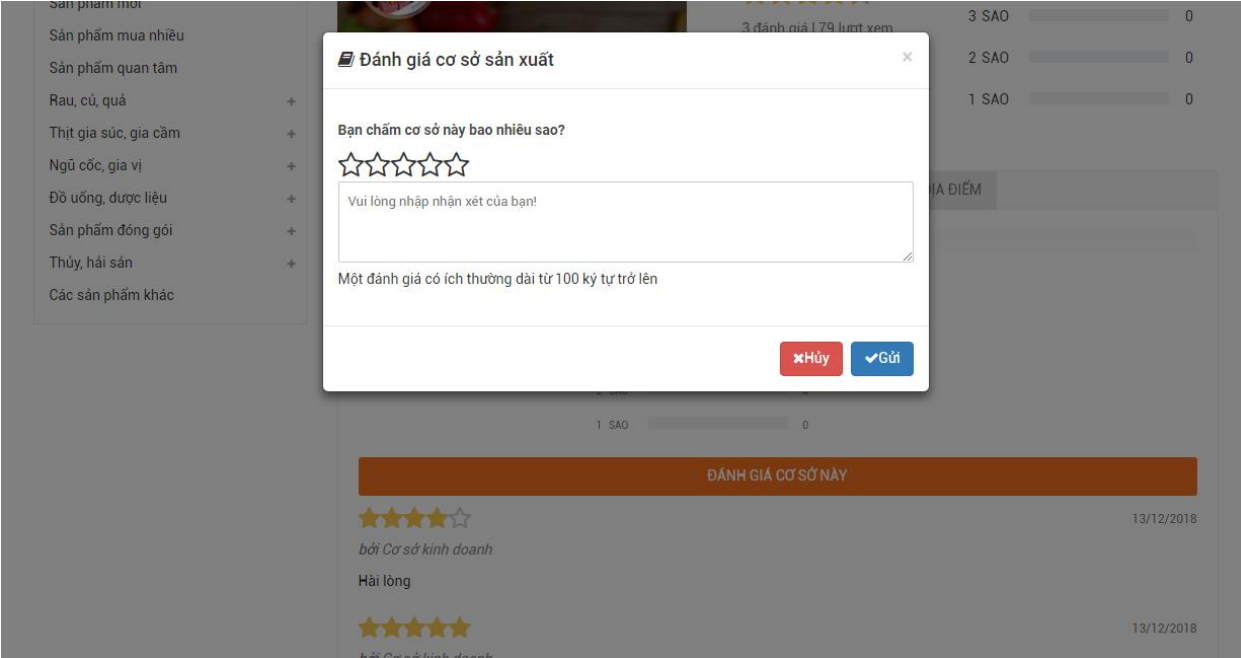

#### <span id="page-22-0"></span>**2. Thích, theo dõi cơ sở**

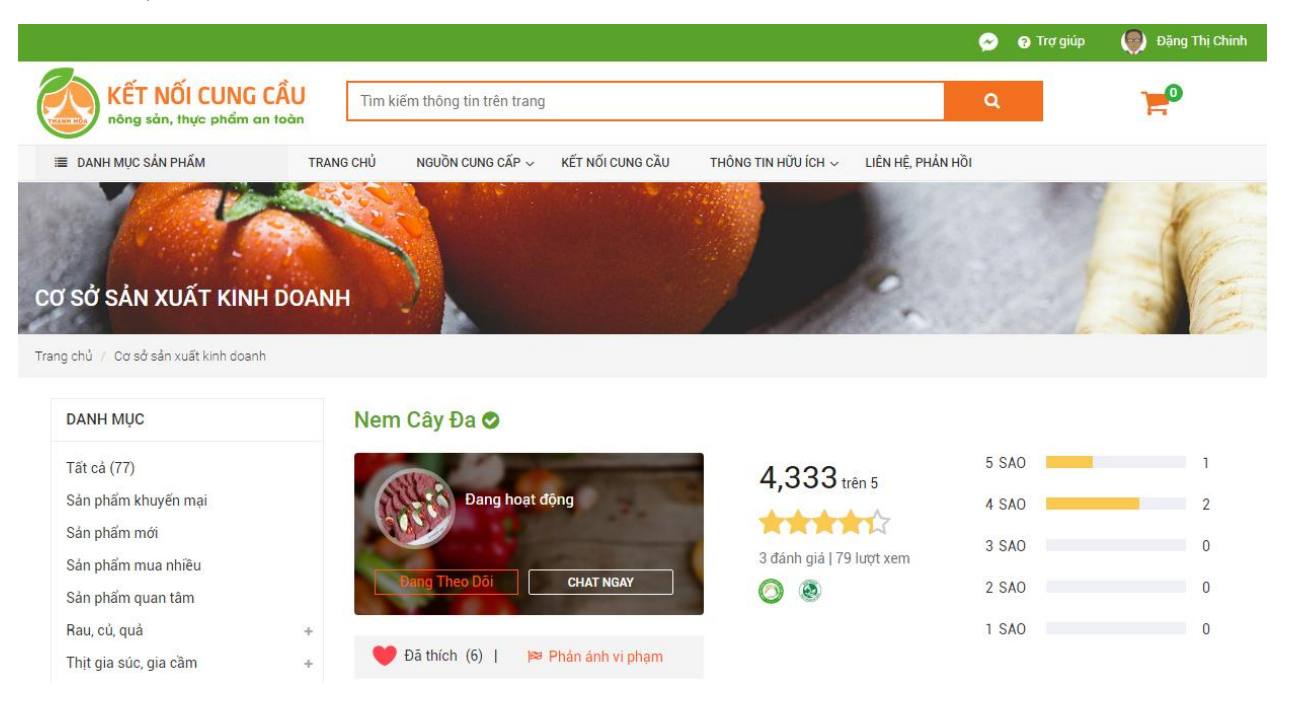

#### <span id="page-22-1"></span>**3. Gửi câu hỏi về cơ sở**

Trang chủ / Cơ sở sản xuất kinh doanh

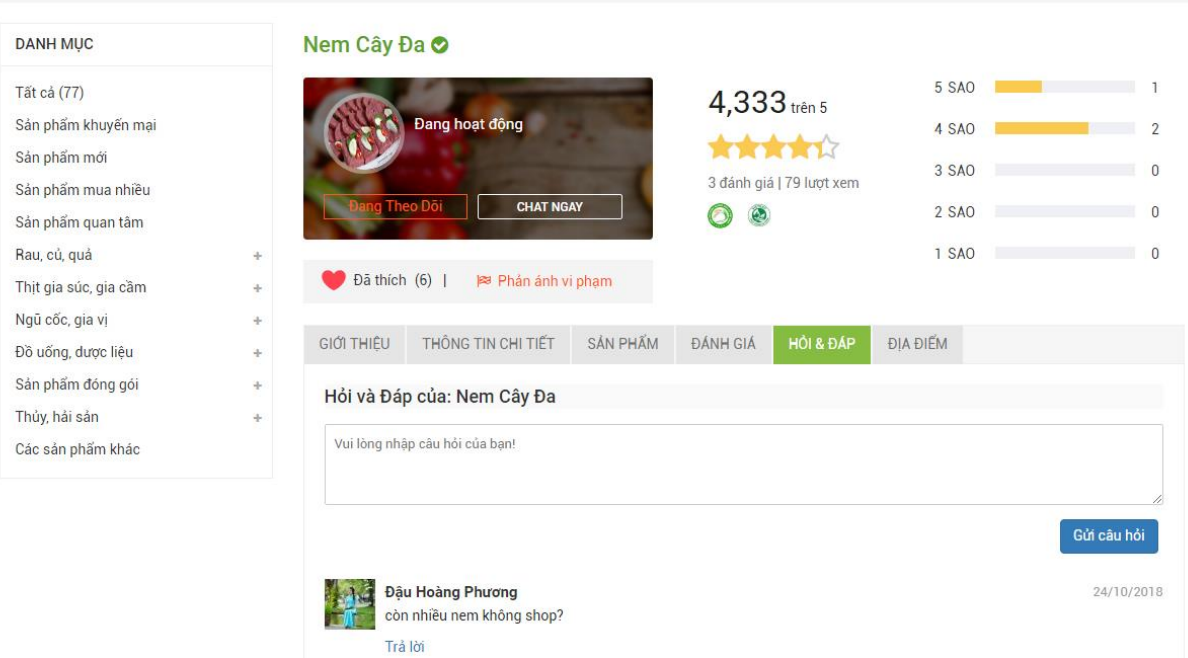

#### <span id="page-23-0"></span>**4. Phản ánh cơ sở vi phạm**

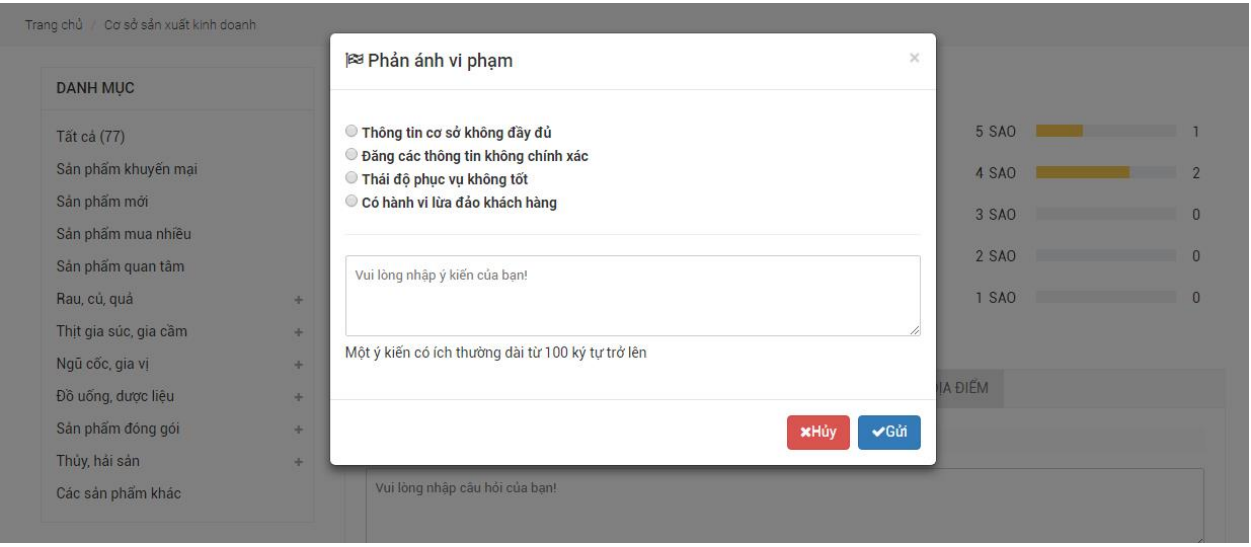

#### <span id="page-23-1"></span>**VI. Quản lý trang cá nhân**

- Sau khi đăng nhập với tư cách thành viên, trỏ chuột vào menu chứa tên đăng nhập sau đó click vào trang cá nhân

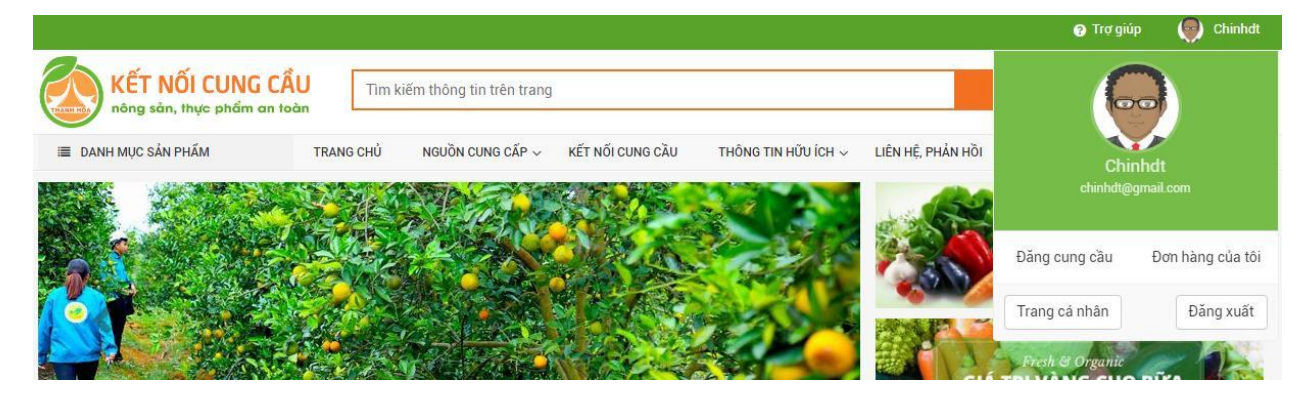

#### <span id="page-23-2"></span>**1. Quản lý tin nhắn**

- Click vào "Tin nhắn" để trao đổi thông tin khi cần

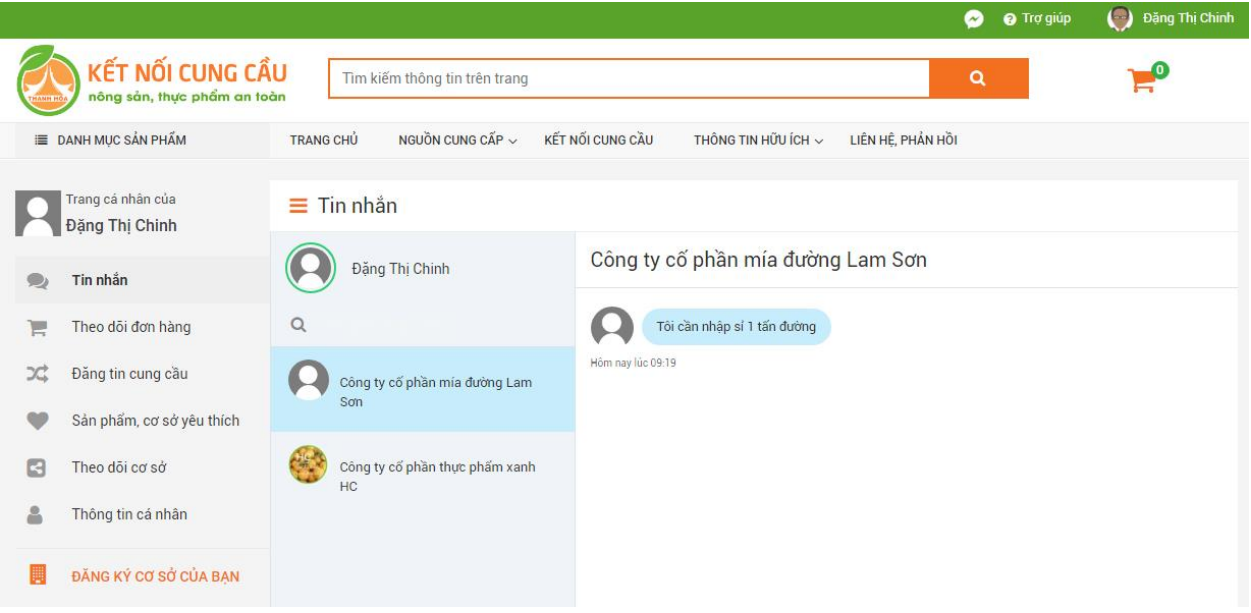

#### <span id="page-24-0"></span>**2. Theo dõi đơn hàng**

- Click vào menu "Theo dõi đơn hàng" để hiện các đơn hàng mà cá nhân đã mua

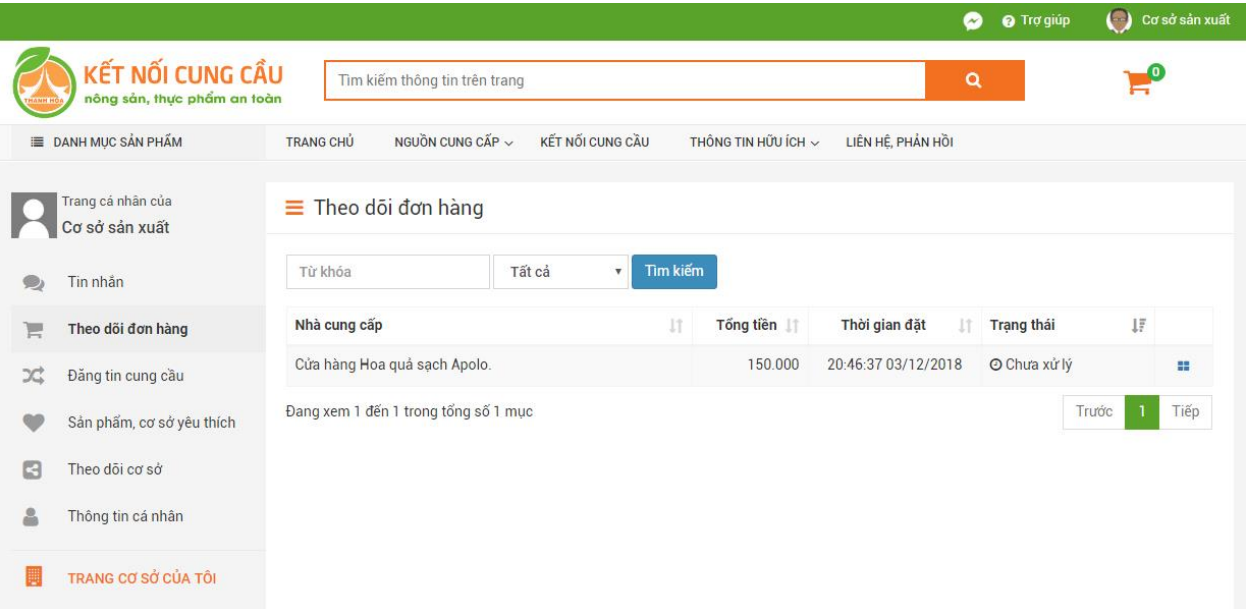

- Tìm kiếm các đơn hàng đã mua ở hộp tìm kiếm

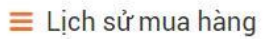

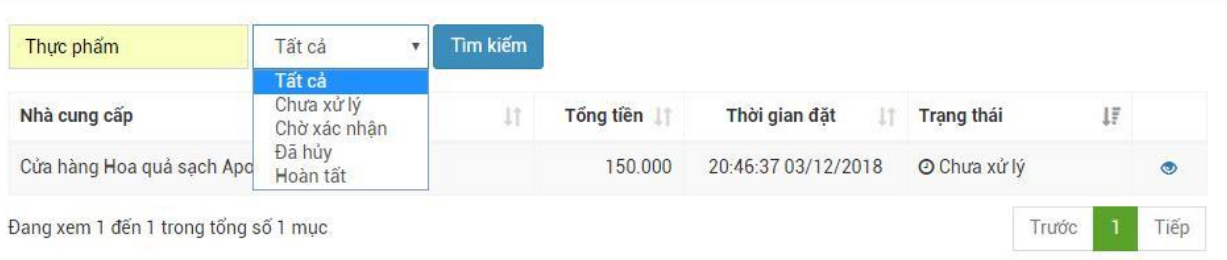

- Xem chi tiết đơn hàng bằng cách click vào biểu tượng

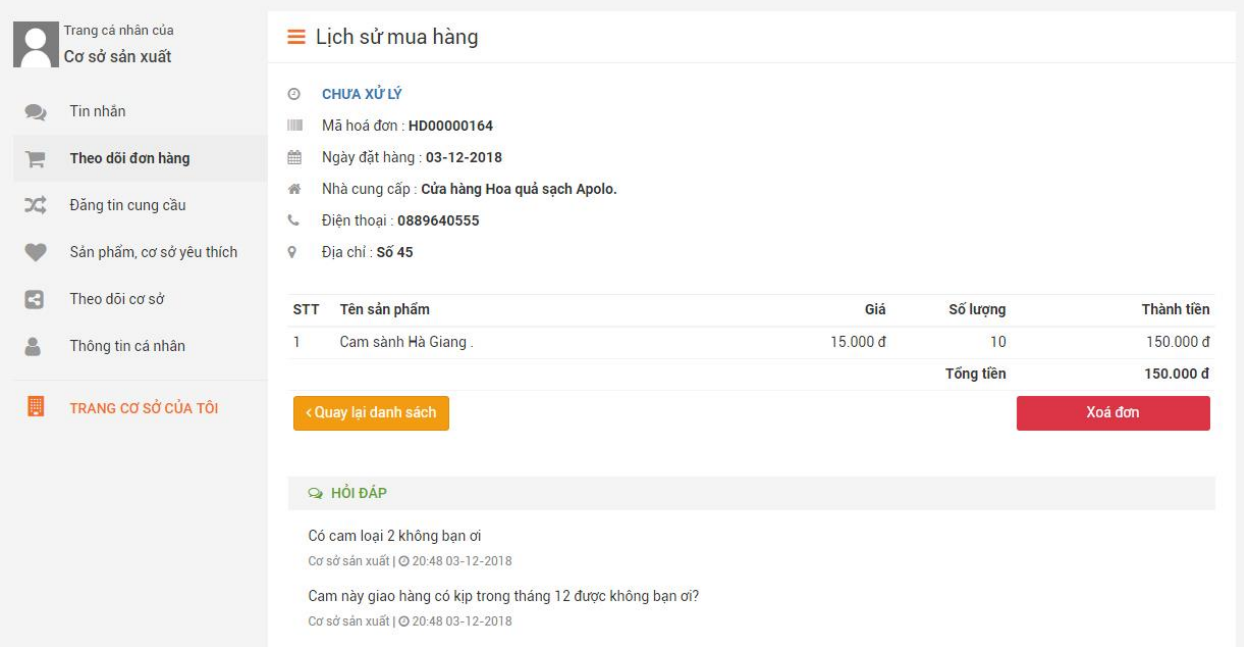

- Nếu ko muốn hiển thị đơn hàng trong danh sách có thế "Xóa đơn"
- Đặt câu hỏi với người bán hàng ở mục hỏi đáp trong chi tiết đơn hàng

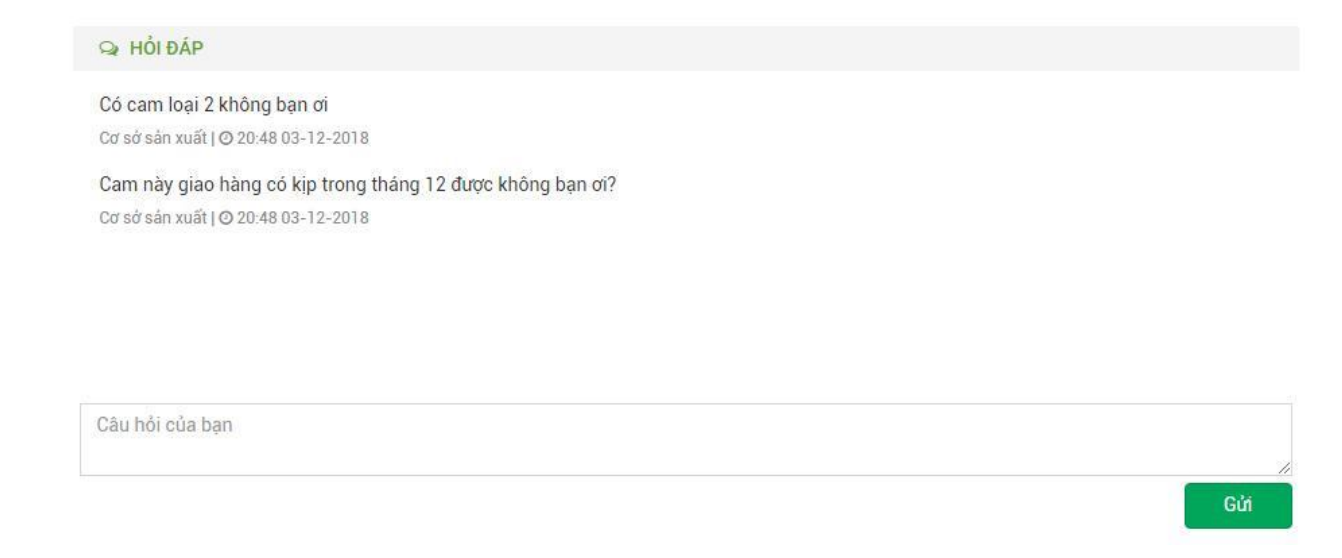

#### <span id="page-26-0"></span>**3. Đăng tin cung cầu với tư cách cá nhân**

- Click vào menu "Đăng tin cung cầu"  $\rightarrow$  hiện danh sách các tin mình đã đăng

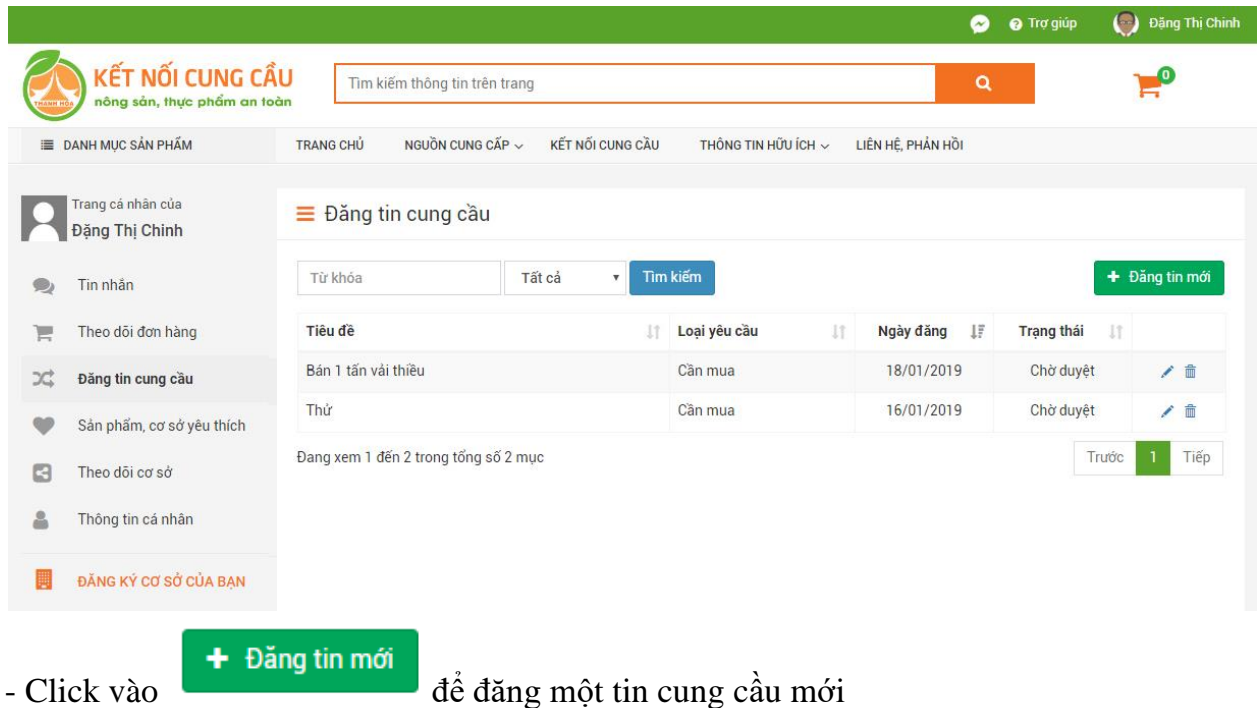

+ Nhập các thông tin cần thiết vào form đăng tin cung cầu, các trường có dấu (\*) là bắt buộc

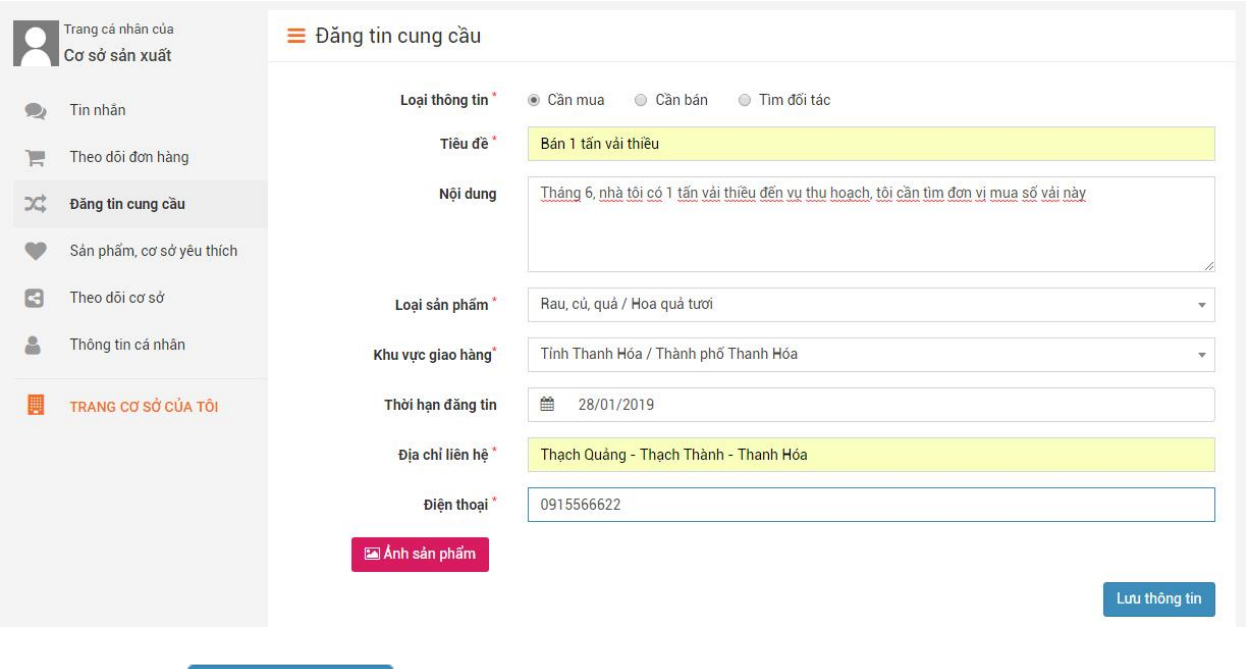

+ Click vào Lưu thông tin để lưu tin đăng. Tin vừa đăng sẽ ở trạng thái "chờ duyệt", khi cơ quan quản lý duyệt tin đăng thì tin sẽ được hiển thị với mọi người.

- Có thể tìm kiếm các tin đăng theo tùy khóa hoặc lựa chọn ở mục tìm kiếm

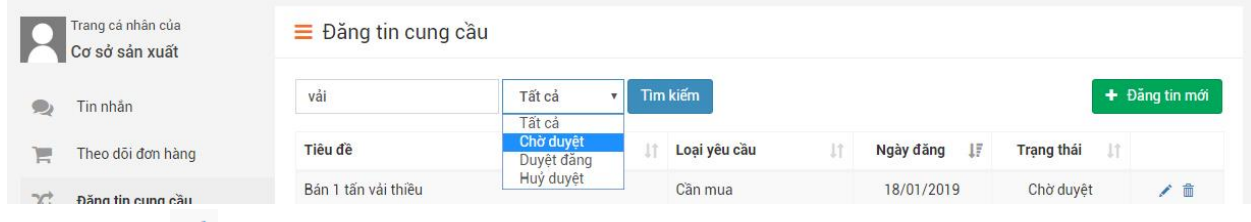

- Click vào để sửa chi tiết 1 tin đã đăng. Lưu hoặc hủy cập nhật.

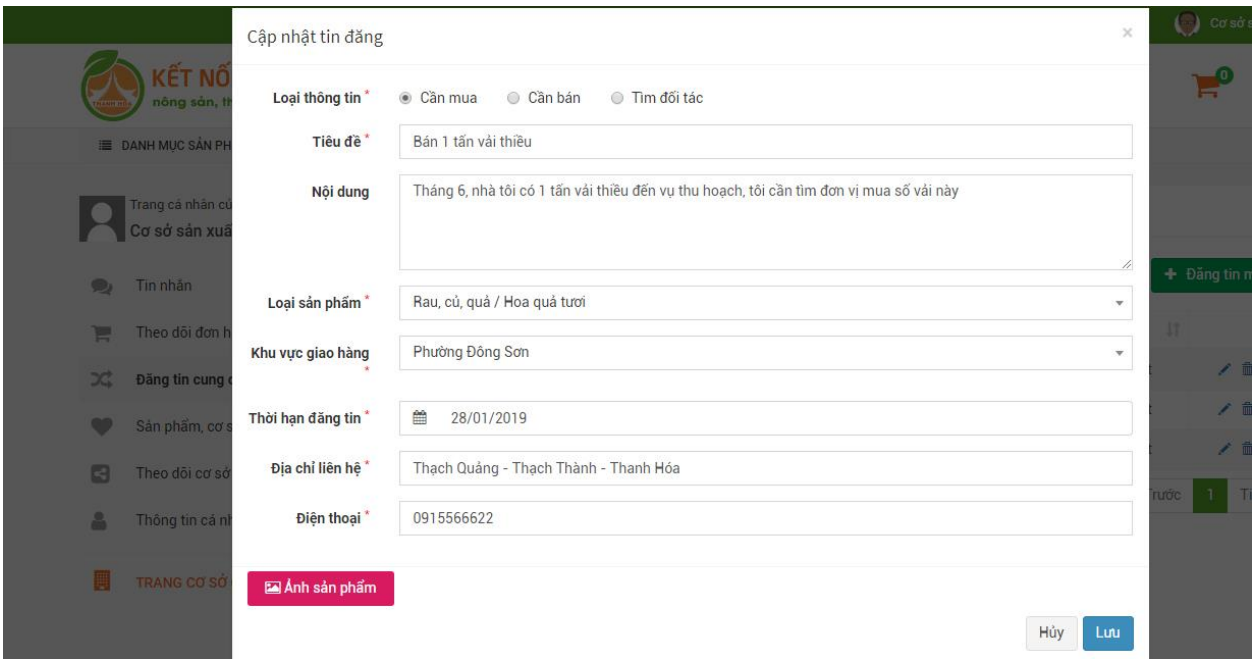

- Click vào để xóa 1 tin cung cầu đã đăng. Xác nhận Xóa hoặc hủy xóa

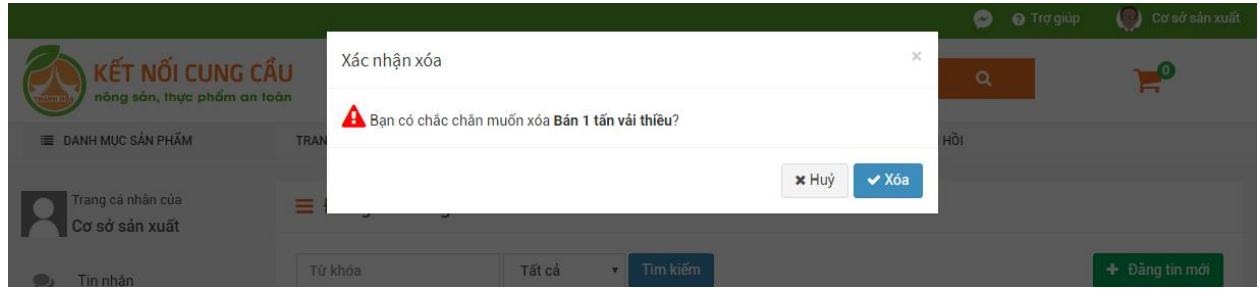

#### <span id="page-28-0"></span>**4. Xem danh sách sản phẩm yêu thích, cơ sở sx kinh doanh yêu thích**

- Click vào Sản phẩm cơ sở yêu thích để xem danh sách các sản phẩm cơ sở yêu thích của mình

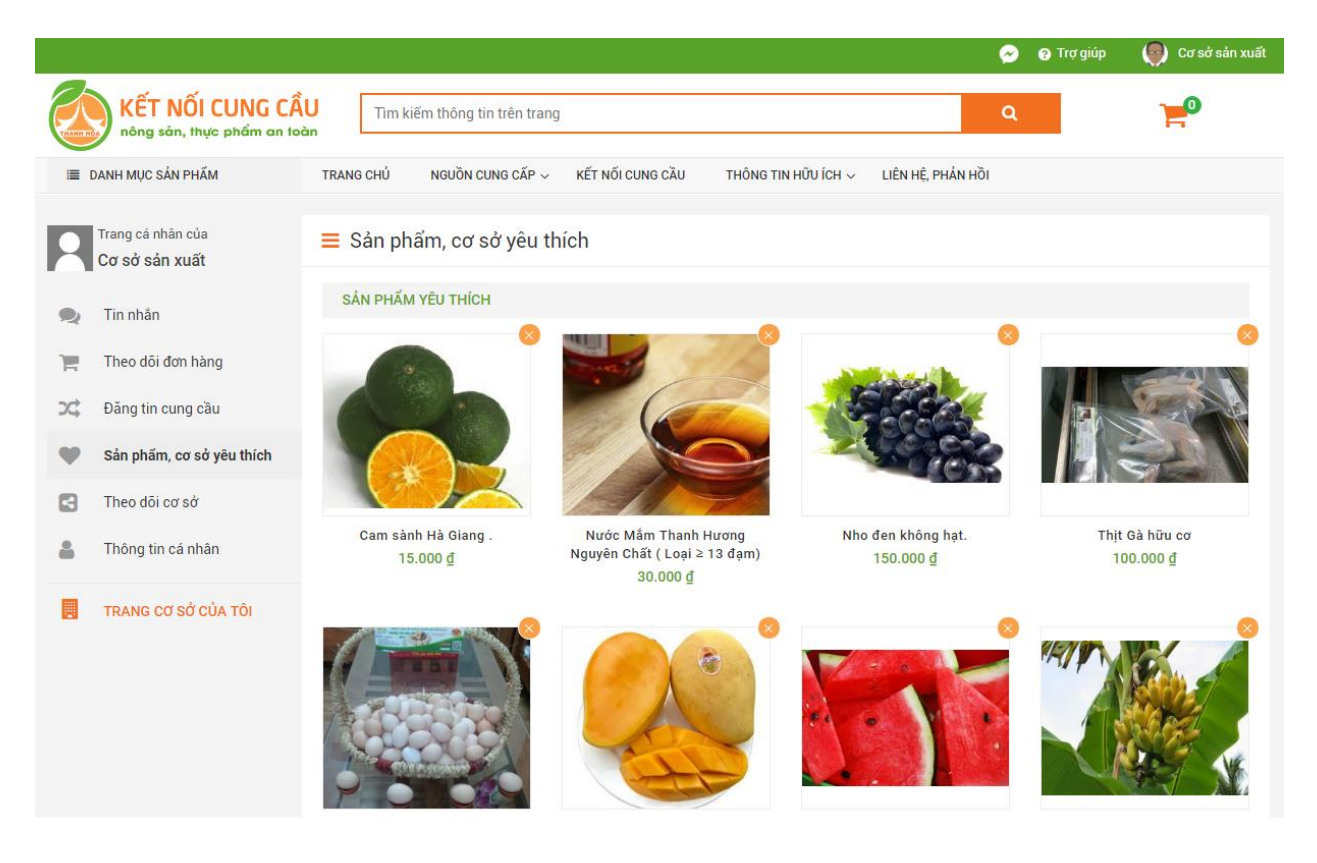

- Có thể xóa các sản phẩm yêu thích hoặc cơ sở yêu thích bằng cách click vào biểu tượng

#### <span id="page-29-0"></span>**5. Xem danh sách các cơ sở mà cá nhân đang theo dõi**

- Click vào menu "Theo dõi cơ sở" để xem danh sách cơ sở đang theo dõi

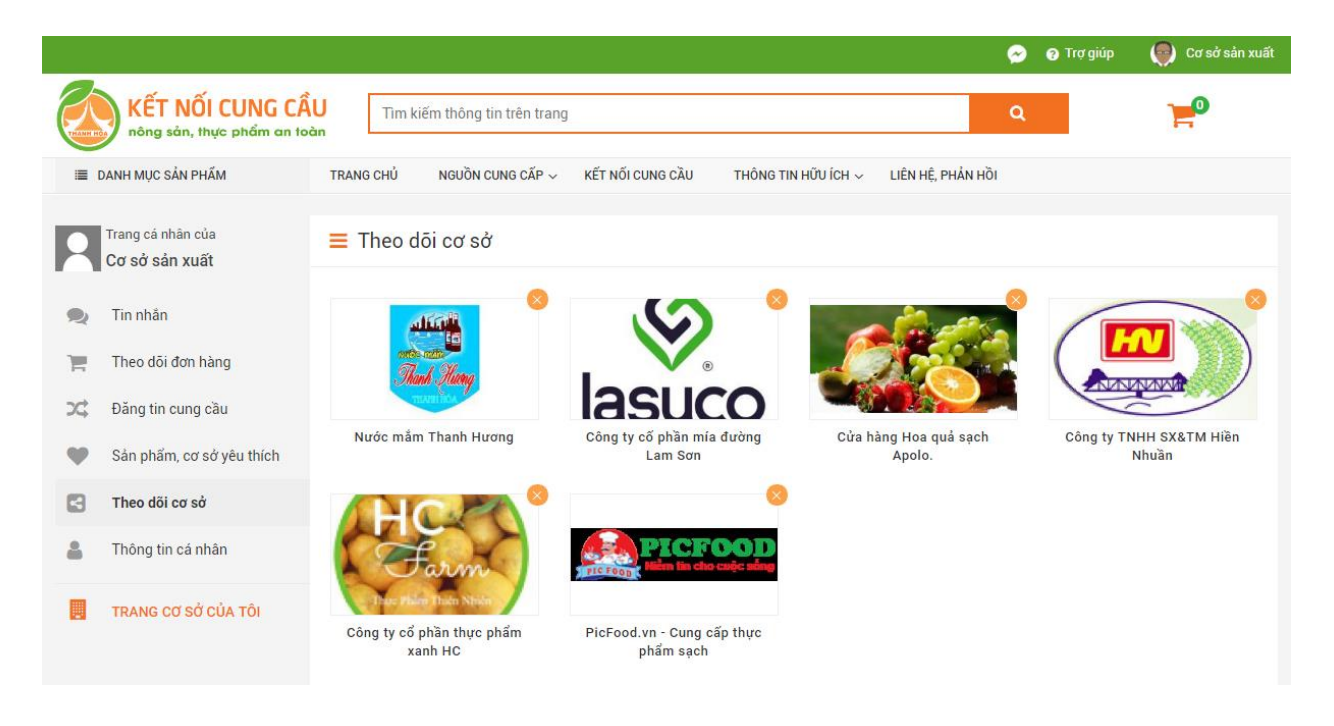

- Có thể xóa các sản phẩm yêu thích hoặc cơ sở yêu thích bằng cách click vào biểu tượng

#### <span id="page-30-0"></span>**6. Chỉnh sửa thông tin cá nhân**

- Click vào menu "Thông tin cá nhân"

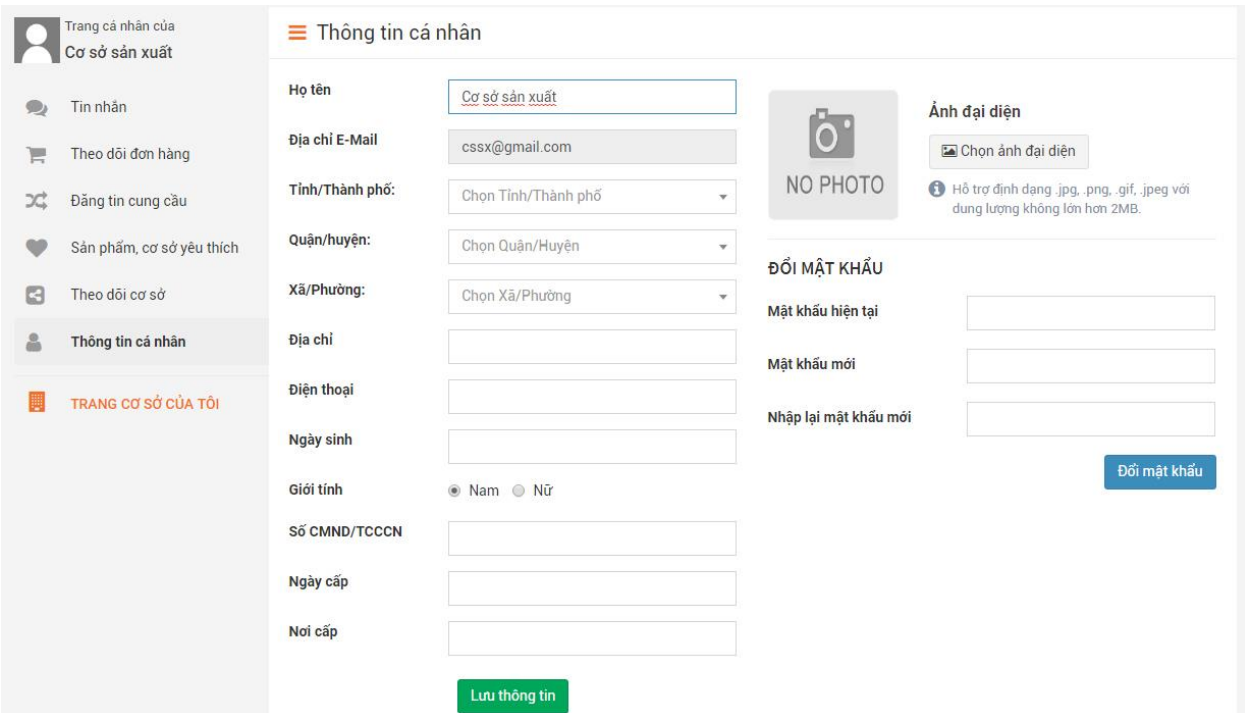

#### <span id="page-31-0"></span>**VIII. Đăng ký cơ sở sản xuất kinh doanh**

- Tại trang cá nhân click chọn "Đăng ký cơ sở SX, KD". Mỗi tài khoản cá nhân được đăng ký 1 Cơ sở SX, KD

- Điền đầy đủ thông tin vào những trường có dấu (\*) sau đó click vào nút

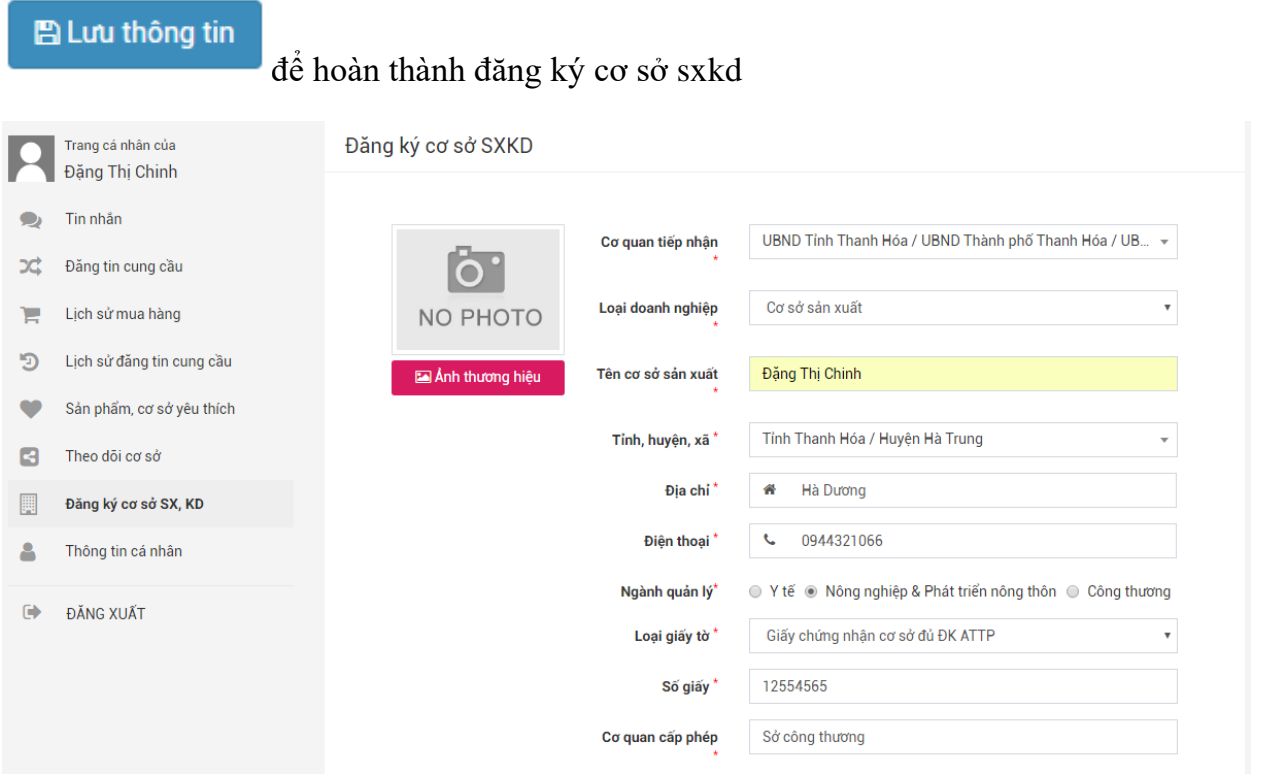

# **C. CHỨC NĂNG CỦA THÀNH VIÊN CƠ SỞ**

<span id="page-32-0"></span>Thành viên cơ sở là người sử dụng đăng ký tài khoản có đăng ký vai trò cơ sở sản xuất kinh doanh để có thêm quyền sửa dụng các chức năng: Giới thiệu thông cơ sở, sản phẩm của đơn vị mình, tham gia bán hàng trực tuyến ...

#### <span id="page-32-1"></span>**I. Các chức năng giao dịch**

#### <span id="page-32-2"></span>**1. Đơn bán**

- Click vào menu "Đơn bán" để xem và xử lý các đơn hàng mà khách đã đặt

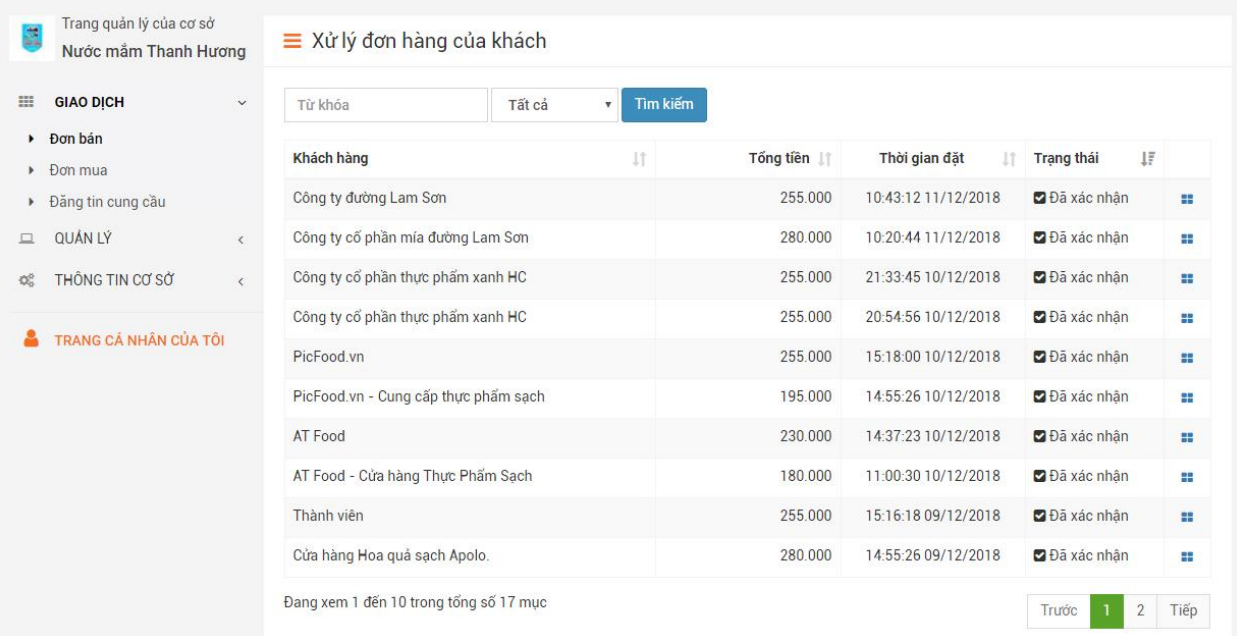

- Tìm kiếm đơn hàng khi cần ở mục tìm kiếm trên trang

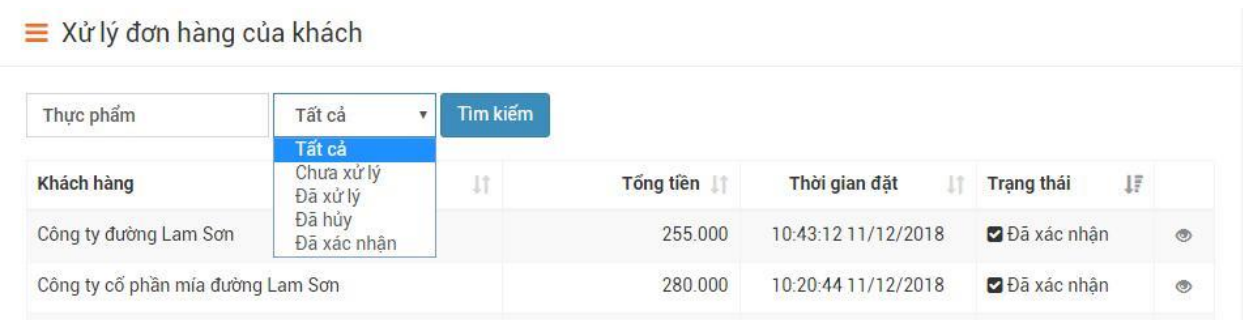

- Xem chi tiết và xử lý đơn hàng bằng cách click vào biểu tượng

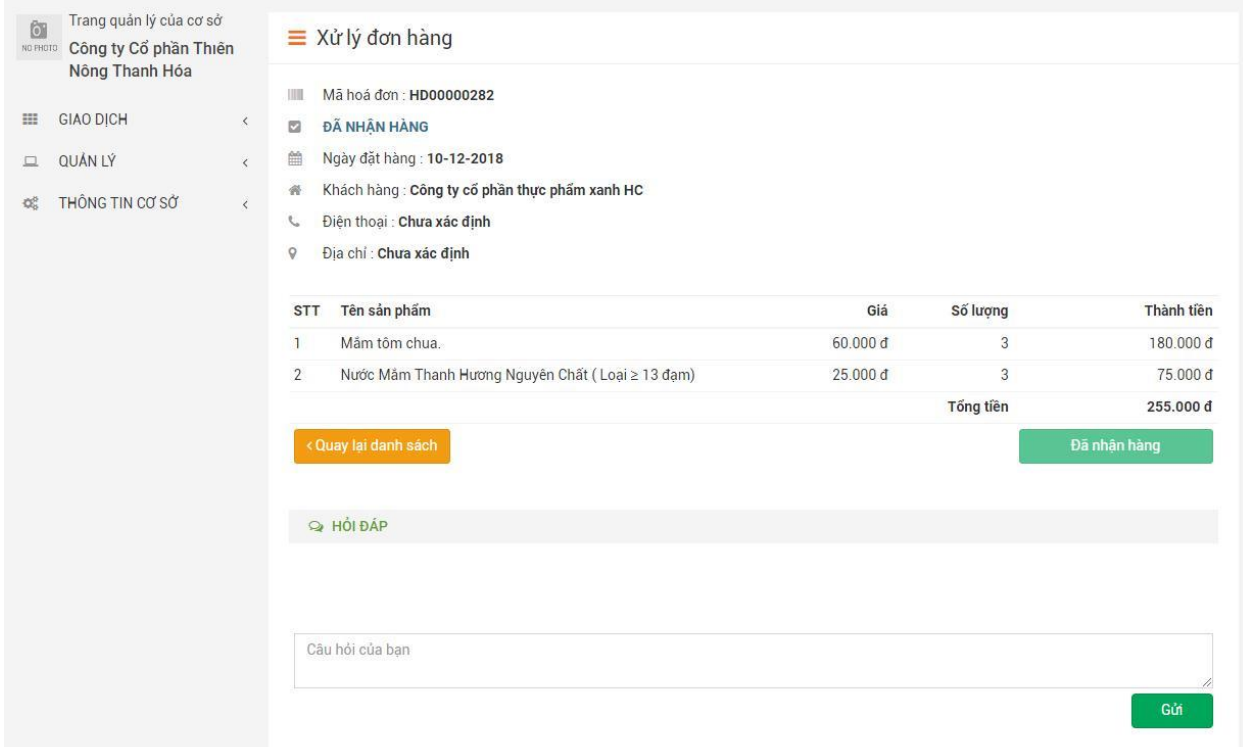

- Trao đổi với khách hàng bằng cách nhập câu hỏi ở phần "Hỏi đáp"

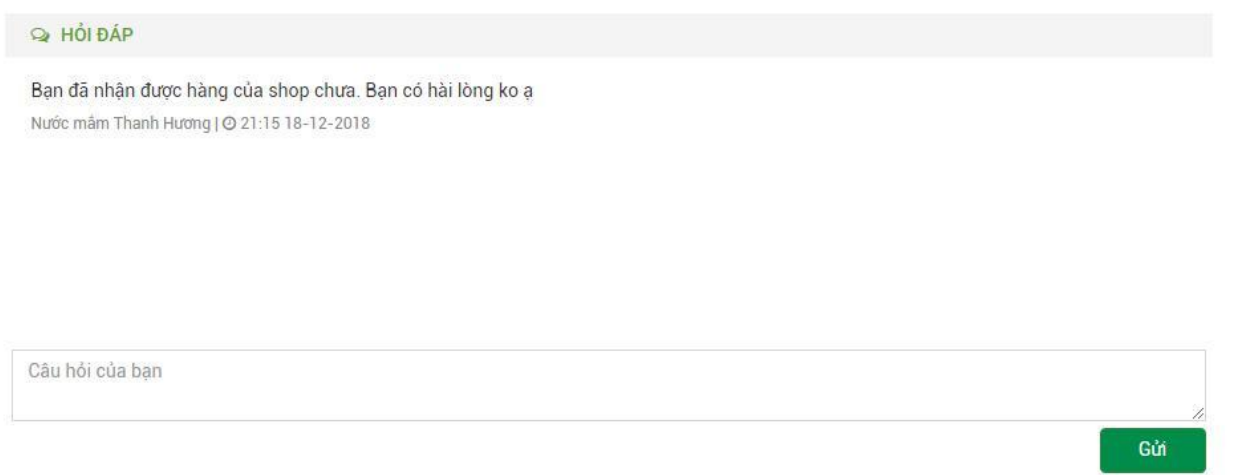

#### <span id="page-33-0"></span>**2. Đơn mua**

- Click vào menu "Đơn mua" để xem danh sách các đơn hàng mua của cơ sở

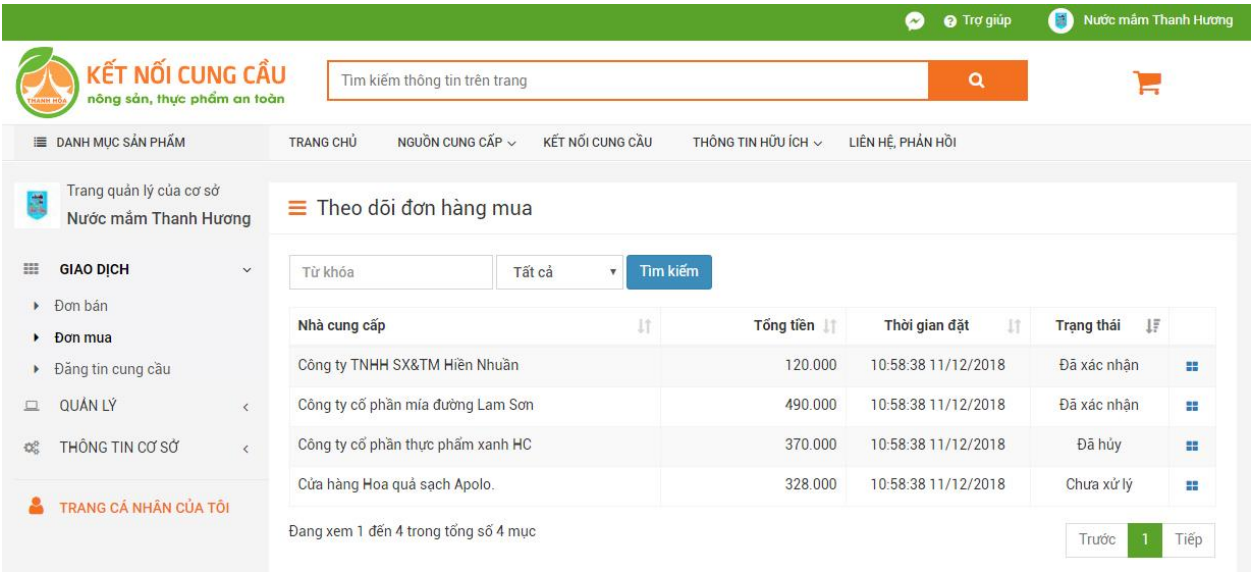

- Xem chi tiết và tiến độ xử lý đơn hàng bằng cách click vào biểu tượng щ

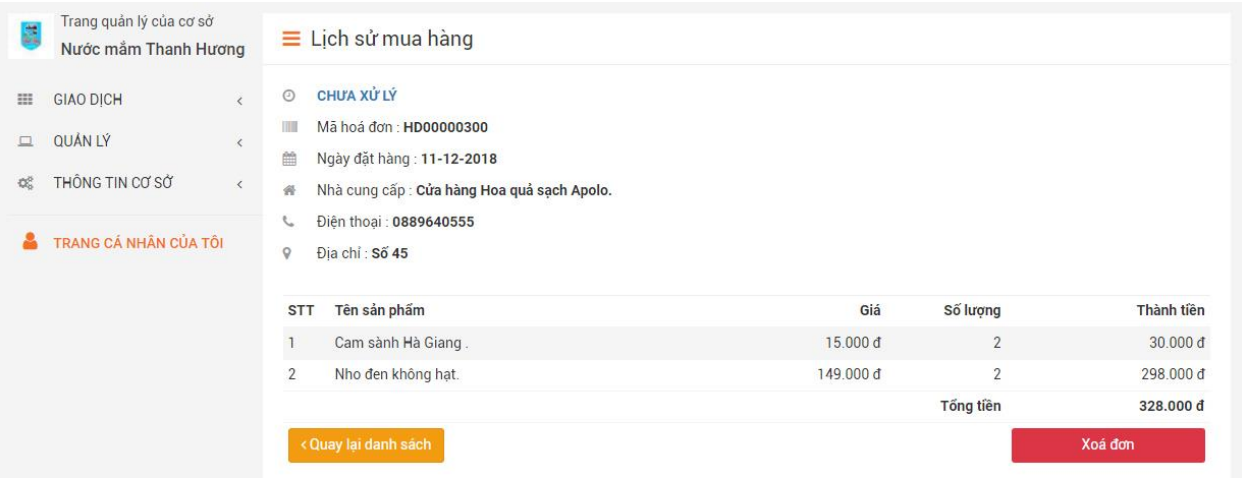

- Tìm kiếm đơn hàng cần thiết ở thanh tìm kiếm trên đầu trang

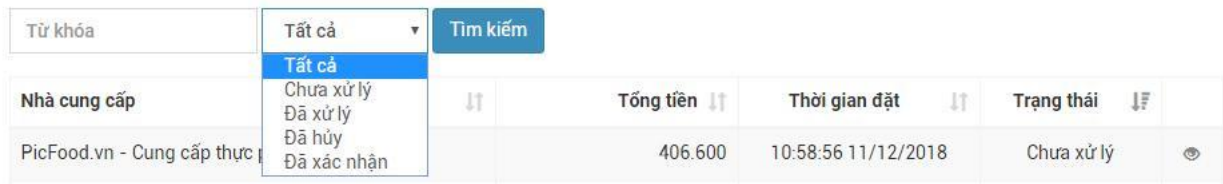

#### <span id="page-34-0"></span>**3. Đăng tin cung cầu**

- Click vào menu "Đăng tin cung cầu" để xem danh sách các tin đăng cung cầu và Đăng tin cung cầu

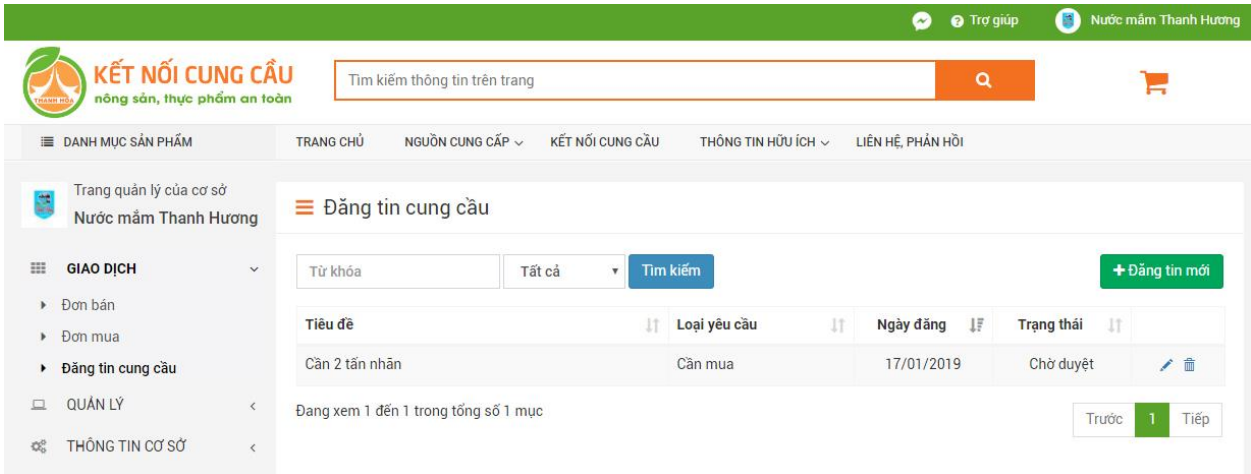

- Click vào button "Đăng tin mới" để khởi tạo 1 tin đăng cần bán, cần mua. Điền đầy đủ các thông tin vào form (trường có dấu \* là bắt buộc) sau đó click vào "Lưu thông tin"

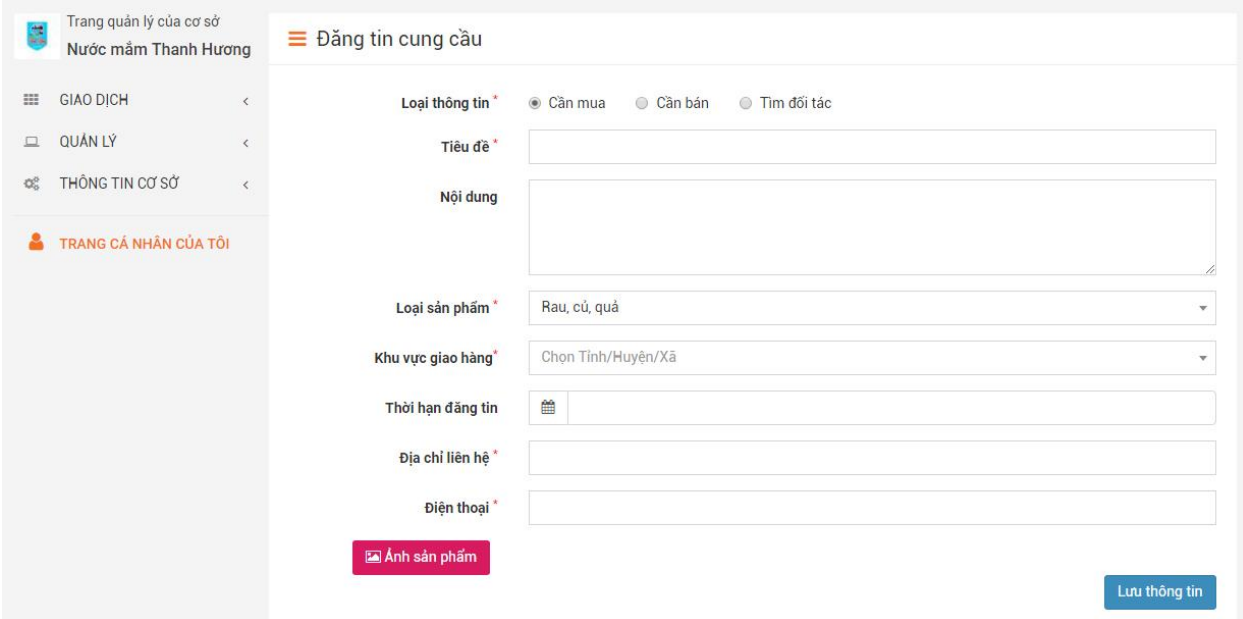

#### <span id="page-35-0"></span>**II. Các chức năng quản lý**

#### <span id="page-35-1"></span>**1. Quản lý người theo dõi cơ sở**

- Click vào menu "Người theo dõi cơ sở" để xem danh sách những cá nhân hoặc cơ sở đang theo dõi cơ sở mình

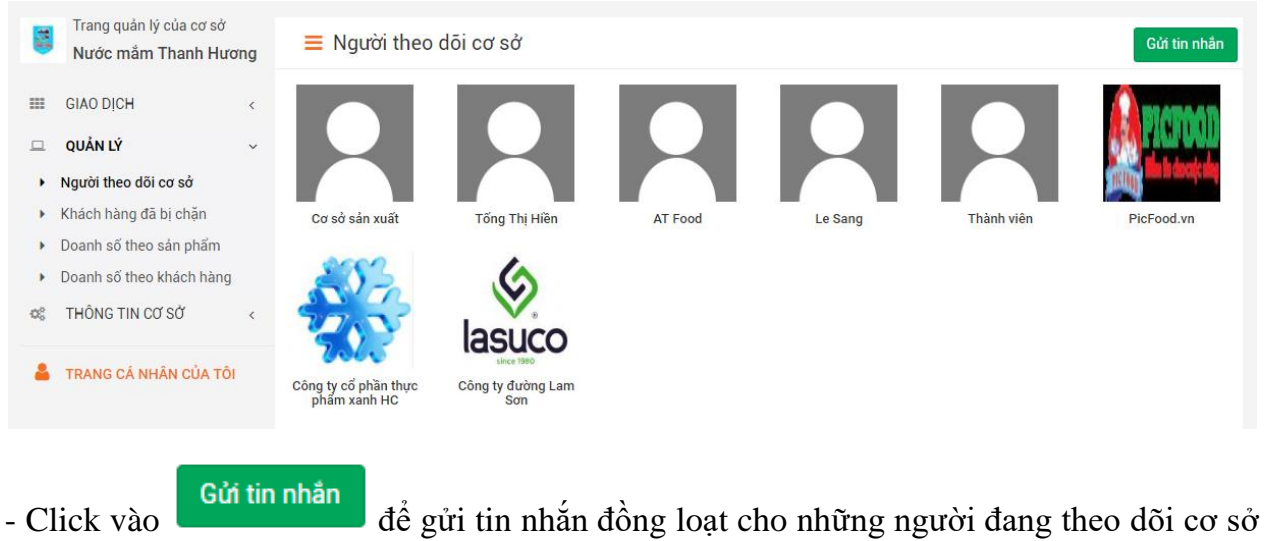

của mình.

 $+$  Nhập nội dung tin nhắn và click vào

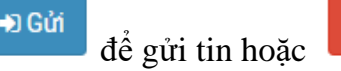

**x** Đóng

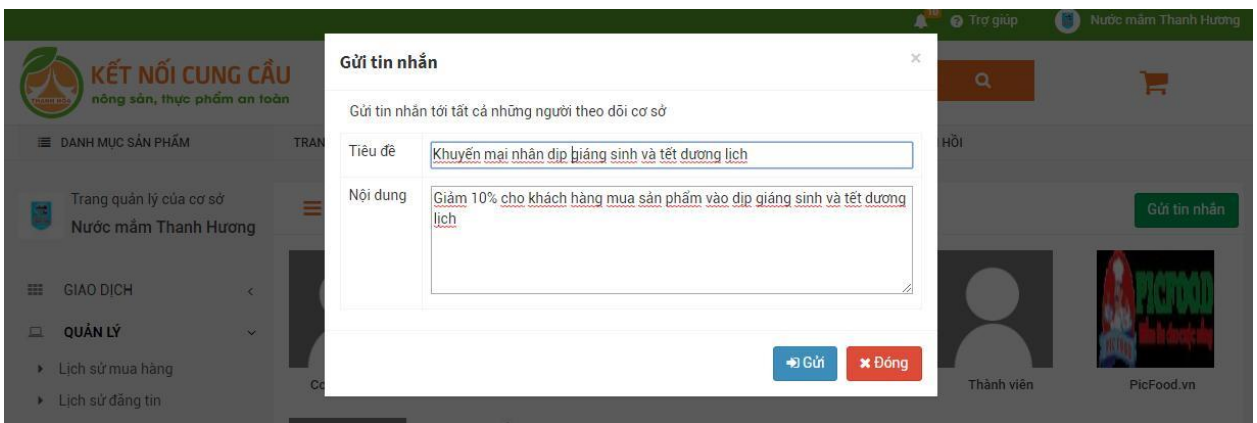

#### <span id="page-36-0"></span>**2. Quản lý khách hàng bị chặn**

- Click vào menu "Khách hàng đã bị chặn" để xem danh sách các khách hàng mà cơ sở đã chặn

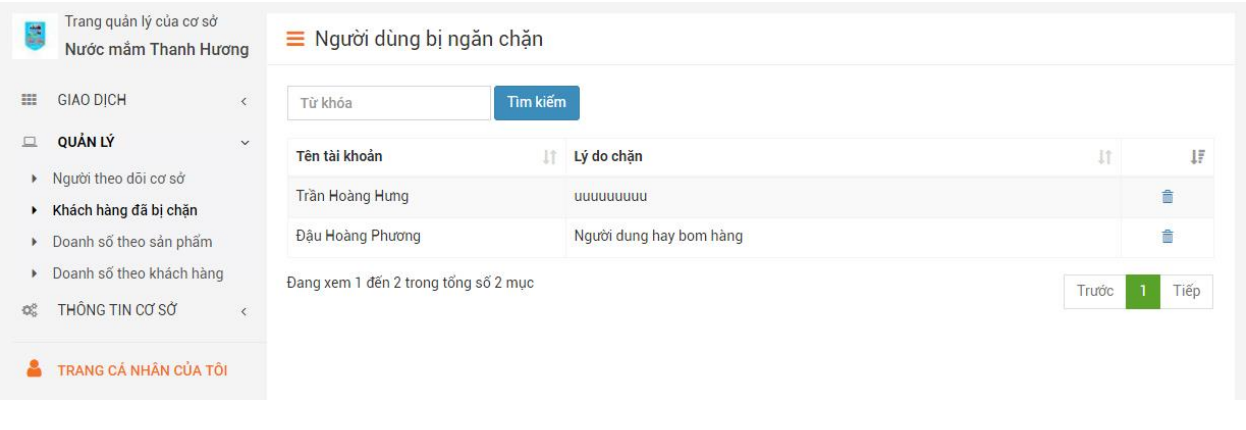

- Click vào biểu tượng để bỏ khách hàng ra khỏi danh sách bị chặn. Xác nhận Xóa hoặc Hủy

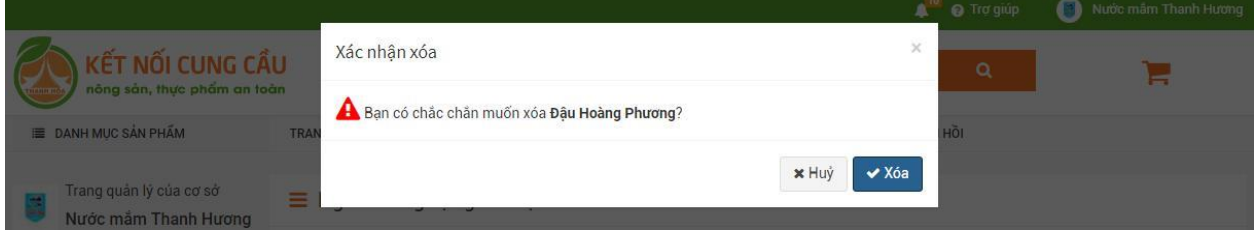

#### <span id="page-37-0"></span>**3. Quản lý doanh số theo sản phẩm**

- Click vào menu "Doanh số theo sản phẩm" để xem thống kê doanh số theo sản phẩm.
- Có thể thống kê doanh số sản phẩm và theo ngày

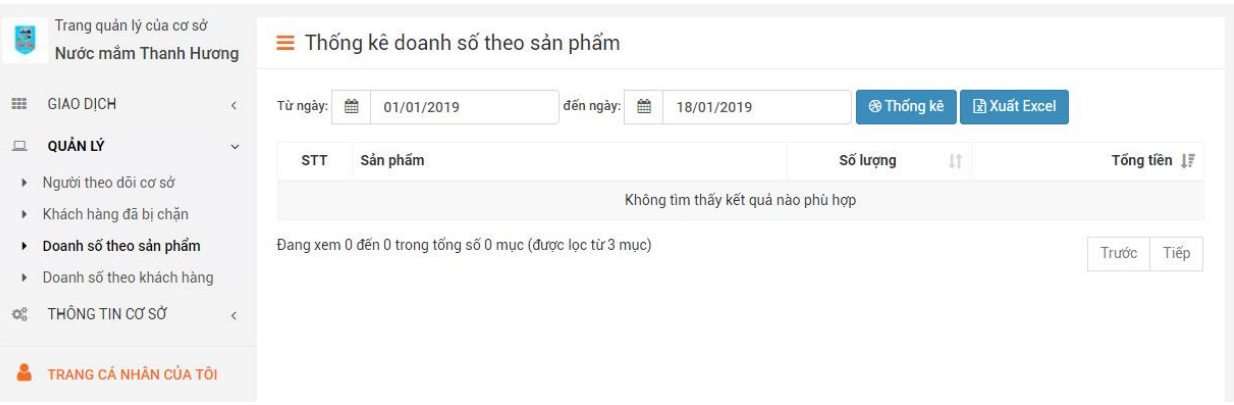

#### <span id="page-37-1"></span>**4. Quản lý doanh số theo khách hàng**

- Click vào menu "Doanh số theo khách hàng" để xem thống kê doanh số theo khách hàng.

- Có thể thống kê doanh số theo khách hàng và theo ngày

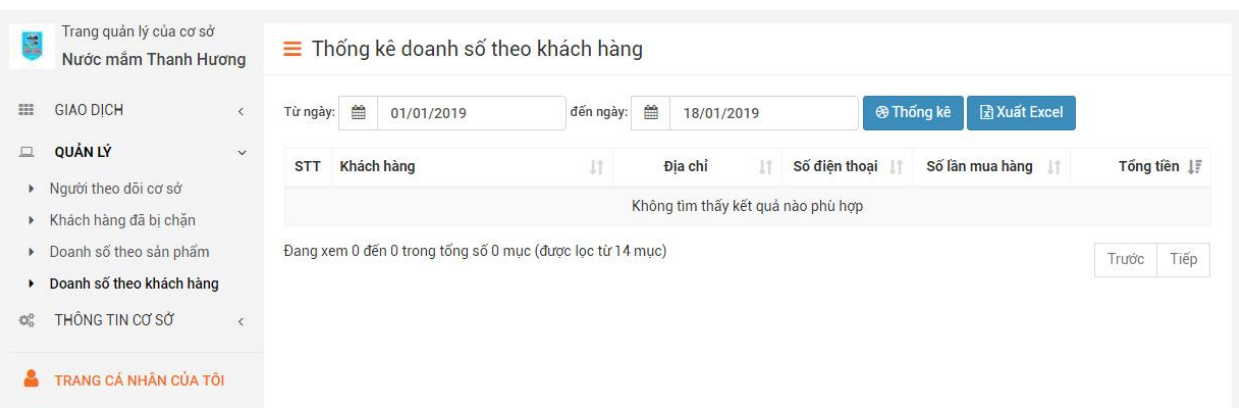

#### <span id="page-38-0"></span>**III. Thông tin cơ sở**

#### <span id="page-38-1"></span>**1. Quản trị thông tin chung**

- Click chọn "thông tin chung" trong mục "Thông tin cơ sở"

- Để Up ảnh logo đại diện cho cơ sở click chọn **(2)** để chọn ảnh từ máy tính - Chỉnh sửa các thông tin **E** Lưu thông tin

- Click dề lưu thông tin đã sửa

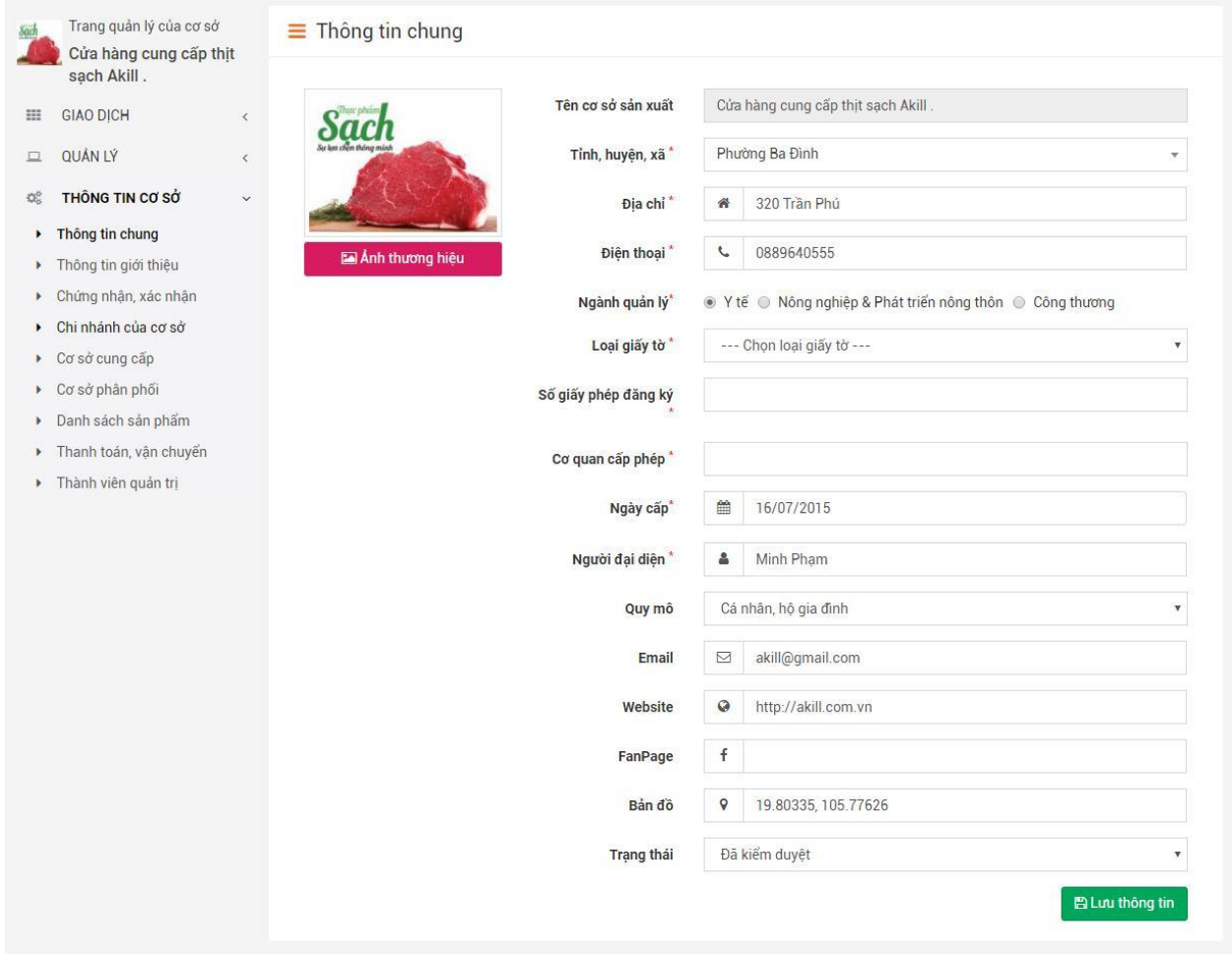

#### <span id="page-39-0"></span>**2. Thông tin giới thiệu cơ sở**

- Click chọn "thông tin giới thiệu"
- Nhập nội dung giới thiệu cơ sở sản xuất kinh doanh vào mục nội dung

- Click and Cập nhật thông tin dề hoàn thành

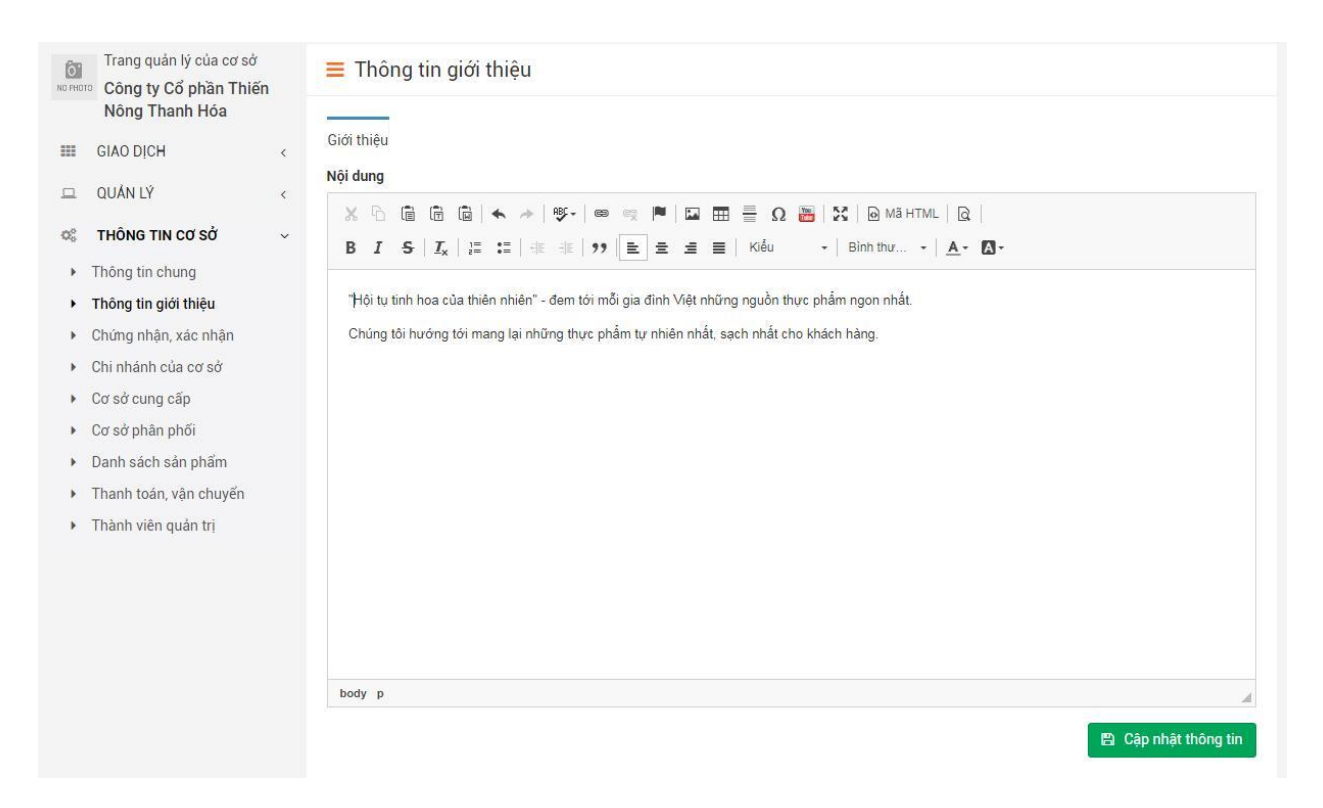

#### <span id="page-40-0"></span>**3. Thêm giấy chứng nhận, xác nhận của cơ sở**

- Click chọn "chứng nhận, xác nhận" để mở trang thêm giấy chứng nhận, xác nhận

+ Thêm mới

- Click **để thêm mới chứng nhận**, xác nhận:

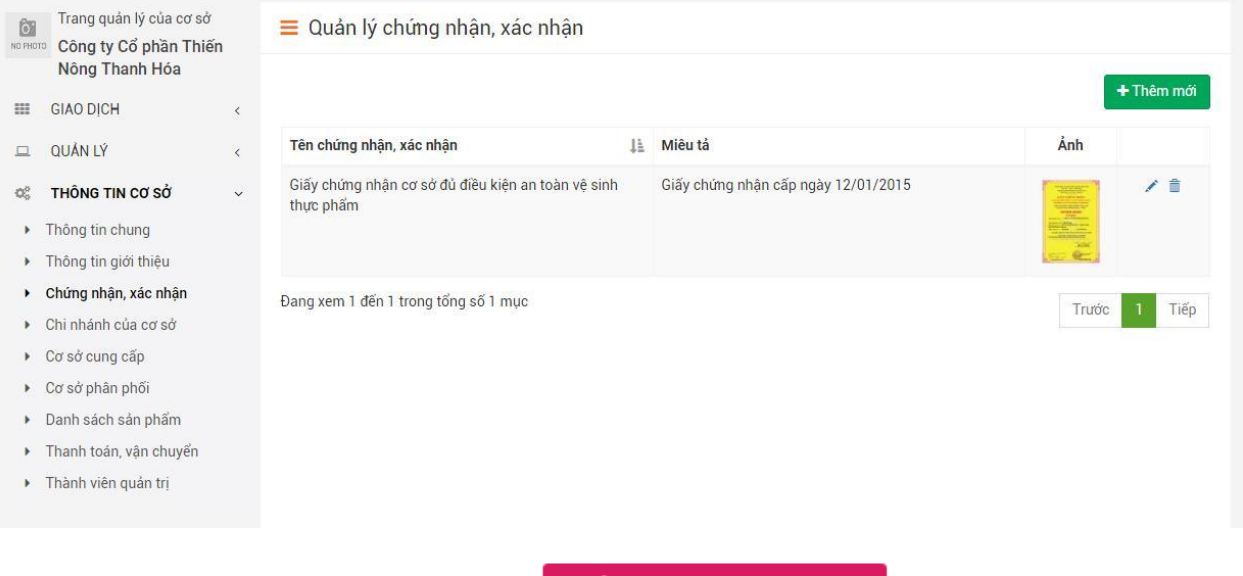

- Form thêm mới mở ra, Click vào  $\Box$  Ảnh chứng nhận, xác nhận để chọn ảnh giấy chứng nhận, xác nhận từ máy tính

- Điền tên giấy chứng nhận xác, điền tên loại giấy chứng nhận xác nhận, miêu tả loại giấy chứng nhận, xác nhận (nếu cần). Click  $\begin{bmatrix} \text{L} \cdot \text{L} \cdot \text$ 

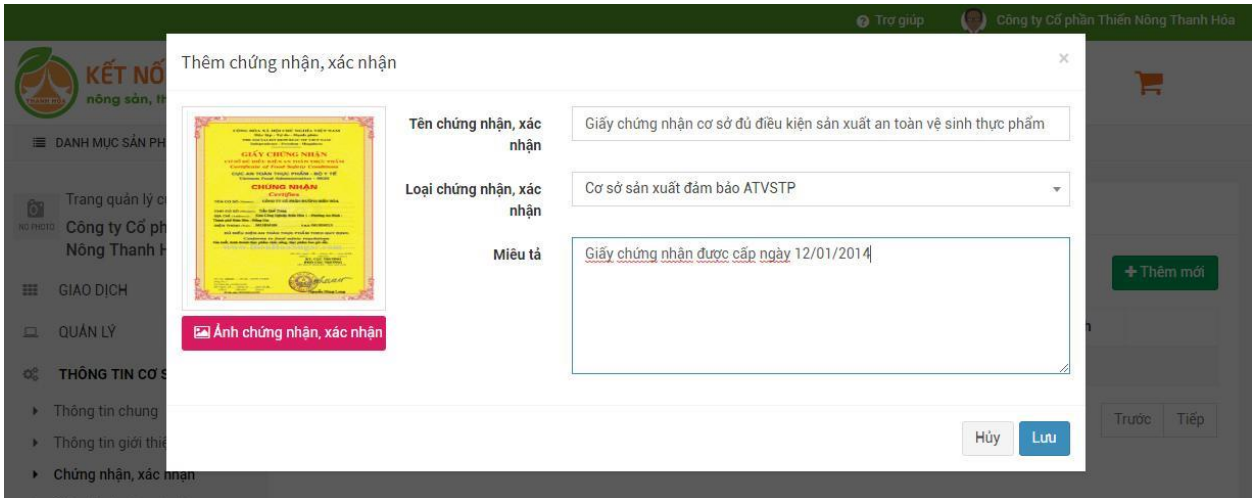

#### <span id="page-41-0"></span>**4. Quản lý chi nhánh, đơn vị trực thuộc của cơ sở**

- Click vào menu "Chi nhánh của cơ sở" để mở trang quản lý chi nhánh, đơn vị trực thuộc của cơ sở.

- Gõ vào ô tìm kiếm trên trang để Tìm kiếm chi nhánh đơn vị trực thuộc của cơ sở

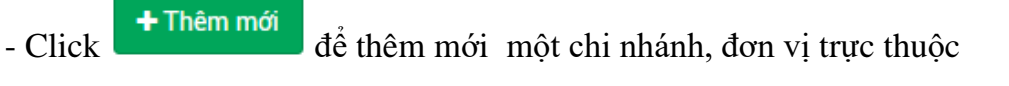

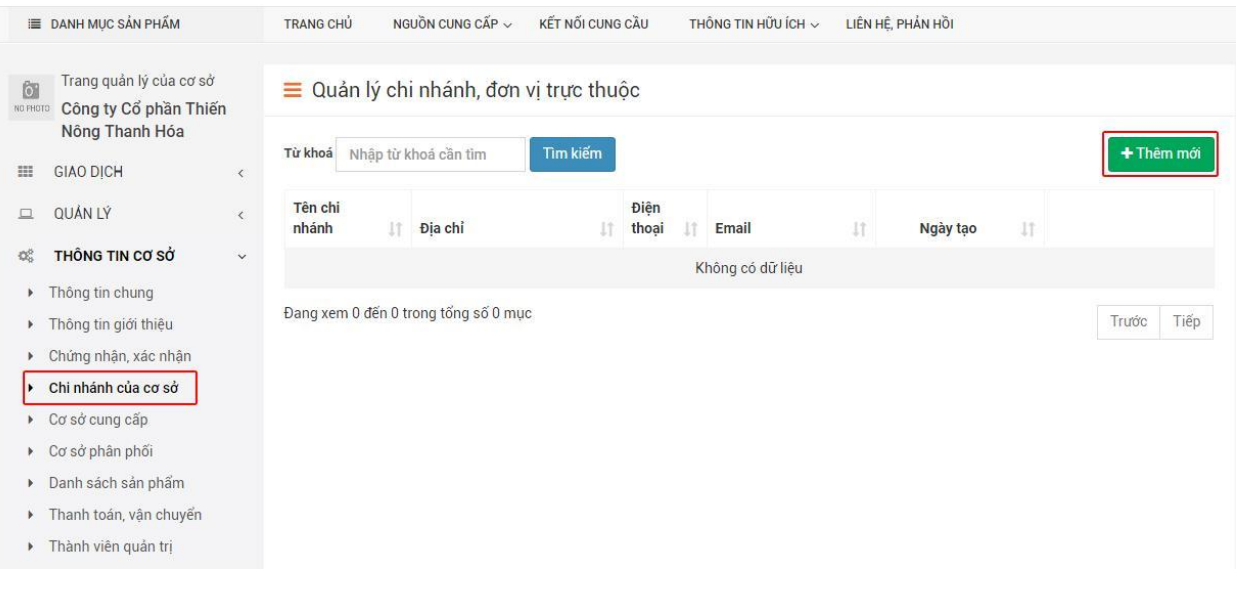

- Form thêm mới mở ra. Điền các thông tin cần thiết (thông tin trường có dấu \* là bắt buộc) và Click  $\begin{bmatrix} \text{L} \text{u} \\ \text{u} \end{bmatrix}$  để lưu thông tin hoặc Hủy

Tài liệu hướng dẫn sử dụng  $42$ 

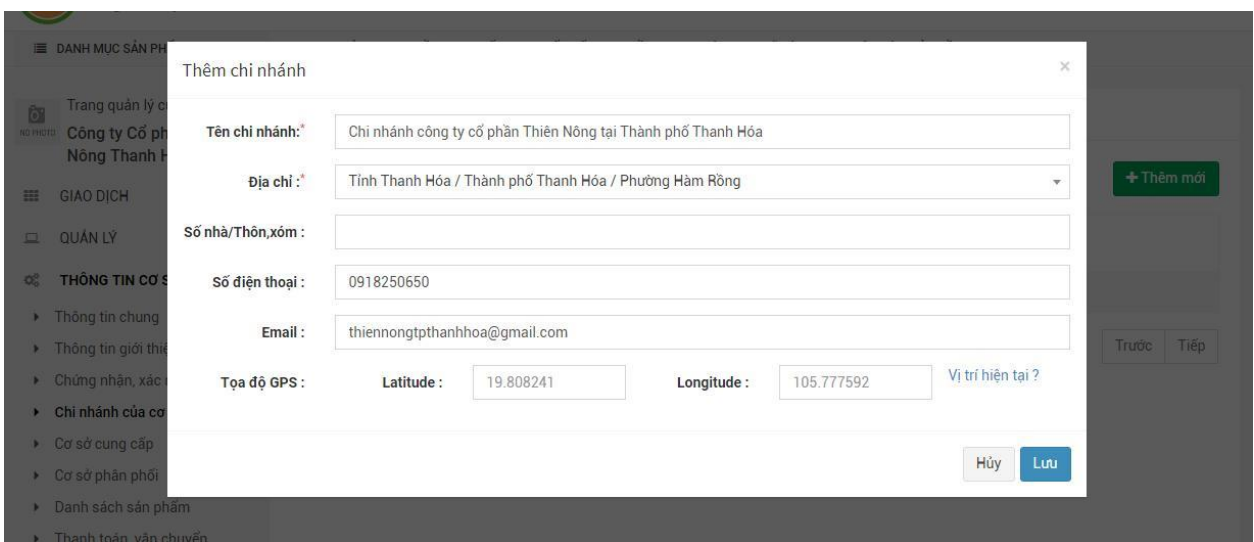

#### <span id="page-42-0"></span>**5. Quản lý cơ sở cung cung cấp sản phẩm, nguyên liệu**

- Click vào menu "cơ sở cung cấp" để mở trang quản lý cơ sở cung cấp sản phẩm, nguyên liệu

- Gõ vào ô tìm kiếm trên trang để Tìm kiếm cơ sở cung cấp

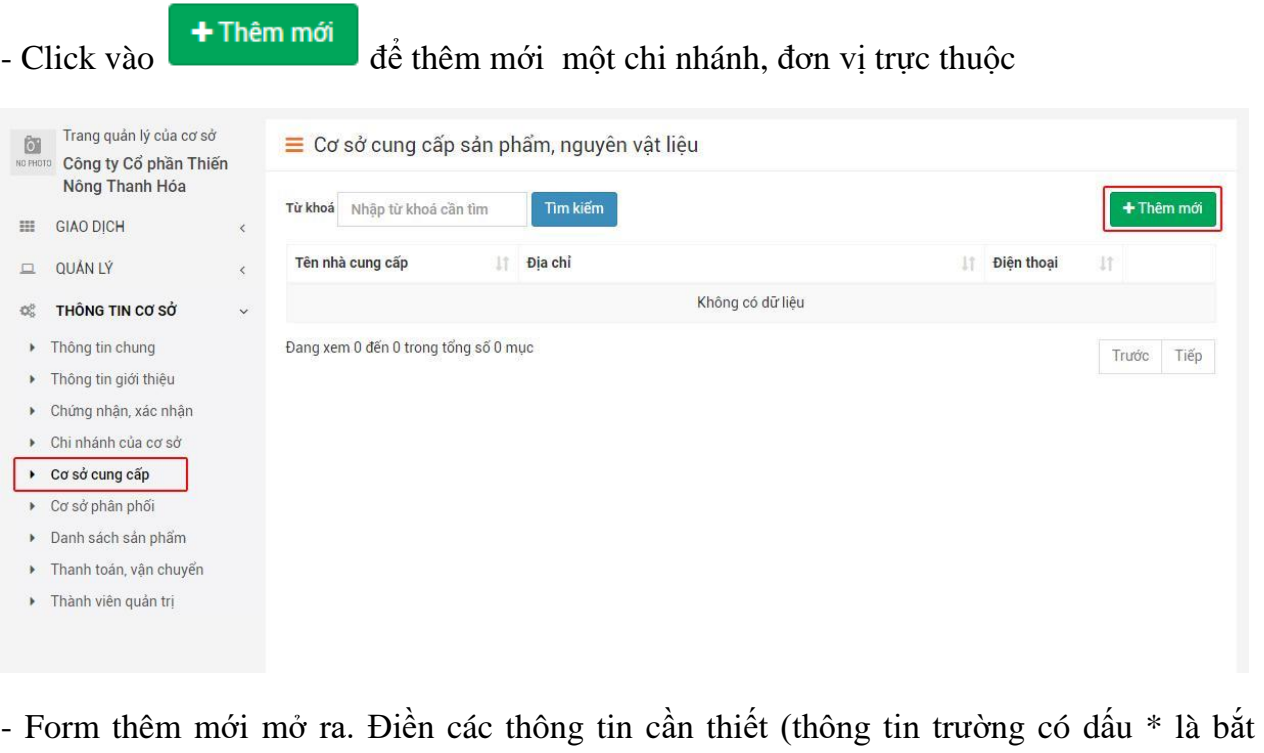

buộc) và Click  $\begin{array}{|c|c|c|c|c|}\n\hline\n\text{Lun} & \text{d\textit{\'e}} & \text{lin hoặc} & \text{Húy} & \text{d\textit{\'e} quay lại danh sách.} \n\end{array}$ 

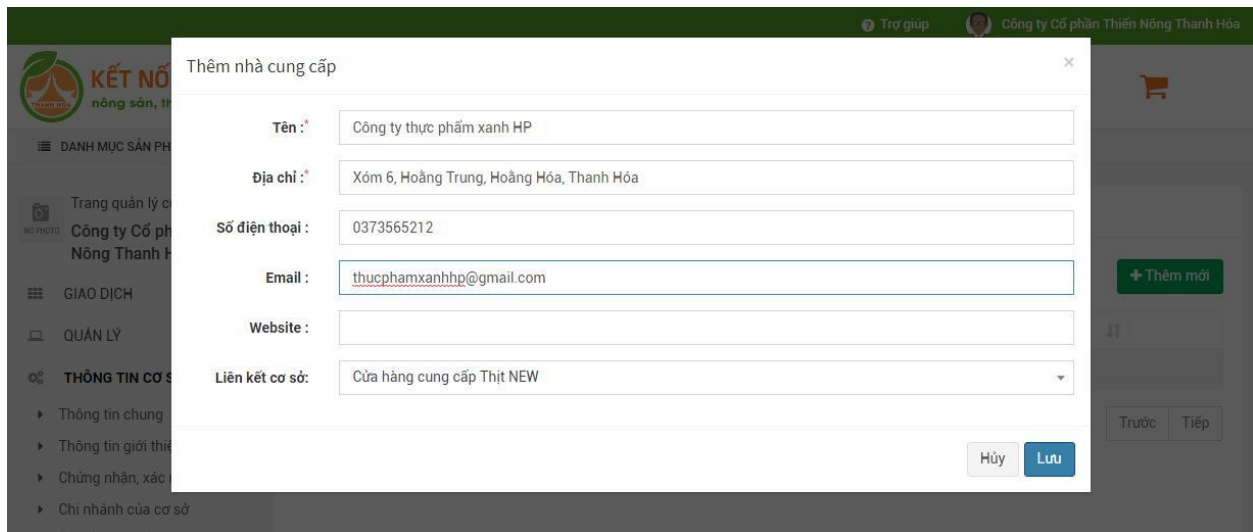

#### <span id="page-43-0"></span>**6. Quản lý cơ sở phân phối sản phẩm của cơ sở**

- Click vào menu "cơ sở phân phối" để mở trang quản lý cơ sở phân phối
- Gõ vào ô tìm kiếm trên trang để Tìm kiếm cơ sở phân phối khi cần

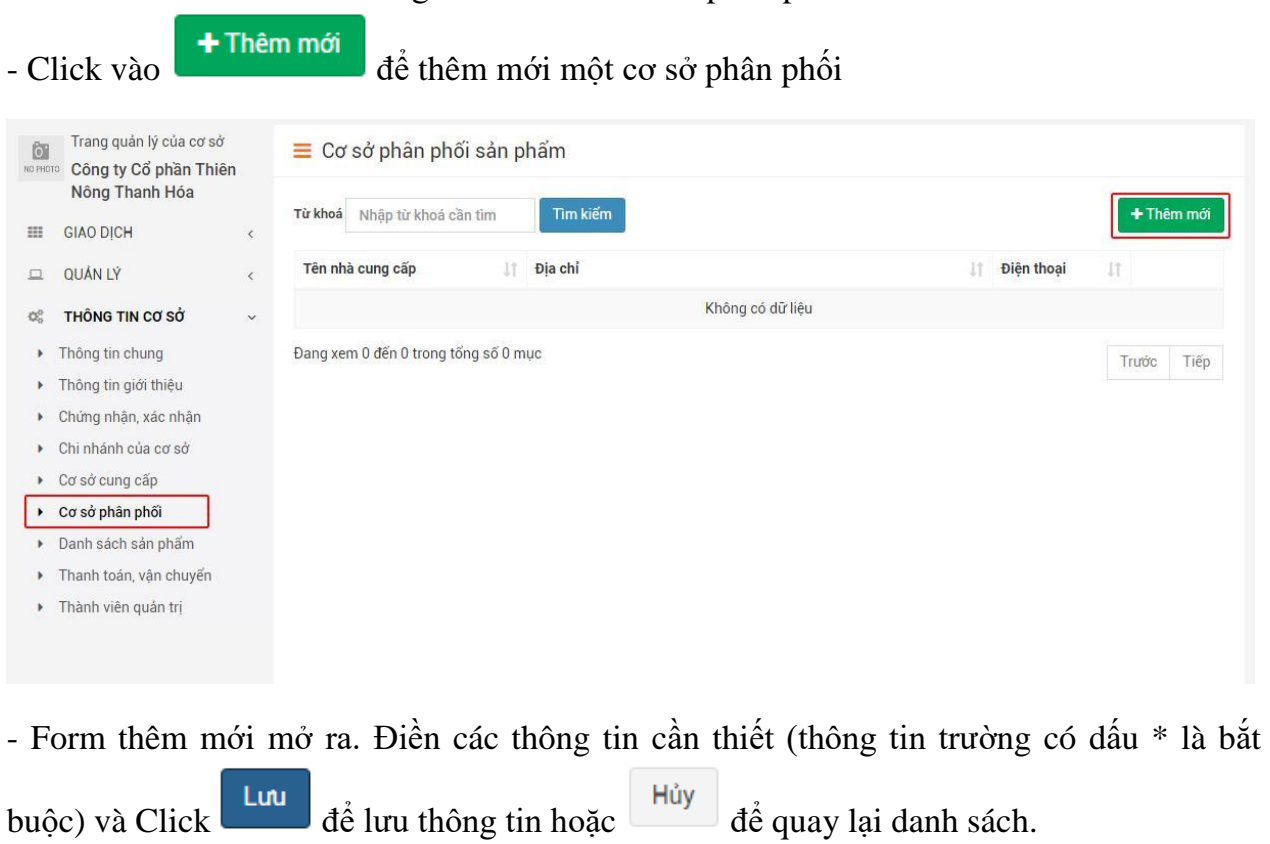

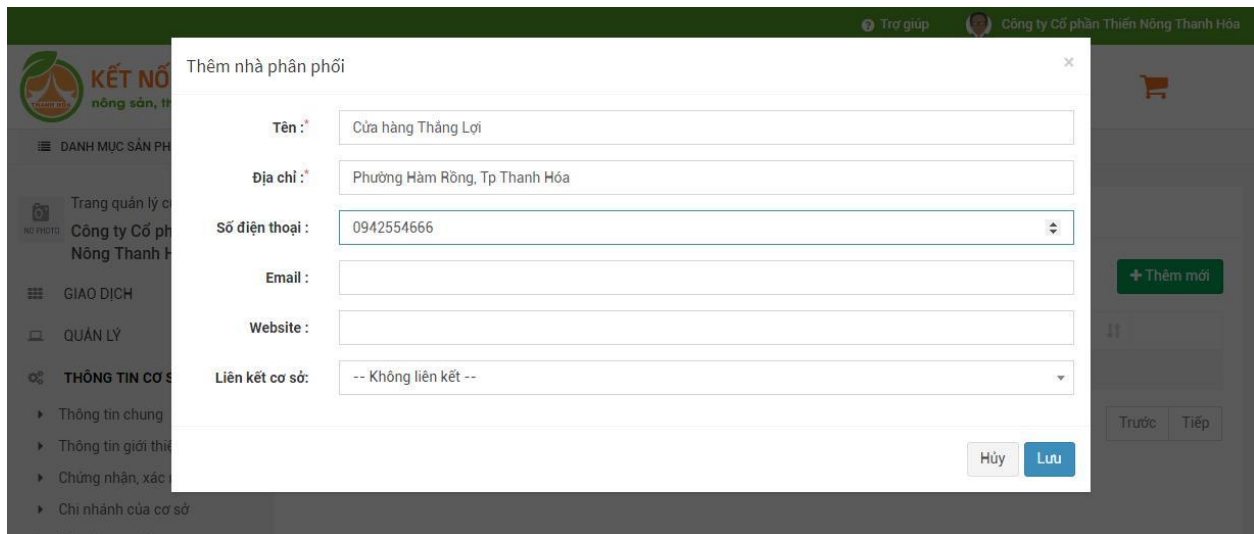

#### <span id="page-44-0"></span>**7. Quản lý danh mục các sản phẩm của cơ sở**

- Click vào menu "danh sách sản phẩm" để mở danh sách sản phẩm

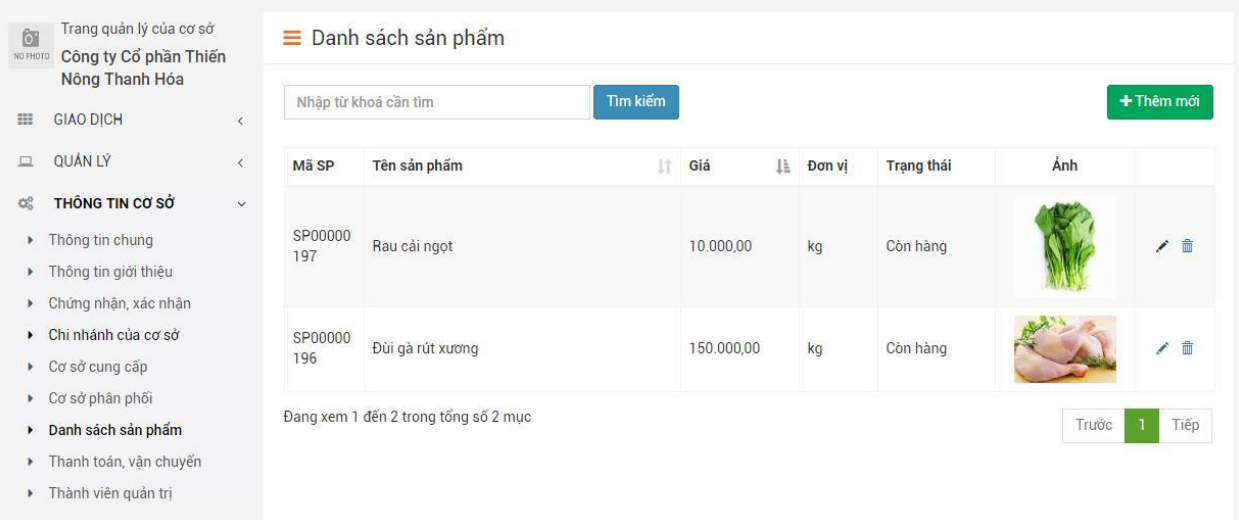

Lưu sản phẩm

- Gõ vào ô tìm kiếm trên trang để Tìm kiếm sản phẩm khi cần

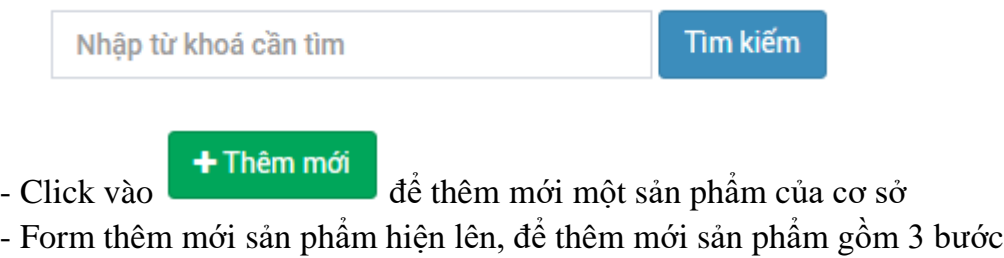

+ Bước 1: Nhập đầy đủ thông tin, ấn vào và ấn vào

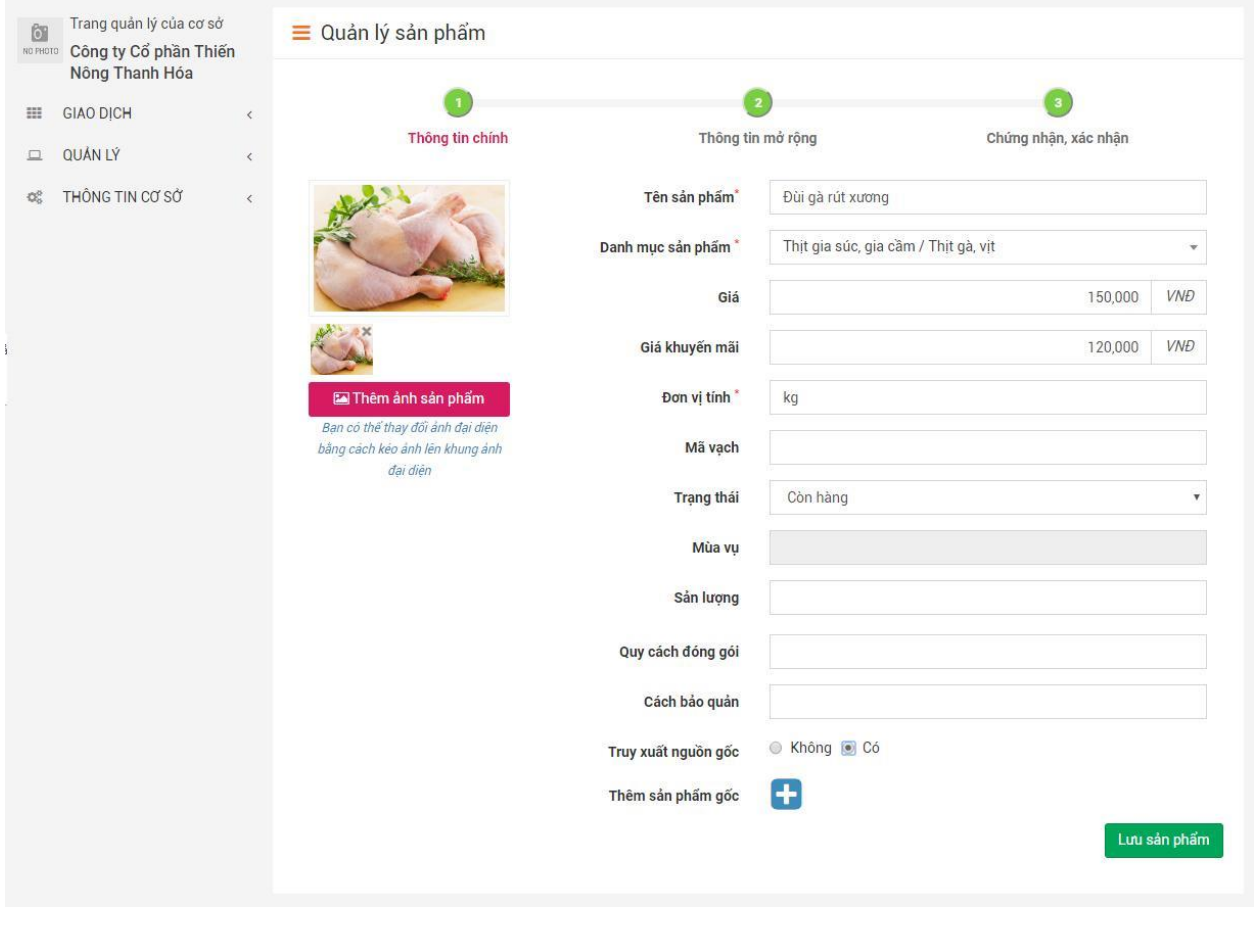

+ Bước 2: Nhập thông tin mở rộng của sản phẩm rồi ấn vào

 $\mathbb{B}$  Lưu thông tin

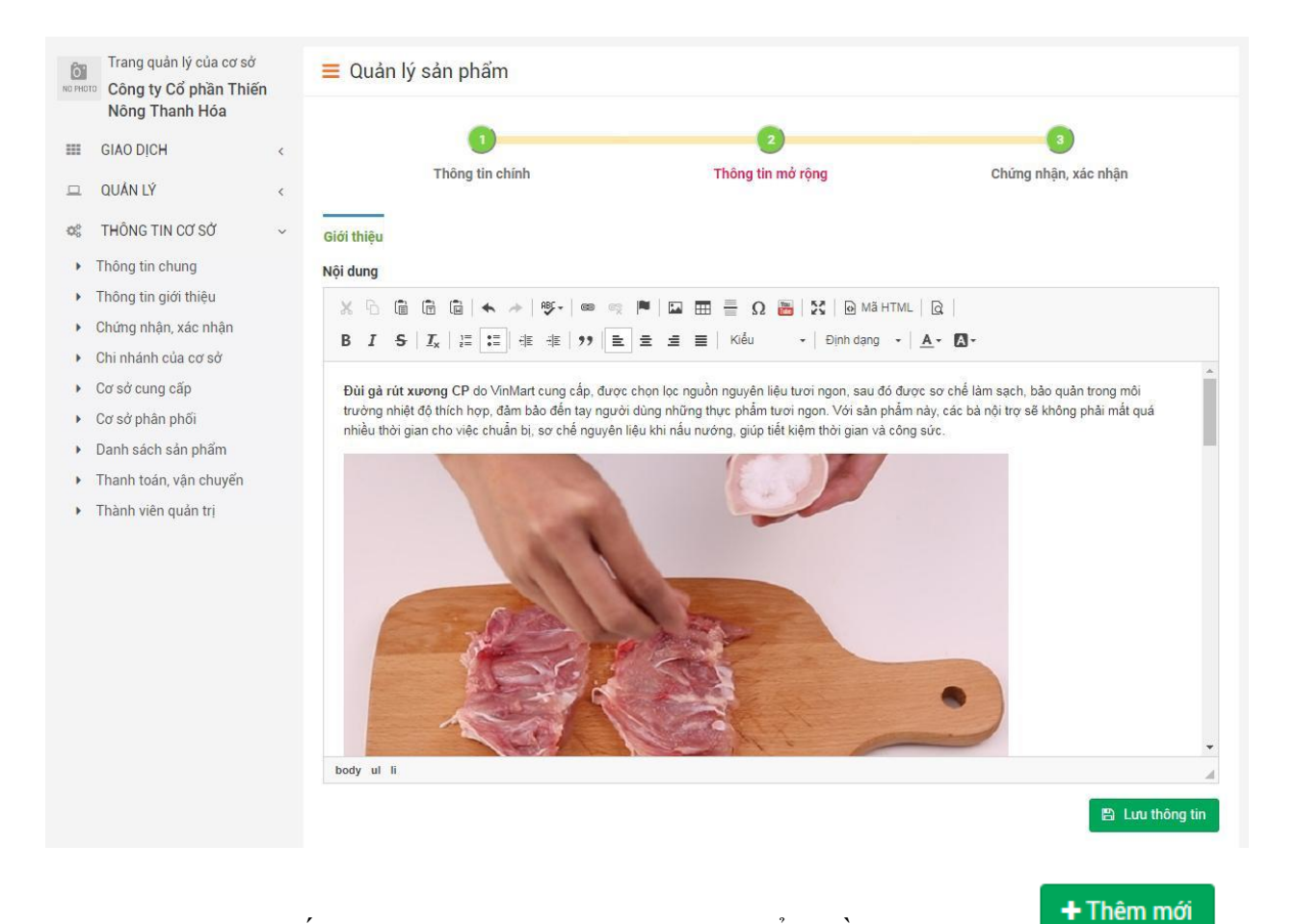

#### + Bước 3: Thêm giấy chứng nhận xác nhận của sản phẩm bằng cáchClick

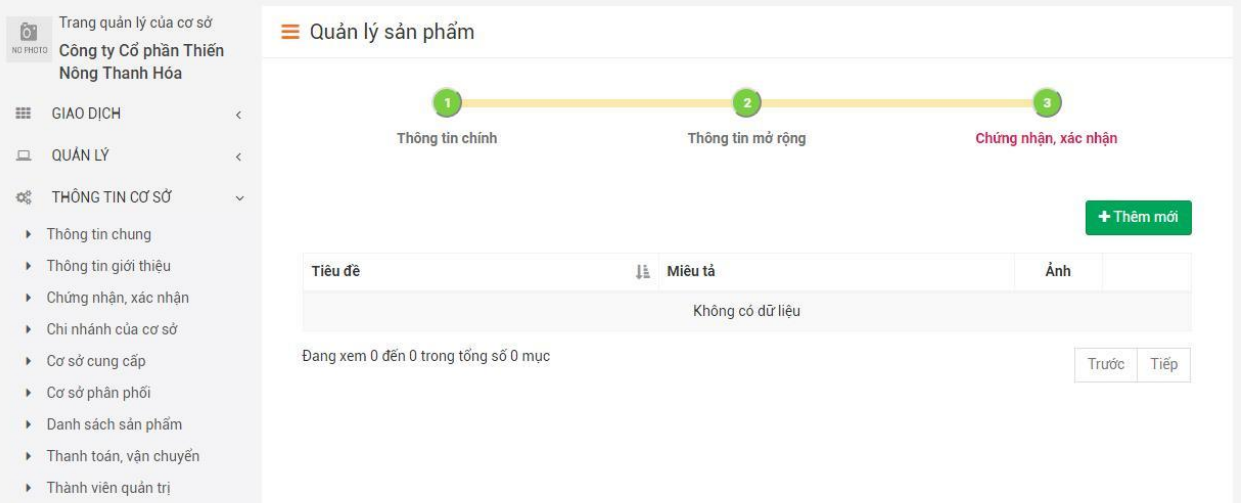

Thêm ảnh của giấy chứng nhận, xác nhận bằng cách click vào Anh chứng nhận, xác nhận , nhập các thông tin và Click Lưu để lưu giấy chứng nhận, xác nhận vừa thêm

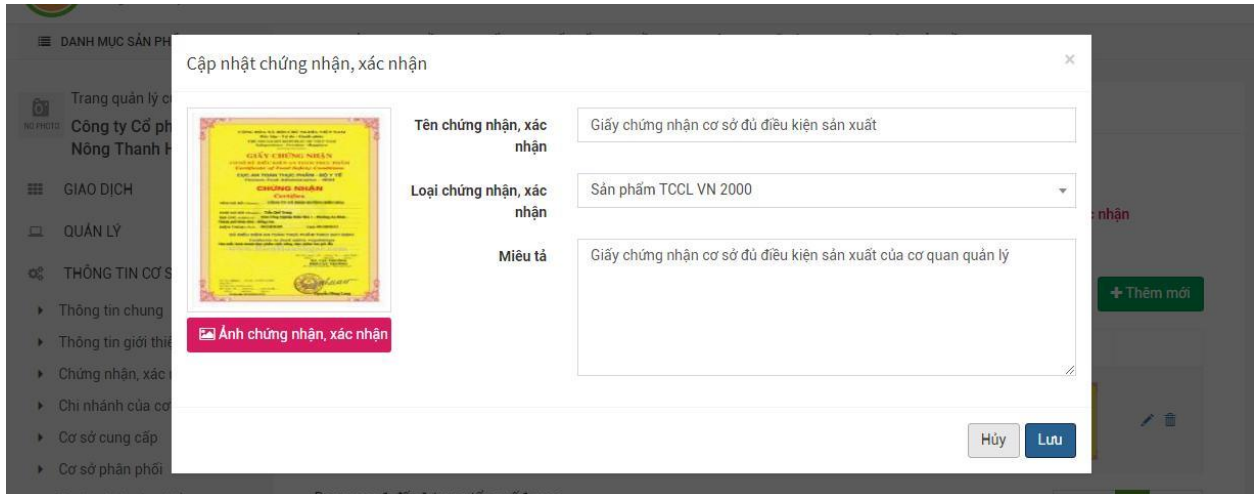

#### <span id="page-47-0"></span>**8. Quản lý thức thanh toán, vận chuyển cho cơ sở**

- Click vào menu "Thanh toán, vận chuyển"

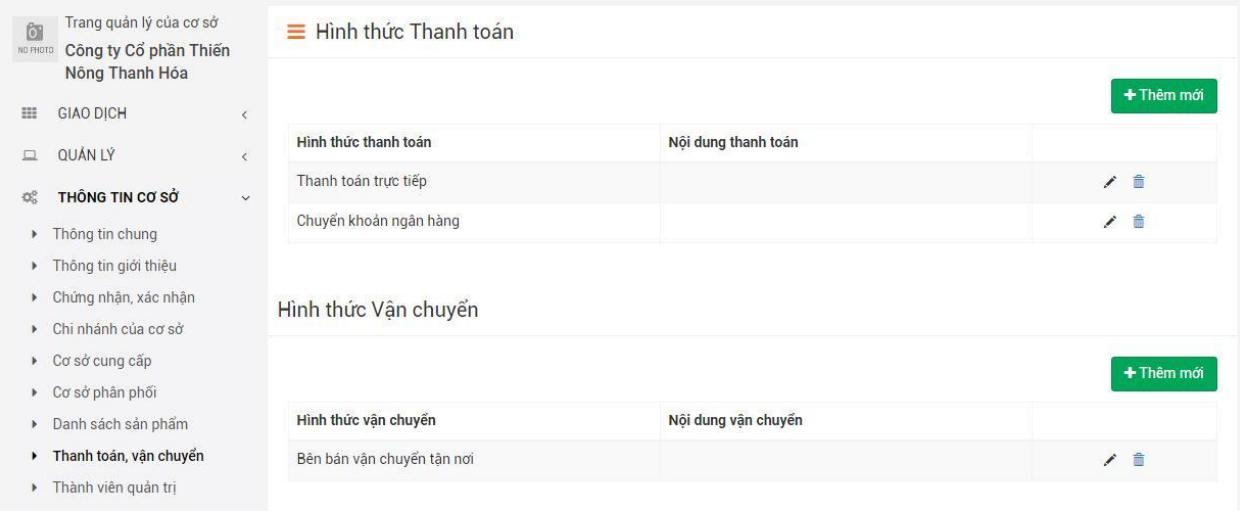

- Trong mục "Hình thức thanh toán" Click  $\mathbf{t}$  + Thêm mới  $\mathbf{d}$ ể thêm mới 1 hình thức thanh toán cơ sở

 $+$  Lựa chọn hình thức thanh toán phù hợp và Click  $\Box$  Thêm  $\Box$  để hoàn thành việc thêm một hình thức thanh toán

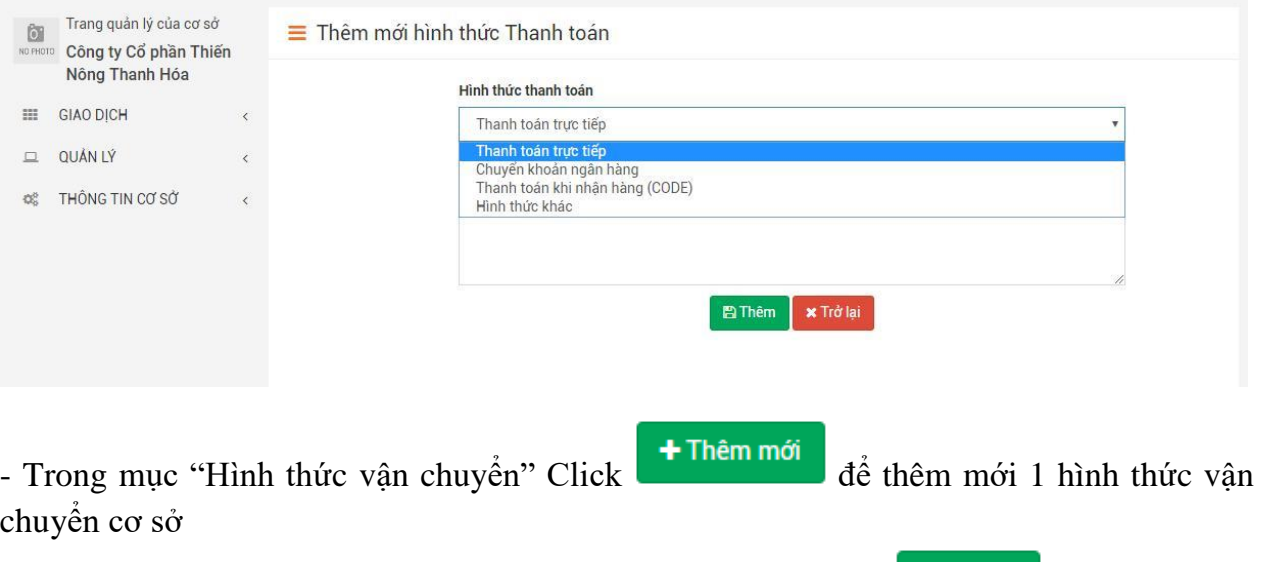

+ Lựa chọn hình thức vận chuyển phù hợp của cơ sở và Click **để Thêm** để hoàn thành việc thêm một hình thức vận chuyển

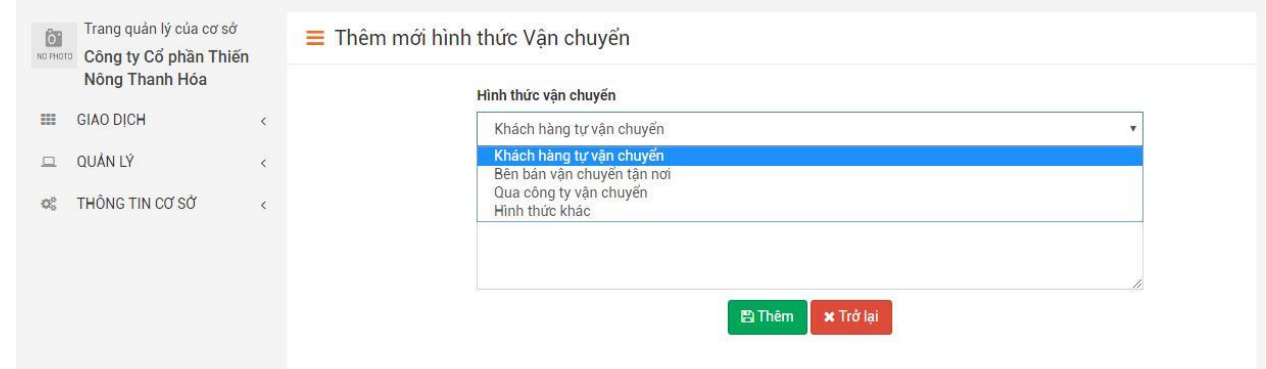

#### <span id="page-48-0"></span>**9. Quản lý thành viên quản trị của cơ sở**

- Click vào menu "Thành viên quản trị" để vào trang quản lý thành viên quản trị của cơ sở

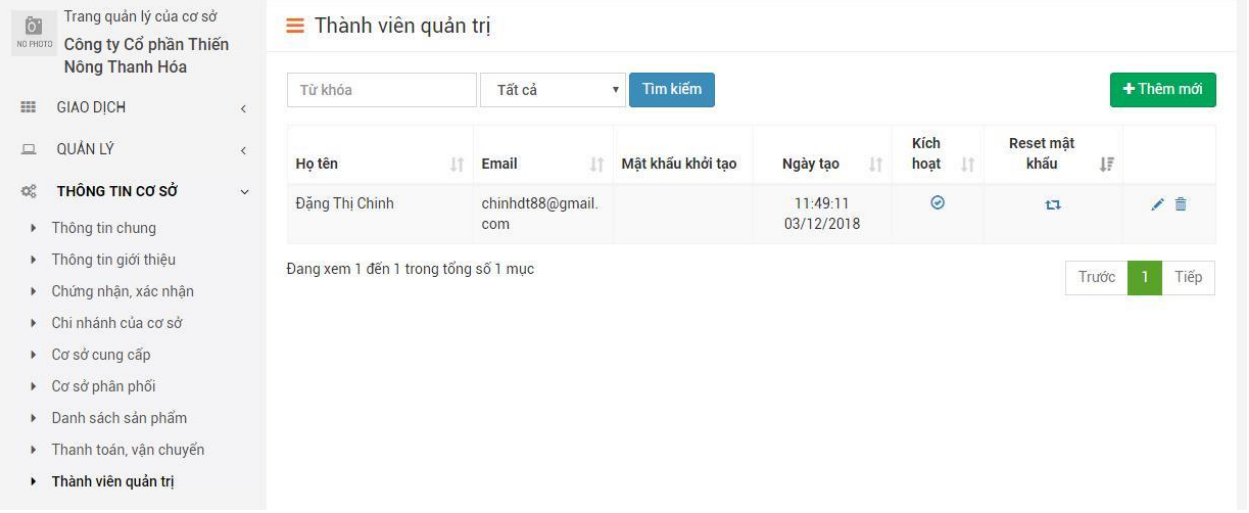

- Thêm mới thành viên quản trị và phân quyền quản trị cho thành viên bằng cách click

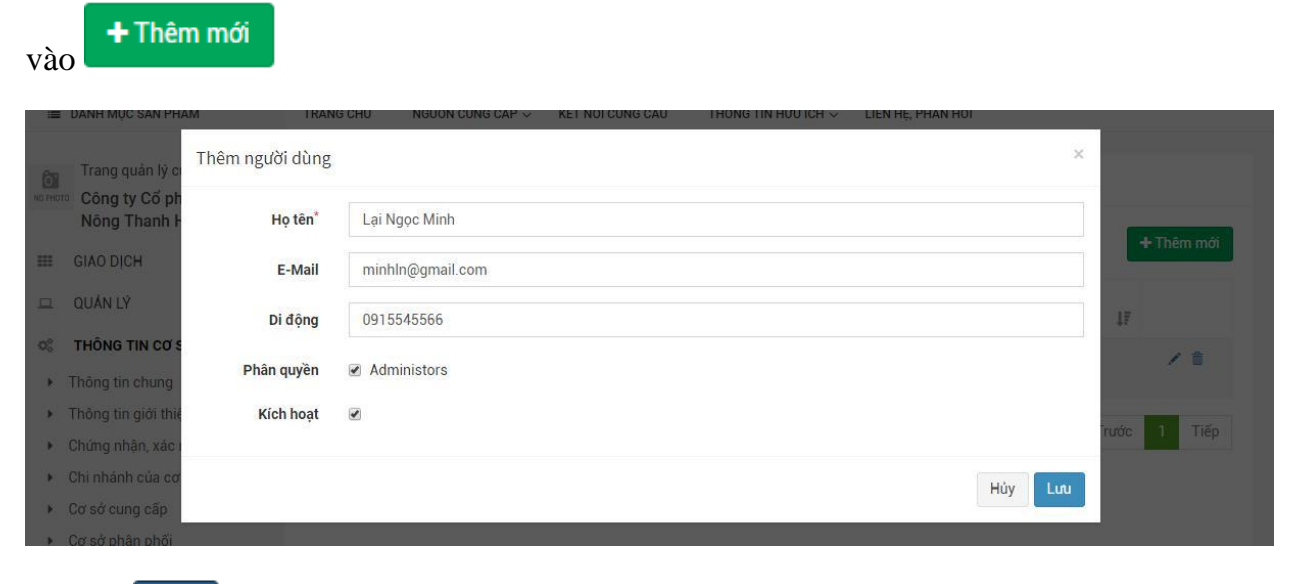

- Click Lưu để lưu để hoàn thành việc thêm mới và phân quyền thành viên quản trị cơ sở

# Trang quản lý của cơ sở<br>Romano **Công ty Cổ phần Thiến<br>Nông Thanh Hóa**

 $\overline{\epsilon}$ 

 $\rm _{HI}$ **GIAO DICH** 

- $\square$ QUẢN LÝ
- $\mathbb{Q}^0_0$ THÔNG TIN CƠ SỞ
- Thông tin chung  $\mathbf{F}$
- > Thông tin giới thiệu
- ▶ Chứng nhận, xác nhận
- $\triangleright$  Chi nhánh của cơ sở
- ▶ Cơ sở cung cấp
- $\triangleright$  Cơ sở phân phối
- ▶ Danh sách sản phẩm
- > Thanh toán, vận chuyển
- ▶ Thành viên quản trị

#### ≡ Thành viên quản trị Tìm kiếm Từ khóa Tất cả  $\pmb{\mathrm{v}}$  $+$ Thêm mới Kích Reset mật Họ tên  $\|\cdot\|$  Email IT Mật khẩu khởi tạo Ngày tạo hoạt khẩu  $\downarrow$   $\overline{t}$  $11$  $11$ Lại Ngọc Minh 15:07:46  $\odot$ ノ自 minhln@gmail.co 0y90nskr ta.  ${\mathsf m}$ 18/12/2018 Đặng Thị Chinh chinhdt88@gmail. 11:49:11  $\bullet$ ノ自 t, com 03/12/2018 Đang xem 1 đến 2 trong tổng số 2 mục Trước 1 Tiếp